# **Лабораторная информационная система**

# **БАРС.Здравоохранение-ЛИС**

**Руководство пользователя**

**Версия 5**

**Казань 2018**

## Содержание

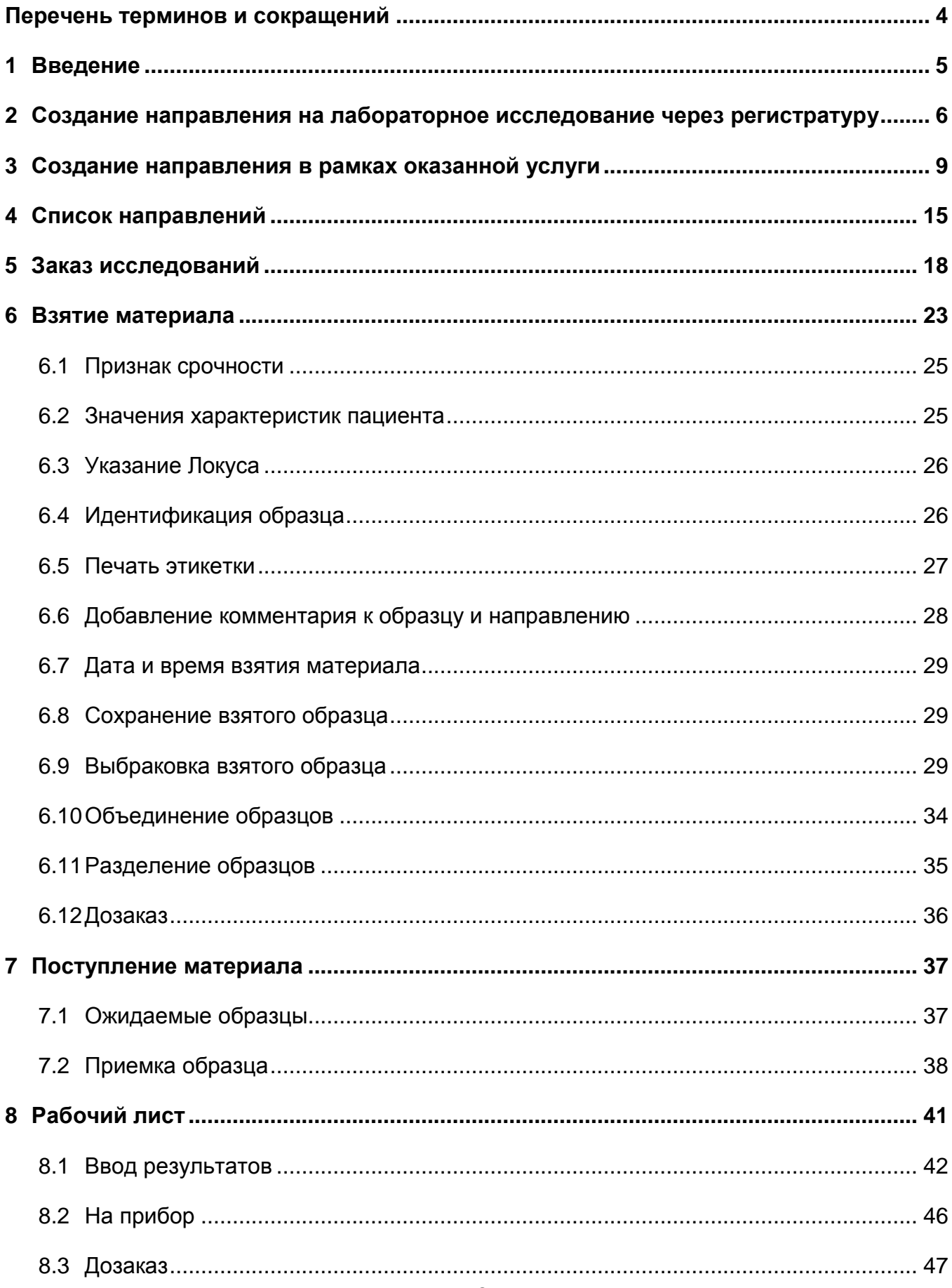

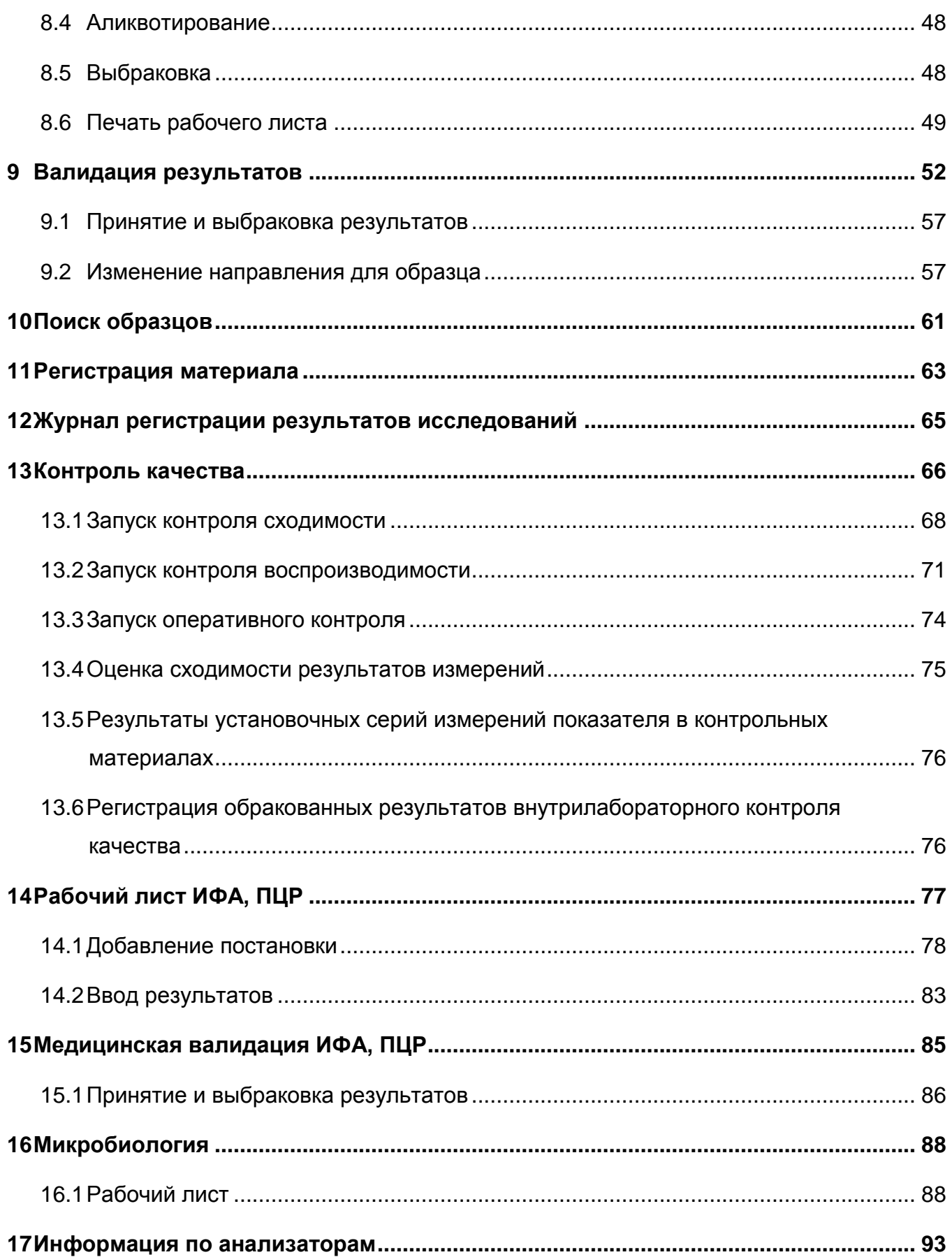

# <span id="page-3-0"></span>**Перечень терминов и сокращений**

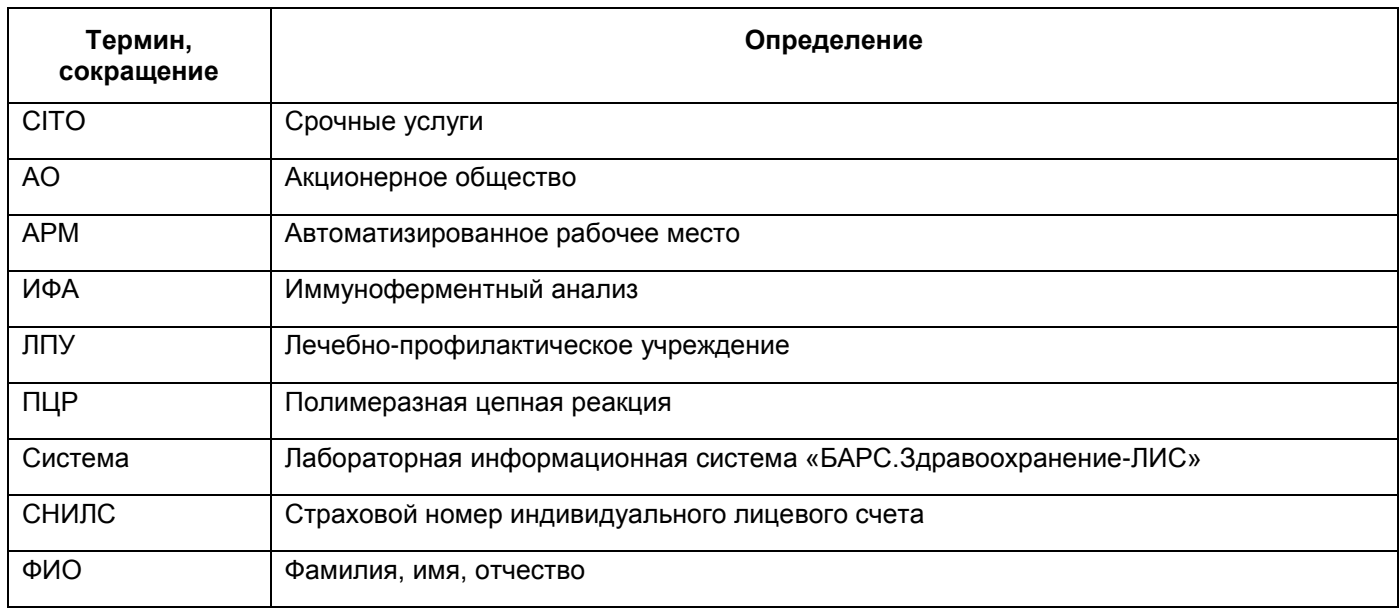

### <span id="page-4-0"></span>**1 Введение**

Настоящий документ является руководством пользователя Лабораторной информационной системы (далее – Система) и содержит подробное описание действий пользователя в Системе.

С помощью инструментов Системы выполняются следующие процессы:

- регистрирование исследуемого материала;
- получение и взятие исследуемого материала;
- проведение исследований с материалом;
- валидация и авторизация результатов;
- выдача результатов пациенту;
- ведение внутрилабораторного контроля качества;
- создание направления в Системе.

Перед началом работы с Системой рекомендуется ознакомиться с документами:

- руководство пользователя «Основы работы с Системой»;
- руководство администратора «Настройка Системы»;
- руководство администратора «Настройка Лабораторной информационной системы».

Пользователь Системы должен иметь опыт работы с персональным компьютером на уровне начинающего пользователя и уметь осуществлять базовые операции в сети Интернет.

# <span id="page-5-0"></span>**2 Создание направления на лабораторное исследование через регистратуру**

Для создания направления на лабораторное исследование через регистратуру выберите пункт главного меню «Регистратура/Запись через регистратуру» [\(Рисунок 1\)](#page-5-1).

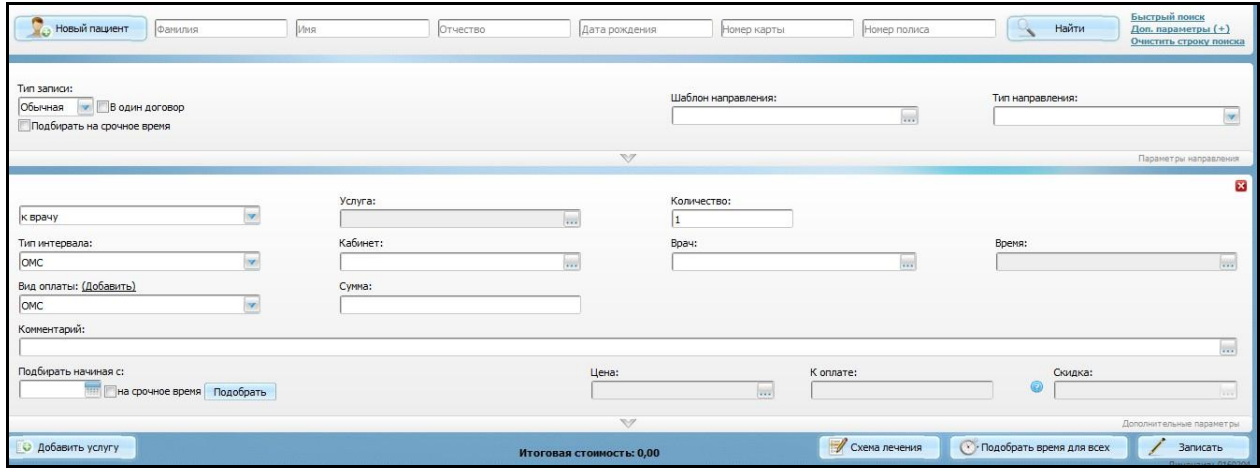

Рисунок 1 – Окно «Запись пациента через регистратуру»

<span id="page-5-1"></span>Далее с помощью инструментов поиска найдите пациента, для этого достаточно заполнить одно из полей поиска и нажать кнопку «Найти» [\(Рисунок 2\)](#page-5-2).

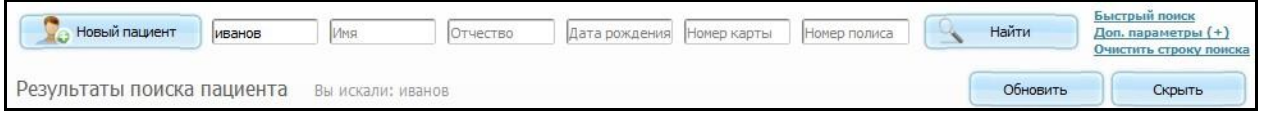

<span id="page-5-2"></span>Рисунок 2 – Окно «Запись пациента через регистратуру». Область окна с инструментами поиска

В нижней части окна Система отобразит результаты поиска пациента [\(Рисунок 3\)](#page-5-3).

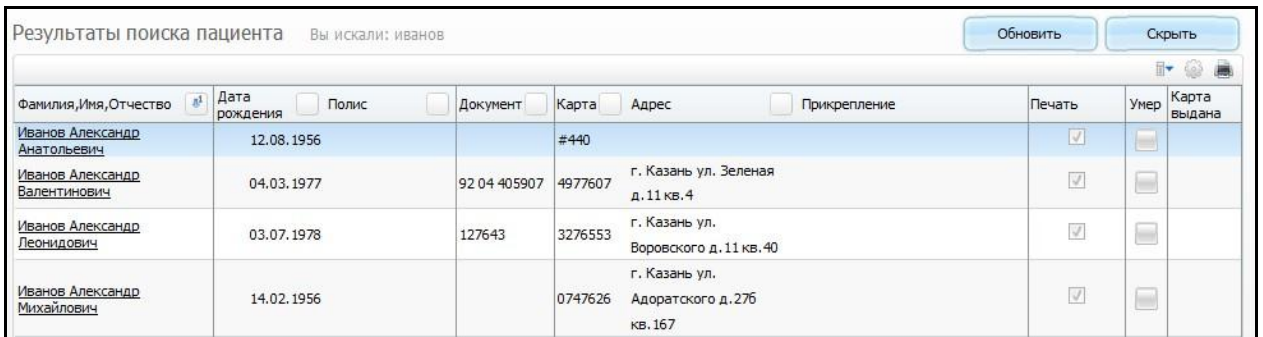

<span id="page-5-3"></span>Рисунок 3 – Окно «Результаты поиска пациента». Область окна «Результаты пациента»

Далее выберите соответствующего пациента и запишите его на услугу с типом «Анализ» [\(Рисунок 4\)](#page-6-0). Подробно функционал по записи пациента описан в руководстве пользователя «АРМ Регистратор».

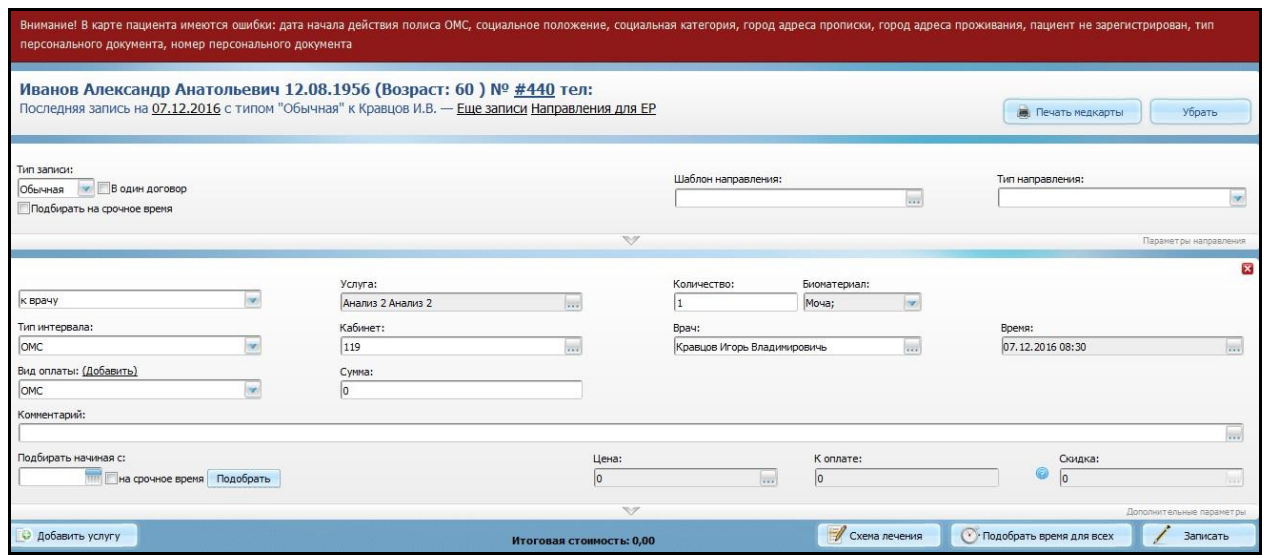

Рисунок 4 – Окно «Запись пациента»

<span id="page-6-0"></span>После заполнения всех полей нажмите кнопку «Записать». Отобразится результат записи [\(Рисунок 5\)](#page-6-1).

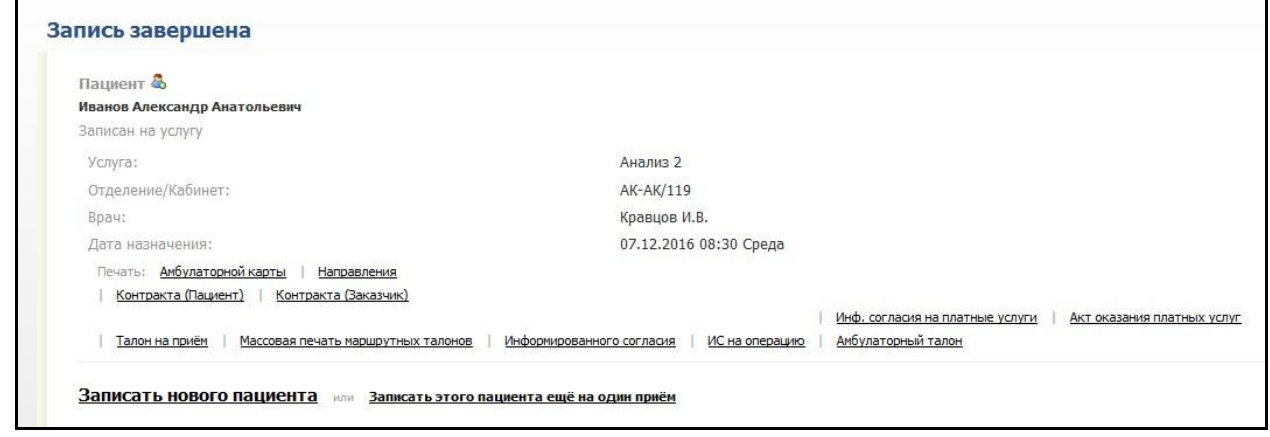

Рисунок 5 – Окно «Запись завершена»

<span id="page-6-1"></span>Для печати направления нажмите на ссылку «Направление», далее откроется окно «Просмотр отчета» (Рисунок 6), в котором воспользуйтесь кнопкой «Печать».

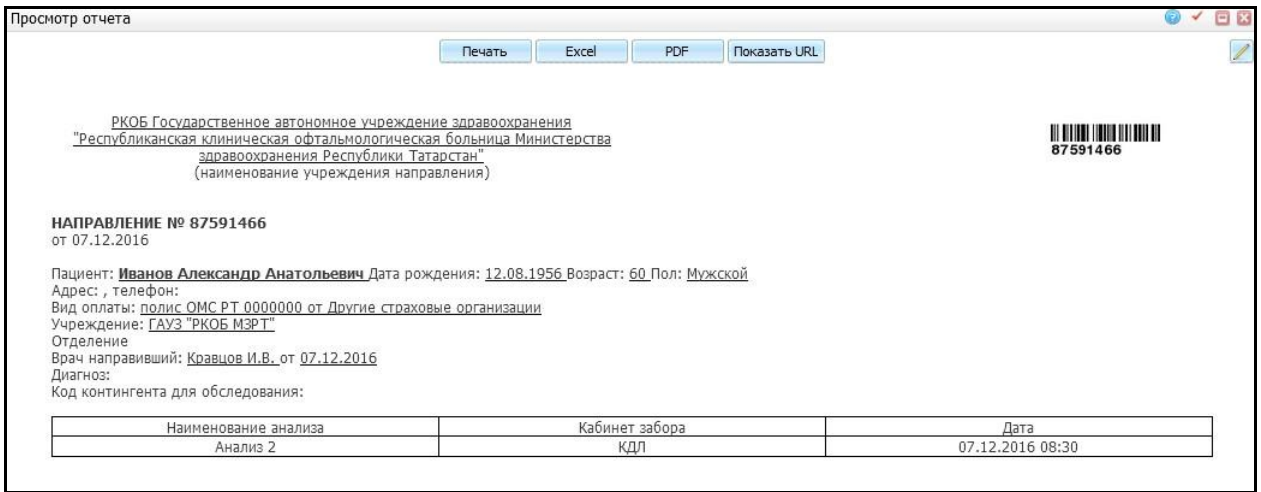

Рисунок 6 – Окно «Просмотр отчета»

### <span id="page-8-0"></span>**3 Создание направления в рамках оказанной услуги**

Для создания направления в рамках приема на лабораторное исследование выберите пункт главного меню «Рабочие места/Дневник» [\(Рисунок 7\)](#page-8-1).

|       | 07 Декабрь 2016 1 Мед. сестра |                      | $\sim$        | Перейти к дате<br>07.12.2016                                                                                               | Массовая запись | Записать                    |
|-------|-------------------------------|----------------------|---------------|----------------------------------------------------------------------------------------------------|-----------------|-----------------------------|
|       |                               |                      |               | $\mathbb{V}$                                                                                                    |                 | <b><i><u>Flower</u></i></b> |
|       |                               |                      |               |                                                                                                    | Er              | Профиль                     |
| Время | Пациент                       | $\mathcal{E}$ Mapkep |               | C                                                                                                    |                 |                             |
| 00:00 | <b>E</b> Canero C.A.          |                      | Редактировать | ASV TEST, к врачу: Кравцов И.В., ОМС, первичное посещение, оказал: Кравцов<br>И.В.                                         | 脑               |                             |
| 00:00 | <b>A</b> Canero C.A.          |                      | Оказать       | Прием стоматолога для тестирования контейнеров, к врачу: Кравцов И.В., ОМС,<br>первичное посещение                         | ħ               | Пригласить                  |
| 00:00 | <b>4</b> Canero C.A.          |                      | Редактировать | Прием стоматолога для тестирования контейнеров, к врачу: Кравцов И.В., ОМС,<br>первичное посещение, оказал: Кравцов И.В.   | ħ               |                             |
| 00:00 | # Tect T.                     |                      | Редактировать | Профилактический прием (осмотр, консультация) врача-хирурга, к врачу:<br>Кравцов И.В., ОМС, повторно, оказал: Кравцов И.В. | h               |                             |
| 00:00 | <b>E</b> Tect7T.T.            |                      | Редактировать | Регистрация смерти тест, к врачу: Кравцов И.В., ОМС, первичное посещение,<br>оказал: Кравцов И.В.                          | ħ               |                             |
| 11:15 | Груничева Е.В.                |                      | Оказать       | Офтальмоскопия, ОМС, первичное посещение                                                                                   | ħ               | Пригласить                  |
| 13:45 | Груничева М.С.                |                      | Оказать       | Маммография, ОМС, первичное посещение                                                                                      | in.             | Пригласить                  |

Рисунок 7 – Окно «Дневник»

<span id="page-8-1"></span>Далее в строке с выбранным пациентом нажмите на ссылку «Оказать». Откроется окно «Добавление приема» [\(Рисунок 8\)](#page-9-0).

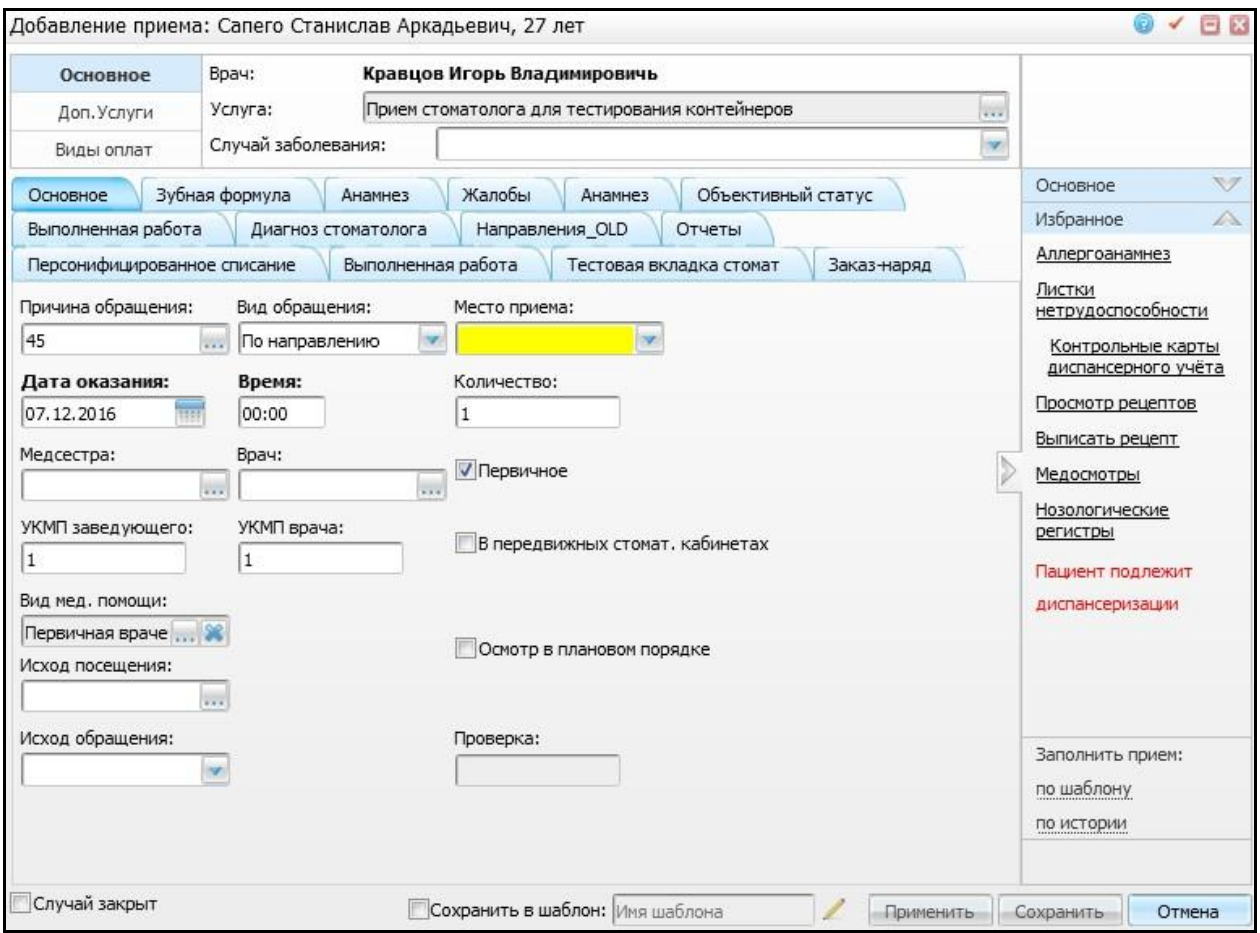

Рисунок 8 – Окно «Добавление приема». Вкладка «Основное»

<span id="page-9-0"></span>Заполнение данных в открывшемся окне подробно описано в руководстве «АРМ Врача поликлиники» раздел «Проведение осмотра».

Для создания направления в данном окне перейдите на вкладку «Направления» и нажмите кнопку «Новое назначение» [\(Рисунок 9\)](#page-10-0).

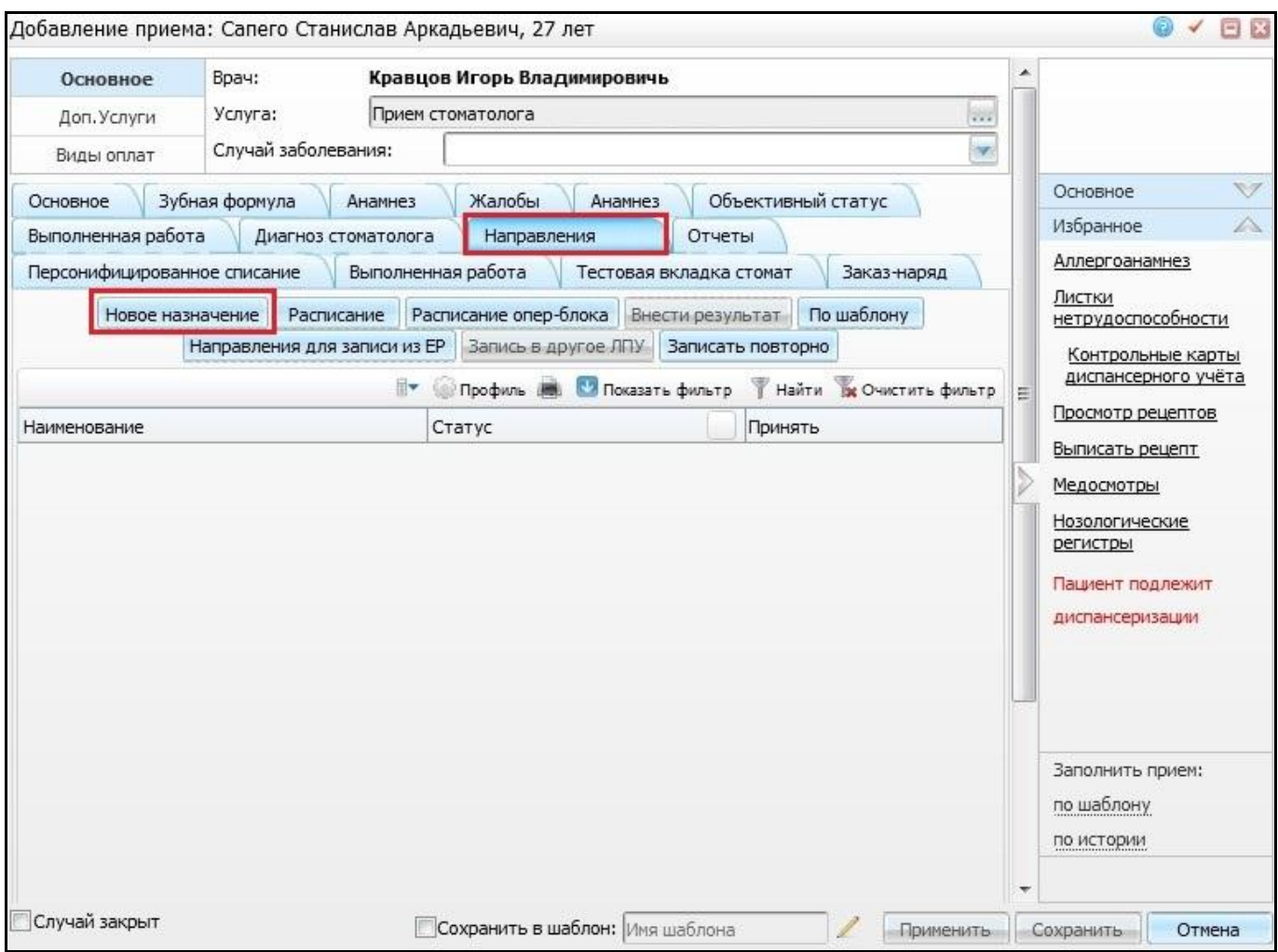

Рисунок 9 – Окно «Добавление приема». Вкладка «Направления»

<span id="page-10-0"></span>Откроется окно «Услуги направления», в котором выберите услугу с типом «Анализ», на которую необходимо направить пациента и нажмите кнопку «Записать» [\(Рисунок 10\)](#page-11-0).

| Услуги ЛПУ                 |             |    |        |              |         |                                                                            |                | $\checkmark$<br>Ξ<br>ø    |  |  |  |
|----------------------------|-------------|----|--------|--------------|---------|----------------------------------------------------------------------------|----------------|---------------------------|--|--|--|
| Тип услуги:                | Вид оплаты: |    |        |              |         |                                                                            |                |                           |  |  |  |
| Bce                        | <b>OMC</b>  |    |        | ×            |         |                                                                            |                |                           |  |  |  |
|                            |             |    |        |              |         | 39                                                                         |                | Комментарий               |  |  |  |
| <b>Каталоги</b>            | $\sim$ 8    | Бе | Услуги |              |         | <b><i><u>Dogwns</u></i> RE</b> CONTS OWNER                                 |                | Hairs De Owerste divisity |  |  |  |
| Каталоги                   |             | 좌  |        |              |         |                                                                            | <b>JaHanvs</b> |                           |  |  |  |
| + ЛПУ : оказываемые услуги |             |    | G.     | Код          | ab.     | ž<br>Наименование                                                          | Tien           | Услуга по<br>nrr          |  |  |  |
|                            |             |    |        | i1100        |         | Исследование крови на сахар                                                | AHanus         |                           |  |  |  |
|                            |             |    |        | microbiolog  |         | Микробиологическое исследование                                            | <b>AHARUS</b>  |                           |  |  |  |
|                            |             |    |        | N3302.1      |         | Анализ мочи по Нечипоренко                                                 | <b>AHAGUS</b>  |                           |  |  |  |
|                            |             |    |        | N3302.2      |         | Анализ ночи по Зимницкому                                                  | AHA/M3         |                           |  |  |  |
|                            |             |    |        | N3309        |         | Общий анализ крови, LE-клеточная малярия                                   | AHarars        |                           |  |  |  |
|                            |             |    |        | AHARUS 15    |         | Arianis 15                                                                 | Анализ         |                           |  |  |  |
|                            |             |    |        | Анализ 8     |         | AHazurs 8                                                                  | AHanus         |                           |  |  |  |
|                            |             |    | e      | КДЛ 13       |         | Антитела к вирусу иннунодефицита человека 1,<br>2 (ВИЧ 1, 2) + антиген(АГ) | AHanus         |                           |  |  |  |
|                            |             |    |        | кдло         |         | Забор крови, забор натериала на исследование                               | AHanus         |                           |  |  |  |
|                            |             |    | e      | <b>КДЛ16</b> |         | Антитела к Treponema palidum (IgM и IgG) кач.<br>(MDA+PMT)                 | Анализ         |                           |  |  |  |
|                            |             |    |        | 4111         | $no$ 15 | перейти на<br>записей на странице                                          | страницу       |                           |  |  |  |
|                            |             |    |        |              |         |                                                                            | Записать       | Назначить<br>Отнена       |  |  |  |

Рисунок 10 – Окно «Услуги ЛПУ»

<span id="page-11-0"></span>Далее откроется окно «Запись на услуги» [\(Рисунок 11\)](#page-11-1), в котором отобразится информация о записи на услугу. Для подтверждения записи на услугу нажмите кнопку «Ок».

|                | Запись на услуги |                     |           |                                                           | $\circ$ $\sim$ 88                  |  |
|----------------|------------------|---------------------|-----------|-----------------------------------------------------------|------------------------------------|--|
|                |                  | 07.12.2016          | <b>un</b> | Подобрать                                                 |                                    |  |
|                | Услуги           |                     |           | • Профиль В. В. Показать фильтр • Найти В Очистить фильтр |                                    |  |
| $\heartsuit$   | Наименование     | $\mathbf{A}^1$ Дата | Время     | Кабинет                                                   | Расписание                         |  |
| $\vert\!\vert$ | Анализ 2         | 07.12.2016          | 08:03     | кдл                                                       | $\Box$<br>$\left  22\right\rangle$ |  |
|                |                  |                     |           |                                                           |                                    |  |
|                |                  |                     |           |                                                           |                                    |  |
|                |                  |                     |           |                                                           |                                    |  |
|                |                  |                     |           |                                                           |                                    |  |
|                |                  |                     |           |                                                           |                                    |  |
|                |                  |                     |           |                                                           |                                    |  |
|                |                  |                     |           |                                                           |                                    |  |
|                |                  |                     |           |                                                           |                                    |  |
|                |                  |                     |           |                                                           |                                    |  |
|                |                  |                     |           |                                                           |                                    |  |
|                |                  |                     |           |                                                           |                                    |  |
|                |                  |                     |           |                                                           |                                    |  |
|                |                  |                     |           |                                                           |                                    |  |
|                |                  |                     |           |                                                           |                                    |  |
|                |                  |                     |           |                                                           |                                    |  |
|                |                  |                     |           |                                                           | OK<br>Отмена                       |  |

Рисунок 11 – Окно «Запись на услуги»

<span id="page-11-1"></span>Далее в окне «Добавление приема» на вкладке «Направления» отобразится запись о направлении на услугу [\(Рисунок 12\)](#page-12-0).

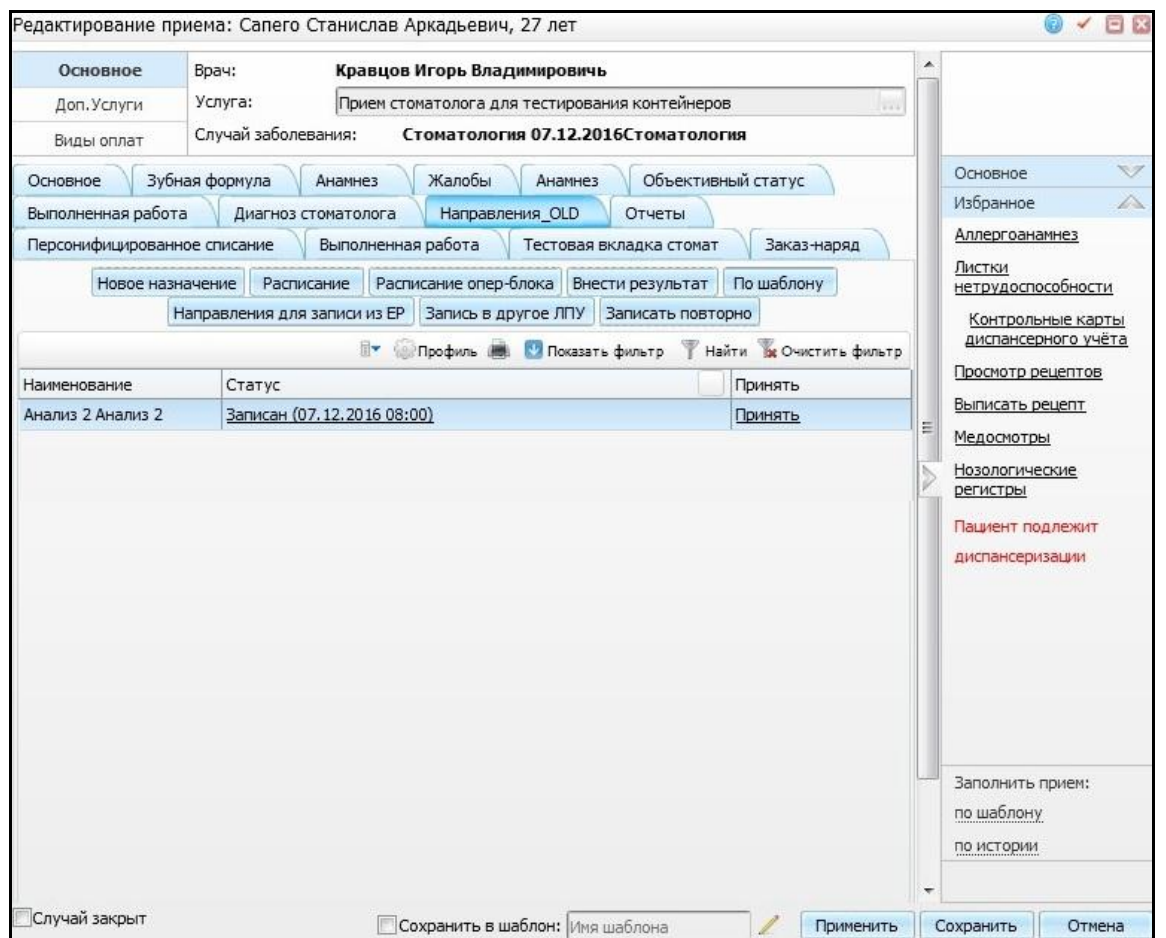

Рисунок 12 – Окно «Добавление приема». Вкладка «Направления»

<span id="page-12-0"></span>Для печати направления воспользуйтесь кнопкой **или пунктом контекстного** меню «Направление», откроется окно «Просмотр отчета» [\(Рисунок 13\)](#page-12-1).

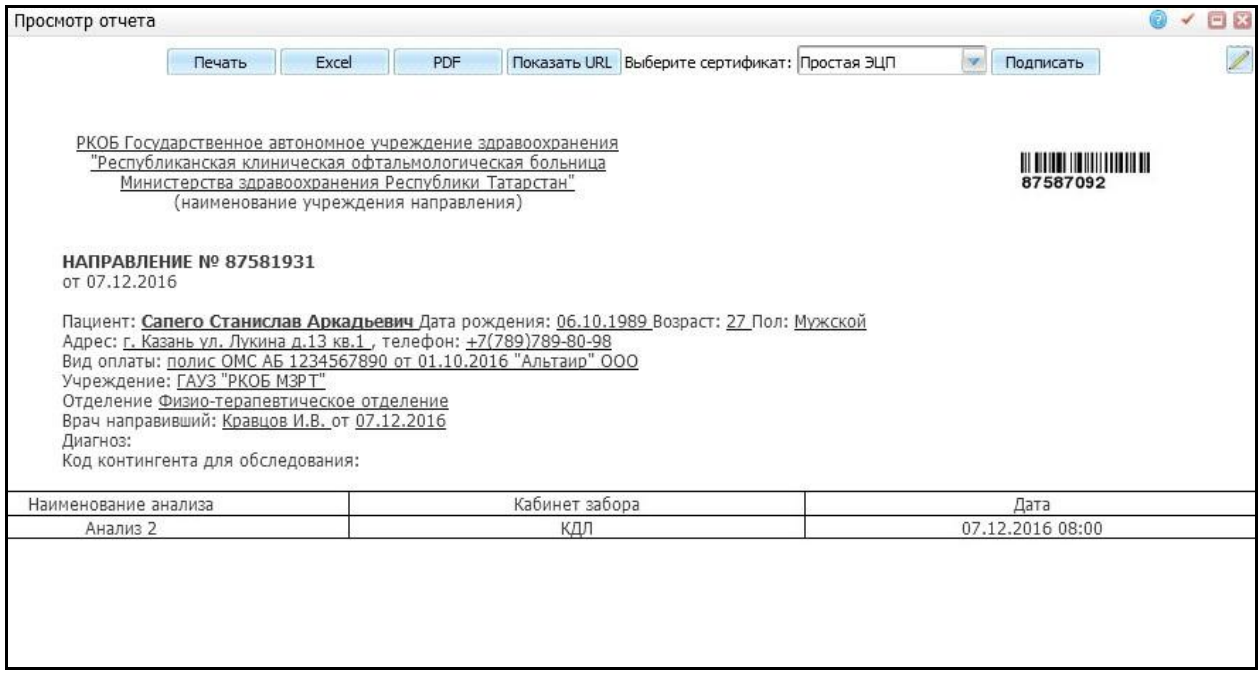

<span id="page-12-1"></span>Рисунок 13 – Окно «Просмотр отчета»

В открывшемся окне «Просмотр отчета» для печати отчета воспользуйтесь кнопкой «Печать».

### <span id="page-14-0"></span>**4 Список направлений**

Операция «Список направлений» предназначена для выполнения следующих действий:

- просмотра списка направлений в лабораторию на исследования;
- поиска направлений;
- удаления направлений;
- перехода к созданию и редактированию направлений;
- печати направлений и результатов.

Для работы со списком направления выберите пункт главного меню «Рабочие места/Лаборатория новая/Список направлений» [\(Рисунок 14\)](#page-14-1).

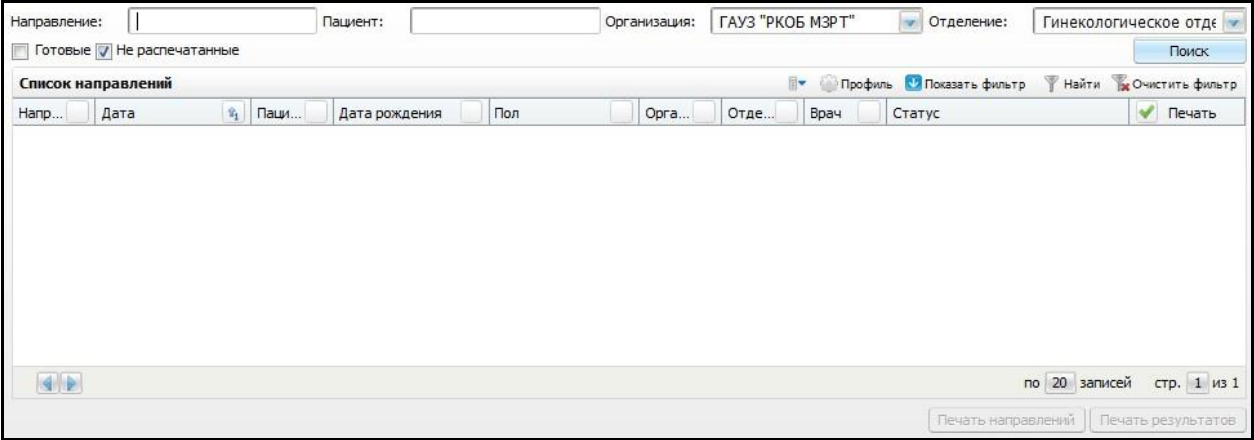

#### Рисунок 14 – Окно «Список направлений»

<span id="page-14-1"></span>Окно состоит из двух частей:

- элементы поиска;
- список направлений, удовлетворяющий условиям отбора.

Для того чтобы выполнить отбор направлений, заполните один из элементов поиска:

- «Направление» укажите номер направления, по которому будет производиться отбор;
- «Пациент» укажите ФИО пациента, по которому будет проводиться отбор;
- «Организация» укажите организацию с помощью кнопки  $\Box$  из выпадающего списка;
- «Отделение» укажите отделение с помощью кнопки **из выпадающего** списка;
- «Готовые» при установленном «флажке» будут отображаться направления, принятые в работу;
- «Не распечатанные» при установленном «флажке» будут отображаться направления, которые не были распечатаны.

После заполнения полей нажмите кнопку «Поиск», Система отобразит направления, соответствующие заданным критериям поиска. [\(Рисунок 15\)](#page-15-0).

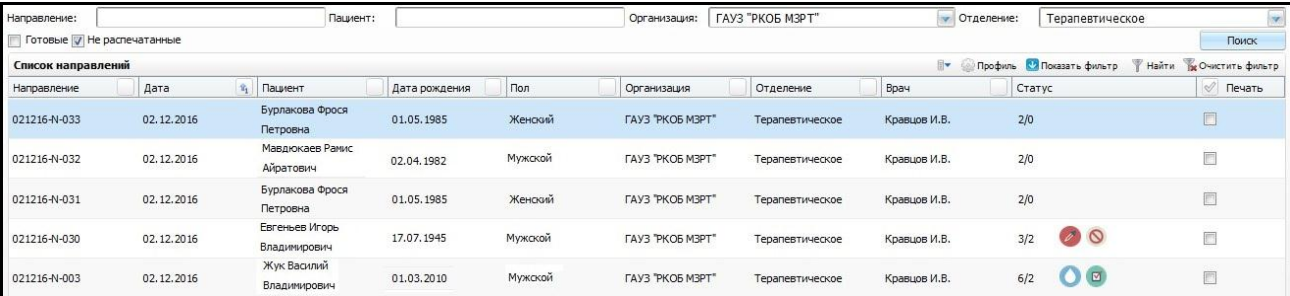

Рисунок 15 – Окно «Список направлений»

<span id="page-15-0"></span>В данном окне в нижней части отображается информация о направлениях, содержащая следующие поля:

- «Направление»;
- «Дата»;
- «Пациент»;
- «Дата рождения»;
- «Пол»;
- «Организация»;
- «Отделение»;
- «Врач»;
- «Статус»;
- «Печать».

**Примечание** – Отображение списка полей и списка направлений при необходимости настраивается с помощью кнопки «Профиль», расположенной в правом верхнем углу окна.

В столбце «Статус» отображается готовность результатов по направлению и другие статусы. Готовность результатов отображается в виде двух чисел, разделенных «/». Также могут располагаться следующие пиктограммы:

– данная пиктограмма обозначает, что направление находится в работе;

 – данная пиктограмма обозначает, что по направлению забран материал;

- данная пиктограмма обозначает, что по некоторым исследованиям результат валидирован;
- данная пиктограмма обозначает, что по некоторым исследованиям необходимо повторное взятие;
- данная пиктограмма обозначает, что по некоторым исследованиям получен отказ в выполнении.

В столбце «Печать» при отметке соответствующего направления становятся активными кнопки «Печать направлений» и «Печать результатов», расположенные в нижней части окна [\(Рисунок 16\)](#page-16-0).

| 12.11.2016                                    | Петренайте Лидия<br>Леоновна | 17.07.1945         | Женский | <b>FAY3 "PKOE M3PT"</b> | Терапевтическое | Кравцов И.В. | 1/0 |  |
|-----------------------------------------------|------------------------------|--------------------|---------|-------------------------|-----------------|--------------|-----|--|
| 12.11.2016                                    | Жук Василий<br>Владимирович  | 29.05.1977         | Мужской | <b>FAY3 "PKOE M3PT"</b> | Терапевтическое | Кравцов И.В. | 2/0 |  |
| 4 1 2 3 4 5 2<br>стр. 4 из 5<br>по 20 записей |                              |                    |         |                         |                 |              |     |  |
|                                               | Печать направлений           | Печать результатов |         |                         |                 |              |     |  |

Рисунок 16 – Окно «Список направлений»

<span id="page-16-0"></span>При нажатии кнопки «Печать направлений» печатаются бланки, выбранных направлений. Допустимо выбирать несколько направлений.

При нажатии кнопки «Печать результатов» выводится бланк результата для выбранных направлений. Допустимо выбирать несколько направлений.

## <span id="page-17-0"></span>**5 Заказ исследований**

Операция «Заказ исследований» предназначена для дозаказа исследований для пациента.

Чтобы открыть данную форму, выберите пункт главного меню «Рабочие места/Лаборатория новая/Заказ исследований» [\(Рисунок 17\)](#page-17-1).

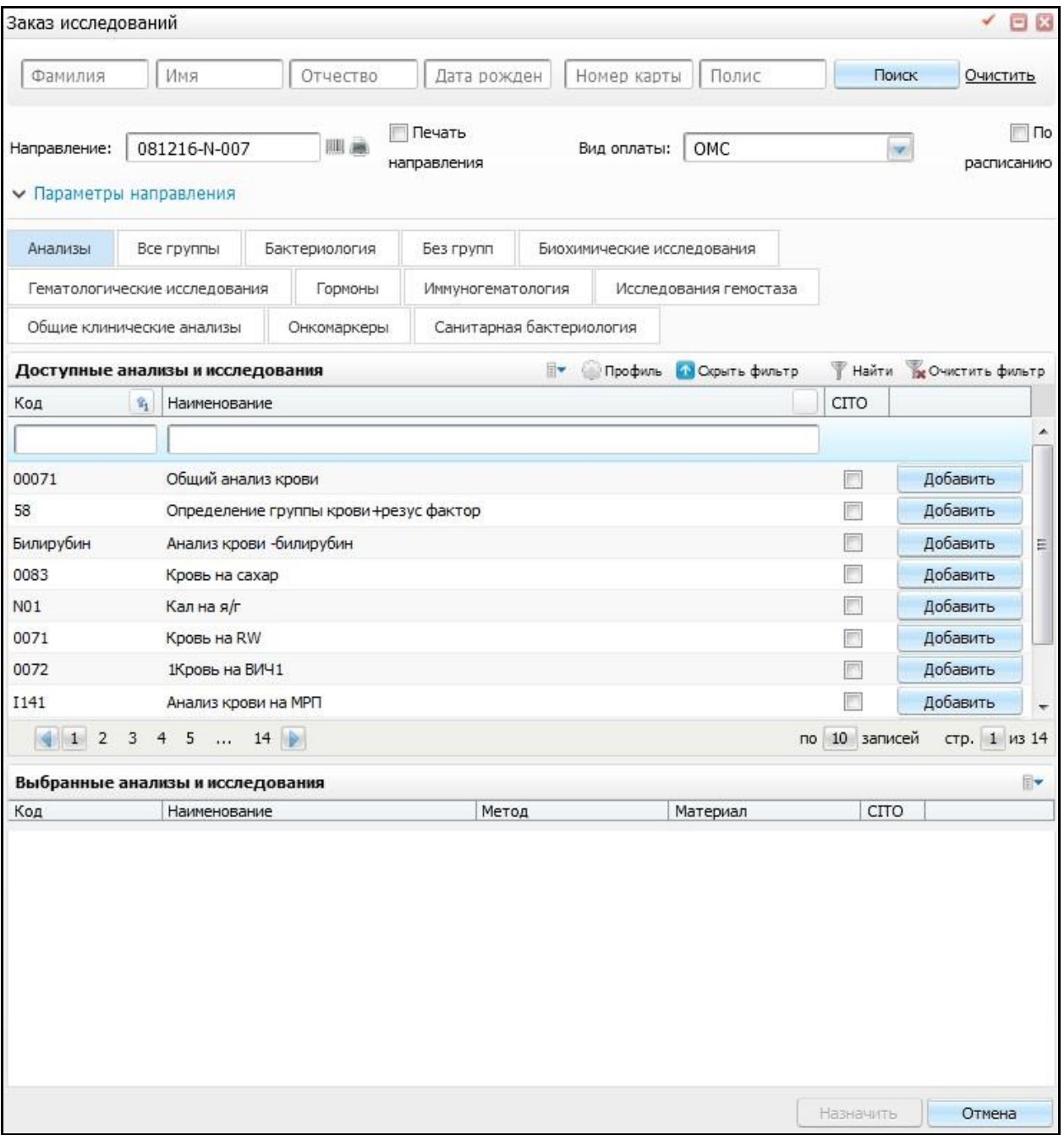

<span id="page-17-1"></span>Рисунок 17 – Окно «Заказ исследований»

Откроется окно «Заказ исследований», которое визуально разделено на несколько частей:

- элементы поиска по пациенту и информация о направлении, способе оплаты;
- форма выбора исследований и анализов.

Для того чтобы найти пациента, заполните один из элементов поиска:

- «Фамилия»;
- «Имя»;
- «Отчество»;
- «Дата рождения»;
- «Номер карты»;
- «Полис».

Далее нажмите кнопку «Поиск», в нижней части окна Система отобразит тех пациентов, которые соответствуют заданным критериям поиска [\(Рисунок 18\)](#page-18-0). При необходимости можно удалить вводные данные для отбора. Для этого воспользуйтесь кнопкой «Очистить».

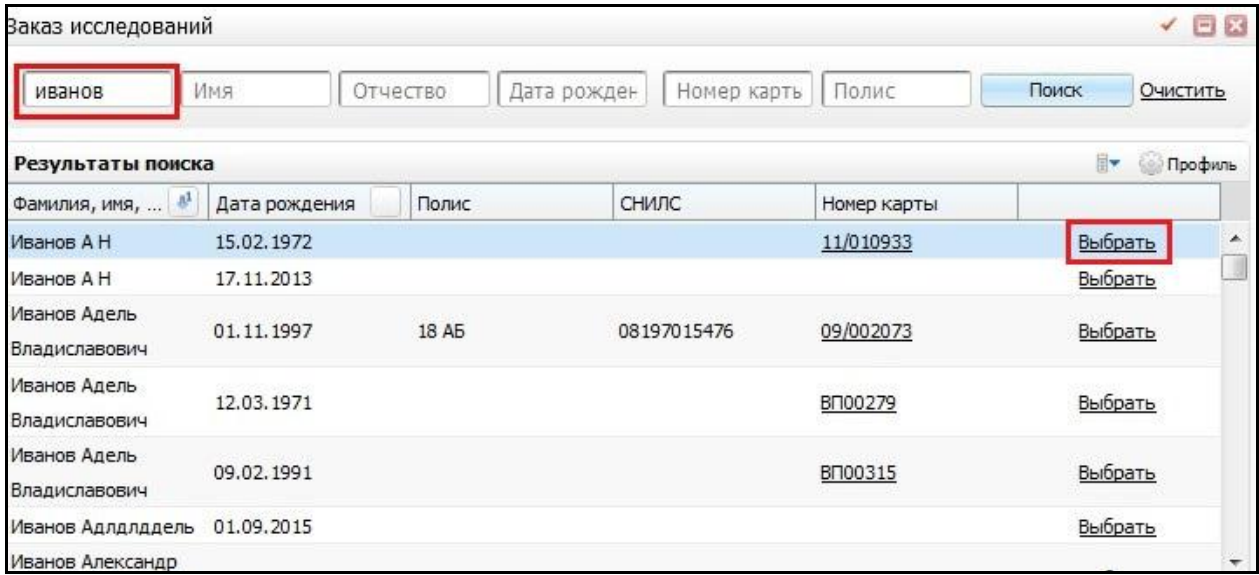

Рисунок 18 – Окно «Заказ исследований». Выбор пациента

<span id="page-18-0"></span>Для выбора пациента в данном окне воспользуйтесь ссылкой «Выбрать» в соответствующей строке пациента. Далее Система присвоит данному пациенту уникальный номер направления с помощью генерации штрих-кодового идентификатора согласно заданным правилам генерации для данного ЛПУ, отделения или подразделения ЛПУ [\(Рисунок 19\)](#page-19-0).

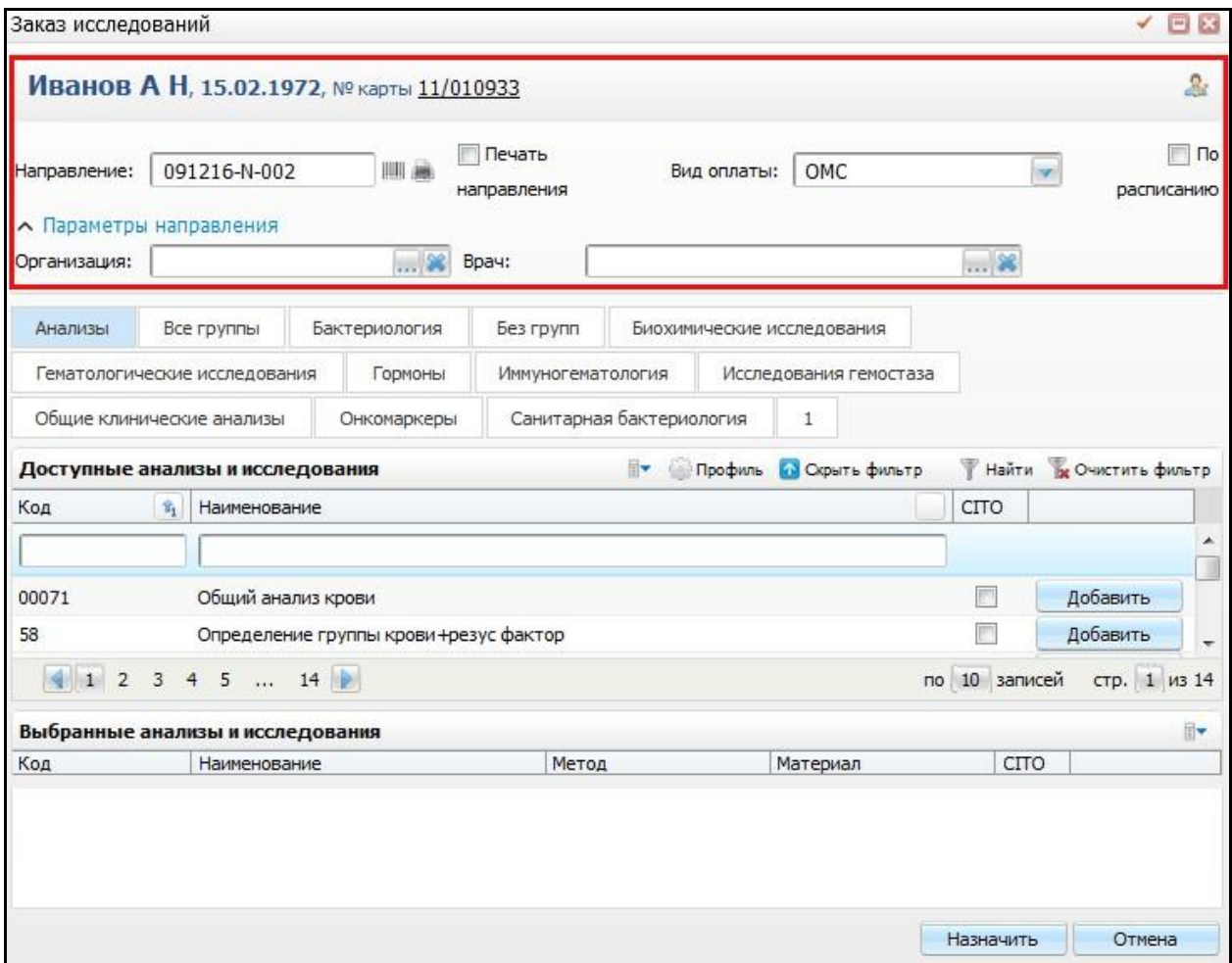

<span id="page-19-0"></span>Рисунок 19 – Окно «Заказ исследований». Выбор параметров направления

В верхней части окна заполните параметры направления:

«Организация» – выберите организацию. Для заполнения поля нажмите на

кнопку . Для того чтобы очистить поле, нажмите на кнопку ;

- «Врач» выберите врача. Для заполнения поля нажмите на кнопку **...**. Для того чтобы очистить поле, нажмите на кнопку
- «Вид оплаты» выберите способ оплаты из выпадающего списка с помощью кнопки .

Далее в нижней части окна выберите анализ и исследования из доступного списка для выбора [\(Рисунок 20\)](#page-20-0).

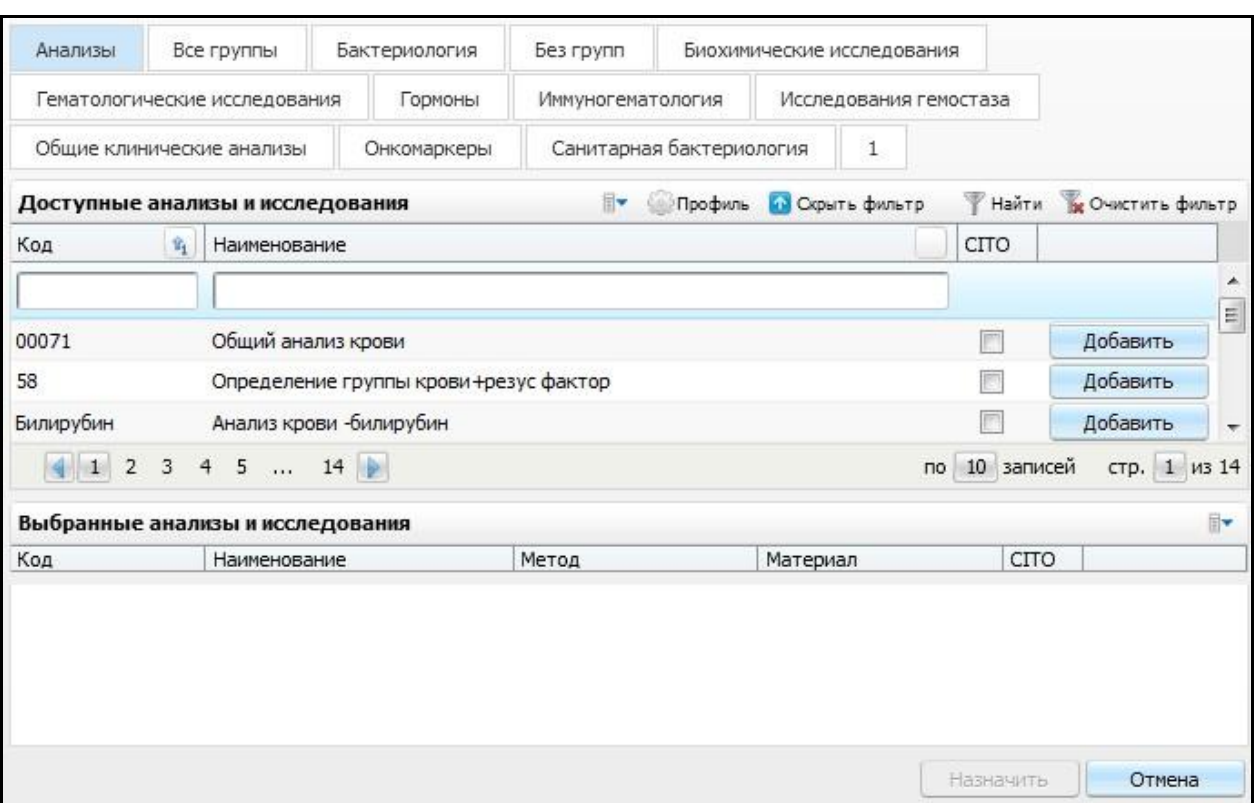

Рисунок 20 – Окно «Заказ исследований». Выбор анализа и исследования

<span id="page-20-0"></span>Доступный список анализов и исследований отображается в зависимости от выбранной вкладки над списком.

Вкладки делятся на три основных вида:

- «Анализы» отображаются анализы, которые доступны для данного ЛПУ;
- «Исследования» отображаются исследования. Название вкладки соответствует названию группы исследования. В список входят те исследования, которые соответствуют данной группе исследований и у которых есть хотя бы один активный метод;

«Все группы» – отображаются все анализы и исследования для данного ЛПУ.

Названия вкладок отображаются в зависимости от групп исследований, которые группируются по производственным особенностям или по медицинским особенностям.

Чтобы выбрать анализ или исследование, перейдите на выбранную вкладку, воспользуйтесь фильтром для поиска нужного анализа или исследования [\(Рисунок 21\)](#page-21-0).

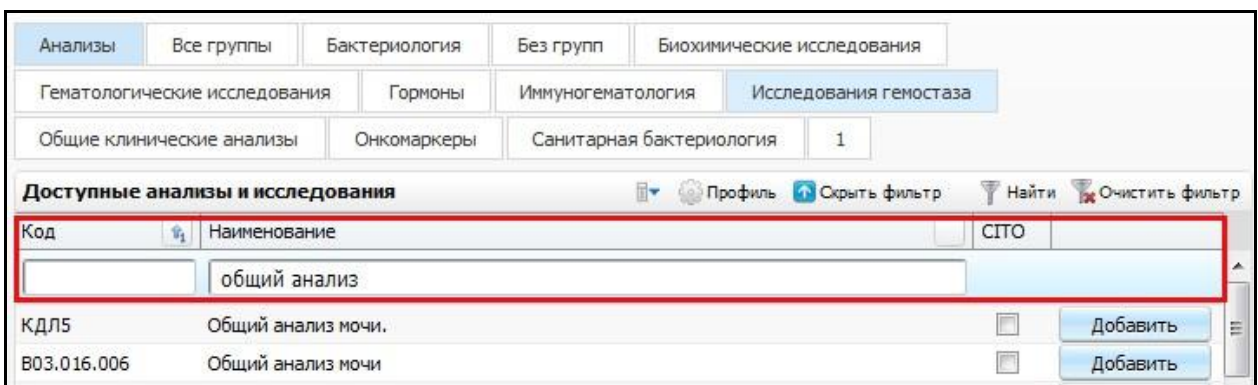

<span id="page-21-0"></span>Рисунок 21 – Окно «Заказ исследований». Область окна «Доступные анализы и исследования»

Далее нажмите на кнопку «Добавить», в случае необходимости поставьте признак срочности в поле «CITO». В нижней части окна «Выбранные анализы и исследования» отобразятся исследования, входящие в состав данного анализа [\(Рисунок 22\)](#page-21-1).

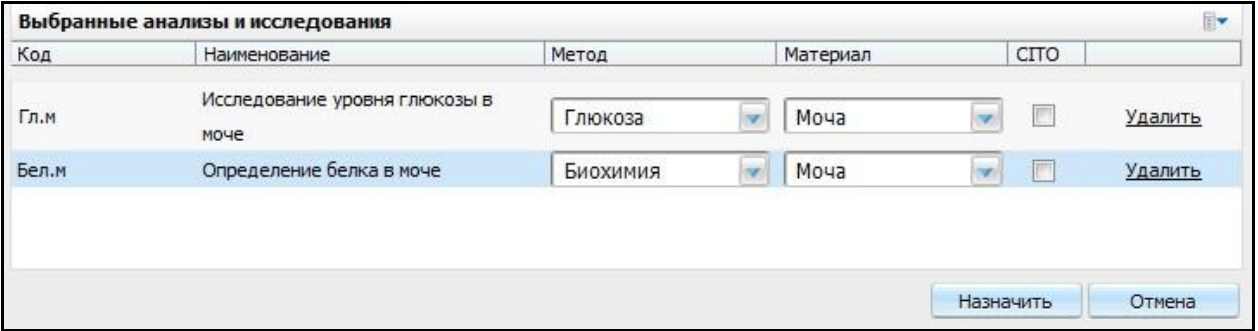

Рисунок 22 – Окно «Выбранные анализы и исследования»

<span id="page-21-1"></span>Далее для подтверждения выбранных анализов и исследований, нажмите на кнопку «Назначить». В случае отмены нажмите кнопку «Отмена». При необходимости

изменения материала или метода измените значение с помощью кнопки .

После выполнения данных действий сформируется направление на исследования, которое появится в окне «Список направлений».

#### <span id="page-22-0"></span>**6 Взятие материала**

В рамки операции «Взятия материала» входит процесс взятия биологического материала у пациентов в процедурных кабинетах и других подразделениях медицинской организации, партнеров и клиентов организации. Забранный материал регистрируется в Системе и получает свой идентификатор.

Прежде чем выполнить операцию «Взятия материала», необходимо выписать пациенту направление на лабораторное исследование материала. Данные действия выполняются в разделе «Рабочие места/Дневник» (см. Руководство «АРМ Врача поликлиники»). Далее необходимо осуществить взятие биоматериала, присвоить номер образцу биоматериала.

К данной форме имеют права доступа все сотрудники лаборатории, связанные с процедурным кабинетом.

Чтобы открыть окно «Взятия материала», перейдите в раздел «Рабочие места/Лаборатория новая/Взятие материала».

Откроется окно со списком не забранных образцов материала [\(Рисунок 23\)](#page-22-1).

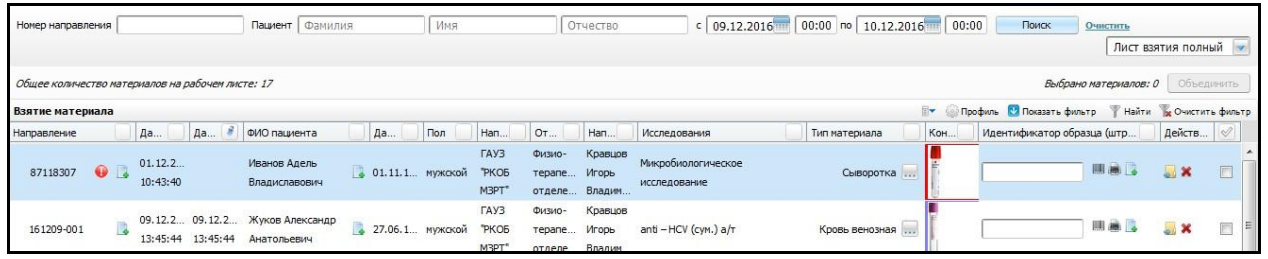

Рисунок 23 – Окно «Взятие материала»

<span id="page-22-1"></span>Открывшееся окно визуально разделено на две части:

- элементы поиска;
- список образцов, ожидающих взятие.

Для того чтобы выполнить отбор образцов, заполните один из элементов поиска:

- «Номер направления» укажите номер направления, по которому будет производиться отбор образца по направлениям;
- «Пациент»:
	- «Фамилия» заполните фамилию пациента, согласно которой будет произведен отбор образца по направлениям;
	- «Имя» заполните имя пациента, согласно которому будет произведен отбор образца по направлениям;
- «Отчество» заполните отчество пациента, согласно которому будет произведен отбор образца по направлениям.
- «С, по» укажите период с помощью календаря **ШИ** или вручную, согласно которому будет производиться отбор по направлениям. Данный фильтр предназначен для отбора образцов по дате записи на взятие материала. При необходимости укажите время для отбора образцов;
- «Список рабочий листов» выберите рабочий лист из выпадающего списка с помощью кнопки .

Далее нажмите кнопку «Поиск», в нижней части окна Система отобразит в списке образцы, соответствующие заданным критериям поиска. При необходимости можно удалить вводные данные для отбора. Для этого воспользуйтесь кнопкой «Очистить».

В нижней части окна отображается список образцов, которые необходимо идентифицировать и принять в работу в данном рабочем листе [\(Рисунок 24\)](#page-23-0).

|             | Найти в Очистить фильтр<br>Профиль И Показать фильтр<br>Взятие материала |                     |                     |                                |         |         |                                           |                            |                            |                                    |                |     |                            |                 |  |
|-------------|--------------------------------------------------------------------------|---------------------|---------------------|--------------------------------|---------|---------|-------------------------------------------|----------------------------|----------------------------|------------------------------------|----------------|-----|----------------------------|-----------------|--|
| Направление |                                                                          | Да.                 | Да                  | ФИО пациента                   | Да.     | Пол     | "Han                                      | OT                         | Han                        | Исследования                       | Тип материала  | Кон | Идентификатор образца (штр | Действ          |  |
| 87118307    | 0 1                                                                      | 01.12.2<br>10:43:40 |                     | Иванов Адель<br>Владиславович  | 01.11.1 | мужской | <b>FAY3</b><br><b>PKO5</b><br>M3PT        | Физио-<br>Tepane Игорь     | Кравцов<br>отделе Владим   | Микробиологическое<br>исследование | Сыворотка      |     | 新展                         | $\sim$ $\times$ |  |
| 161209-001  |                                                                          | 09.12.2<br>13:45:44 | 09.12.2<br>13:45:44 | Жуков Александр<br>Анатольевич | 27.06.1 | МУЖСКОЙ | <b>TAY3</b><br><b>PKOB</b><br><b>M3PT</b> | Физио-<br>repane<br>отделе | Кравцов<br>Игорь<br>Владим | anti - HCV (cym.) $a/r$            | Кровь венозная |     | 画                          | <b>M</b> X      |  |

Рисунок 24 – Окно «Взятие материала»

<span id="page-23-0"></span>**Примечание** – Отображение списка полей и списка образцов при необходимости настраивается с помощью кнопки «Профиль», расположенной в правом верхнем углу окна.

В данном случае отображаются поля:

- «Направление»;
- «Дата/время создания направления»;
- «ФИО пациента»;
- «Пол»;
- «Дата рождения»;
- «Направившее ЛПУ»;
- «Отделение»;
- «Направивший врач»;
- «Исследования»;
- «Тип материала»;
- «Контейнер»;
- «Идентификатор образца (штрих-код)»;

«Дата/время взятия материала»;

«Действия».

<span id="page-24-0"></span>Для того чтобы принять образец материала в работу, выполните следующие действия с ним.

#### **6.1 Признак срочности**

Признак срочности, принятый называть «CITO», в Системе подразумевает срочное исследование образца.

Данный признак обозначается в виде пиктограммы  $\Box$  и отображается в графе «Направление» [\(Рисунок 25\)](#page-24-2).

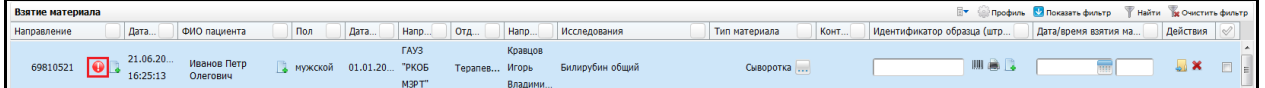

Рисунок 25 – Окно «Взятие материала». Отображение признака срочности

<span id="page-24-2"></span><span id="page-24-1"></span>В случае если данный признак стоит в направлении образца, то данный образец принимается в работу вне очереди.

#### **6.2 Значения характеристик пациента**

Поскольку референсные характеристики пациента могут быть определены только на момент взятие образца, значения данных характеристик сохраняются в привязке к образцу.

В графе «ФИО пациента» присутствует знак уточнения характеристик пациента.

Выглядит данная кнопка следующим образом  $L^{\bullet}$ . При нажатии на данную кнопку открывается окно уточнения характеристик пациента [\(Рисунок 26\)](#page-24-3).

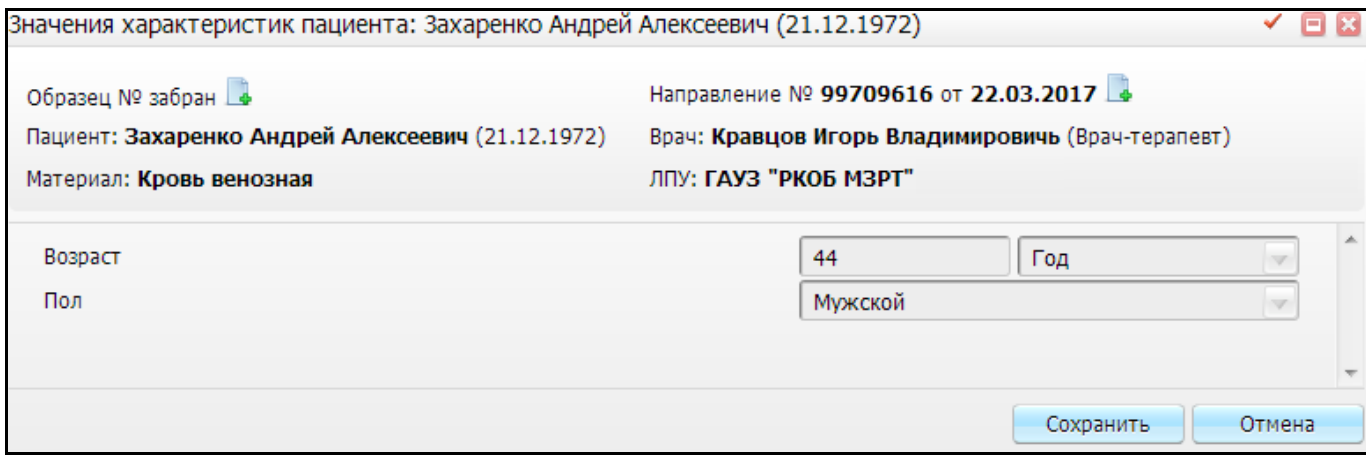

#### <span id="page-24-3"></span>Рисунок 26 – Окно «Значения характеристик пациента»

При необходимости можно добавить комментарий к образцу и направлению. Для этого нажмите на кнопку  $L$  рядом с соответствующим полем.

Данные действия описаны в пункте [6.6](#page-27-0) «Добавление комментария к образцу и направлению».

<span id="page-25-0"></span>Чтобы сохранить данные, воспользуйтесь кнопкой «Сохранить». В случае отмены, нажмите на кнопку «Отмена».

#### **6.3 Указание Локуса**

Локус представляет собой генетический маркер, который применяется при методах анализа в лаборатории.

Для указания локуса в графе «Тип материала» нажмите на кнопку .... откроется окно «Локус и условия развития» [\(Рисунок 27\)](#page-25-2).

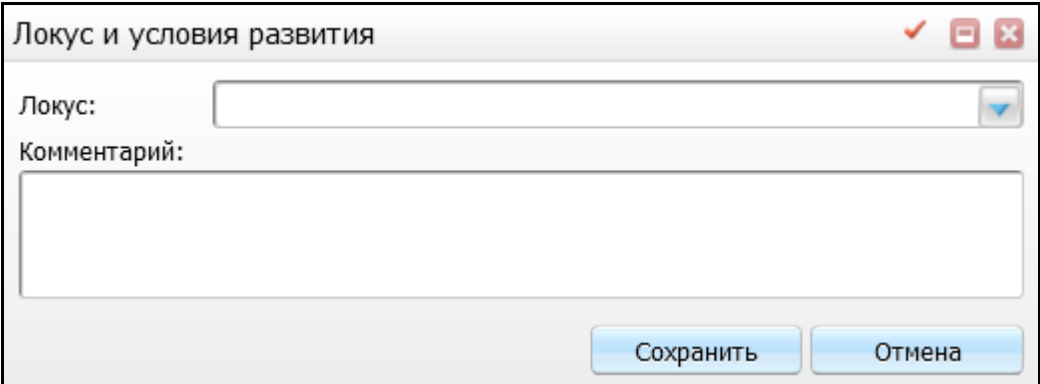

Рисунок 27 – Окно «Локус и условия развития»

<span id="page-25-2"></span>В открывшемся окне выберите локус из выпадающего списка с помощью кнопки

. При необходимости можно в свободной форме описать особенности материала, условия взятия в поле «Комментарий».

Далее нажмите на кнопку «Сохранить», Система возвращает в исходное окно «Взятие материала». В случае если локус не был выбран и нажата кнопка «Сохранить», то такое действие рассматривается как нажатие на кнопку «Отмена», то есть локус для образца не назначается.

#### <span id="page-25-1"></span>**6.4 Идентификация образца**

Чтобы образец материала был принят в работу, ему требуется присвоить уникальный идентификатор.

Для этого нажмите левой кнопкой мыши на строку с нужным образцом. Далее в поле «Идентификатор образца (штрих-код)» нажмите на кнопку **| ||||||||**| Таким образом Система сгенерирует уникальный идентификатор согласно заданным правилам генерации для данного ЛПУ [\(Рисунок 28\)](#page-26-1).

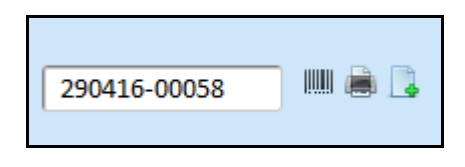

<span id="page-26-1"></span>Рисунок 28 – Окно «Взятие материала». Область окна «Идентификатор образца (штрихкод)»

Также есть возможность ручного ввода идентификатора. Идентификатор должен быть уникальным согласно заданным правилам генерации для данной лаборатории. Для этого установите курсор мыши на поле «Идентификатор образца (штрих-код)» и введите идентификатор.

**Примечание** – Для работы со сканером штрих-кода используется следующий алгоритм:

- первым считывается штрих-код направления, вносятся данные по нему в строку поиска «Номер направления»;
- вторым считывается штрих-код образца, вносятся данные по нему в строку «Идентификатор образца»;
- третьим считывается повторно штрих-код образца, если данные по нему совпадают с предыдущим пунктом, то выполняется действие «Сохранение» образца, если нет, то обновляются данные в строке «Идентификатор образца» до момента их совпадения.

#### <span id="page-26-0"></span>**6.5 Печать этикетки**

После того как был присвоен уникальный идентификатор образцу, можно произвести печать этикетки.

Для этого нажмите на кнопку , которая расположена справа от поля «Идентификатор образца (штрих-код)» [\(Рисунок 29\)](#page-26-2).

<span id="page-26-2"></span>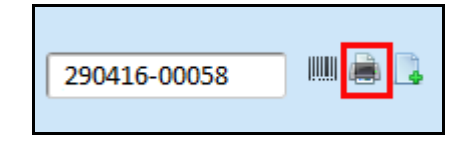

Рисунок 29 – Окно «Взятие материала». Выбор кнопки печати

Далее Система сформирует этикетку и произведет печать.

#### <span id="page-27-0"></span>**6.6 Добавление комментария к образцу и направлению**

При необходимости можно добавить комментарий к образцу и направлению. Данная кнопка расположена:

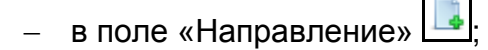

в поле «Идентификатор образца (штрих-код)» .

Чтобы добавить комментарий, воспользуйтесь данной кнопкой, далее откроется окно «Комментарий к образцу» [\(Рисунок 30\)](#page-27-1).

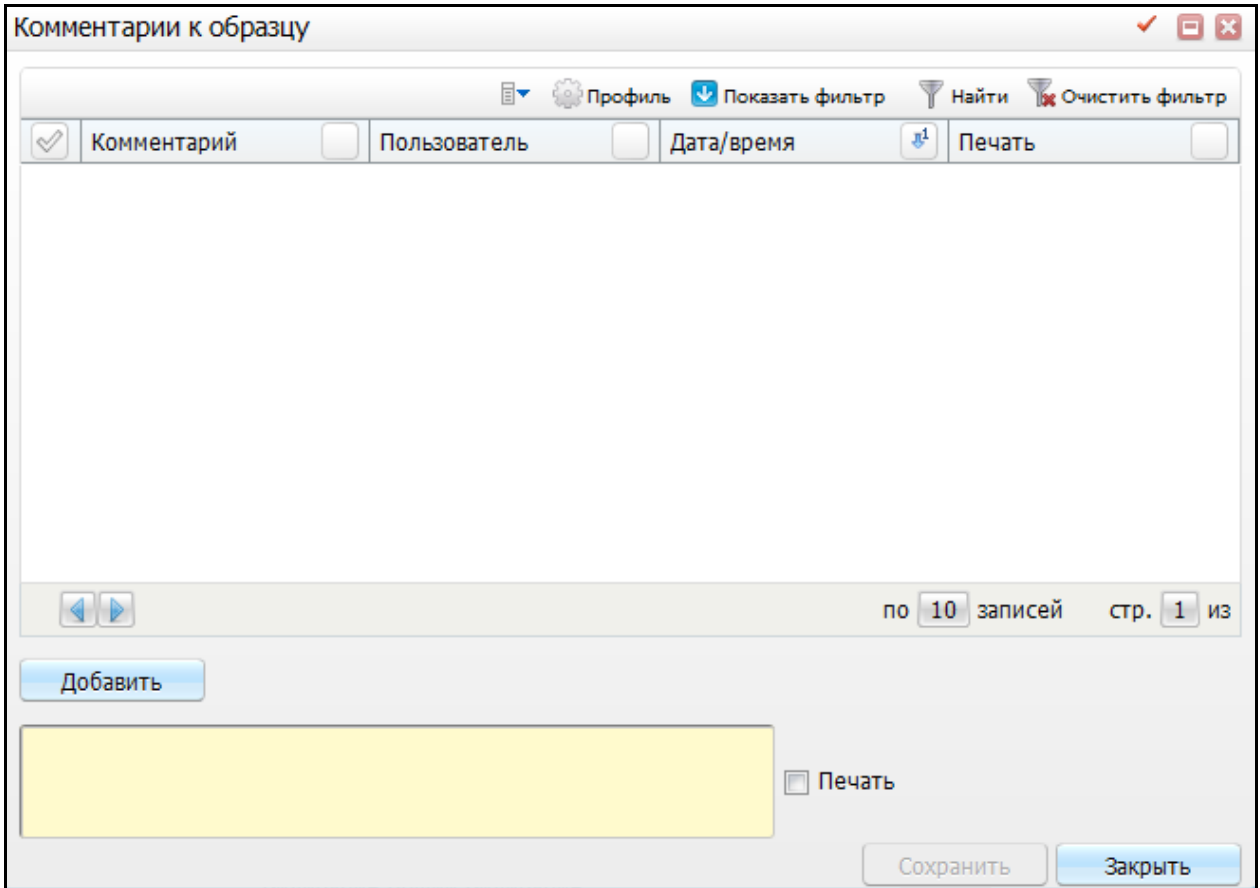

Рисунок 30 – Окно «Комментарий к образцу»

<span id="page-27-1"></span>Для внесения комментария установите курсор в пустой части окна, оно выделено желтым цветом, заполните поле, далее нажмите на кнопку «Добавить», после чего комментарий отобразится в верхней части окна. Добавленные комментарии к данному образцу или направлению будут отображаться в таблице верхней части окна «Взятие материала». При необходимости печати комментария, установите «флажок» «Печать».

После выполненных действий, воспользуйтесь кнопкой «Сохранить», далее Система возвращает в исходное окно «Взятие материала».

#### <span id="page-28-0"></span>**6.7 Дата и время взятия материала**

Поле «Дата и время взятия материала» заполняется вручную текущим временем и датой при сохранении взятого образца. Либо заполняется автоматически, если пользователь не указал дату и время взятия материала [\(Рисунок 42\)](#page-35-1).

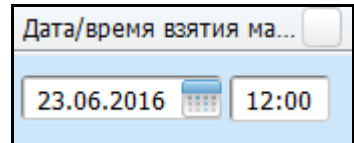

Рисунок 31 – Окно «Взятие материала». Выбор даты/взятия материала

Чтобы указать дату взятия материала, воспользуйтесь кнопкой системного календаря **или установите дату вручную. Чтобы заполнить поле время взятия** материала, установите курсор мыши на поле  $\boxed{L}$ . и введите время вручную.

#### <span id="page-28-1"></span>**6.8 Сохранение взятого образца**

Чтобы сохранить введенные данные по выбранному образцу, воспользуйтесь кнопкой . Данная кнопка расположена в графе «Действия» [\(Рисунок 32\)](#page-28-3).

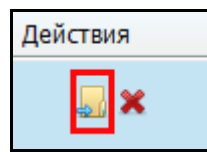

<span id="page-28-3"></span>Рисунок 32 – Окно «Взятие материала». Выбор кнопки «Сохранение взятого образца»

<span id="page-28-2"></span>Если образец не был идентифицирован или идентификатор не уникален, Система выдает ошибку и не дает выполнить сохранение.

#### **6.9 Выбраковка взятого образца**

Выбраковка взятого материала предполагает признать данный образец бракованным. Чтобы выполнить выбраковку взятого образца, нажмите на кнопку  $\mathbf{x}$ которая расположена в графе «Действия» [\(Рисунок 33\)](#page-28-4).

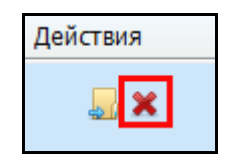

<span id="page-28-4"></span>Рисунок 33 – Окно «Взятие материала». Выбор кнопки «Выбраковка взятого материала»

Далее откроется окно «Выбраковка образца» [\(Рисунок 34\)](#page-29-0).

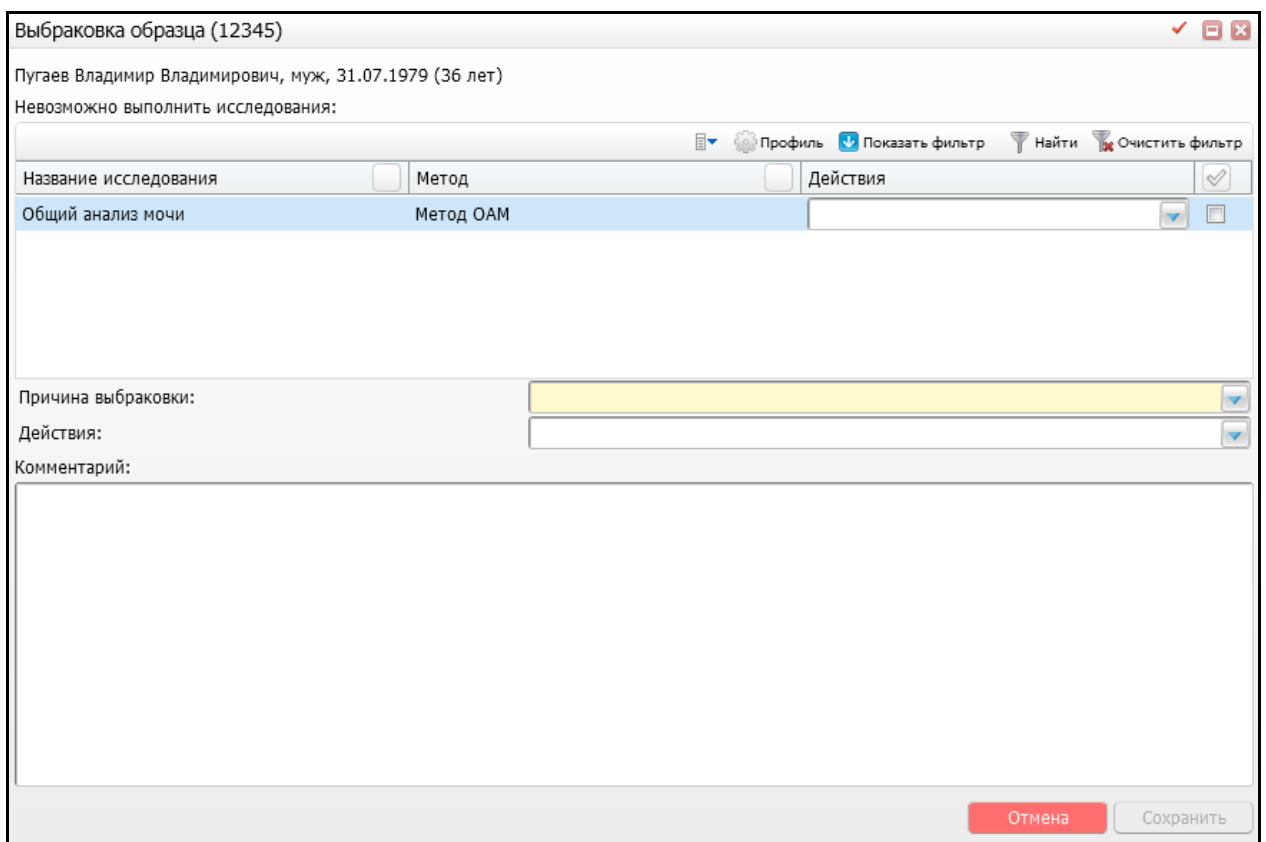

Рисунок 34 – Окно «Выбраковка образца»

<span id="page-29-0"></span>В заголовке открывшейся формы указывается идентификатор образца, который необходимо выбраковать.

В верхней части формы отображается краткая информация о пациенте. Под заголовком отображается список исследований, назначенных для данного образца. Список содержит следующую информацию об образце:

- «Наименование исследования»;
- «Метод»;
- «Действия».

Выберите нужное исследование с помощью «флажка», далее в поле «Действие» выберите значение для выполнения с данным исследованием из выпадающего списка с помощью кнопки .

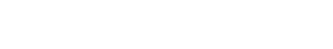

#### **6.9.1 «Причина выбраковки»;**

Чтобы указать причину выбраковки образца, нажмите на кнопку , с помощью которой выберите причину из выпадающего списка. Данное поле является обязательным для заполнения.

Если для одного образца назначено несколько исследований, то допускается указание причины выбраковки для каждого исследования в отдельности.

**Примечание** – Если указать для исследования одну причину выбраковки и еще указать общую причину для образца, то при сохранении для помеченных исследований должна использоваться общая причина выбраковки.

#### **6.9.2 «Действия»**

Под причинами выбраковки расположен выпадающий список возможных действий для всего образца. По умолчанию поле пустое. В зависимости от выбранного действия Система обрабатывает образец и выполняет следующие операции:

повторное взятие материала;

Если указана причина «Повторное взятие материала» [\(Рисунок 35\)](#page-30-0), то помеченное исследование выбраковывается и далее формируется новый образец с такими же параметрами. После этого новый образец попадает в окно на взятие материала.

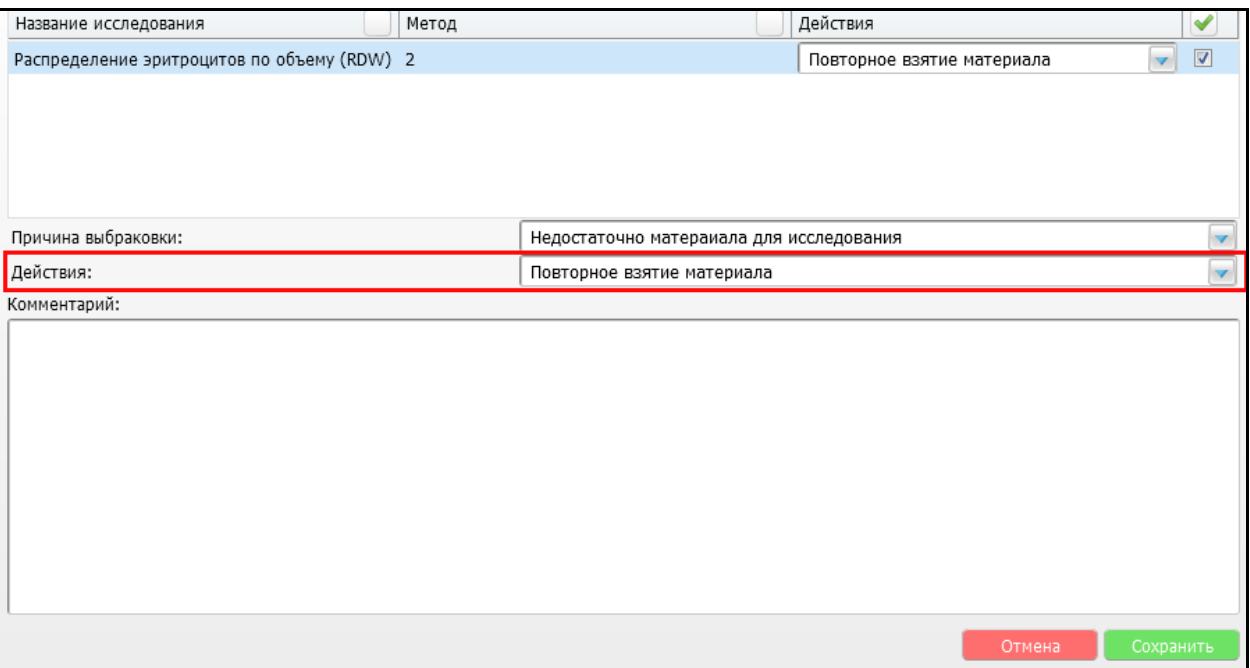

Рисунок 35 – Окно «Выбраковка образца». Выбор причины выбраковки

<span id="page-30-0"></span>В случае если у выбраковываемого образца только часть исследований отсеивается, то для оставшихся исследований остается текущий образец на взятие материала, а для выбракованных исследований – формируется новый образец на взятие материала.

отказ в выполнении исследования;

Если указана причина «Отказ в выполнении исследования» [\(Рисунок 36\)](#page-31-0), образец выбраковывается. Далее врач получает оповещение об отказе в выполнении исследования.

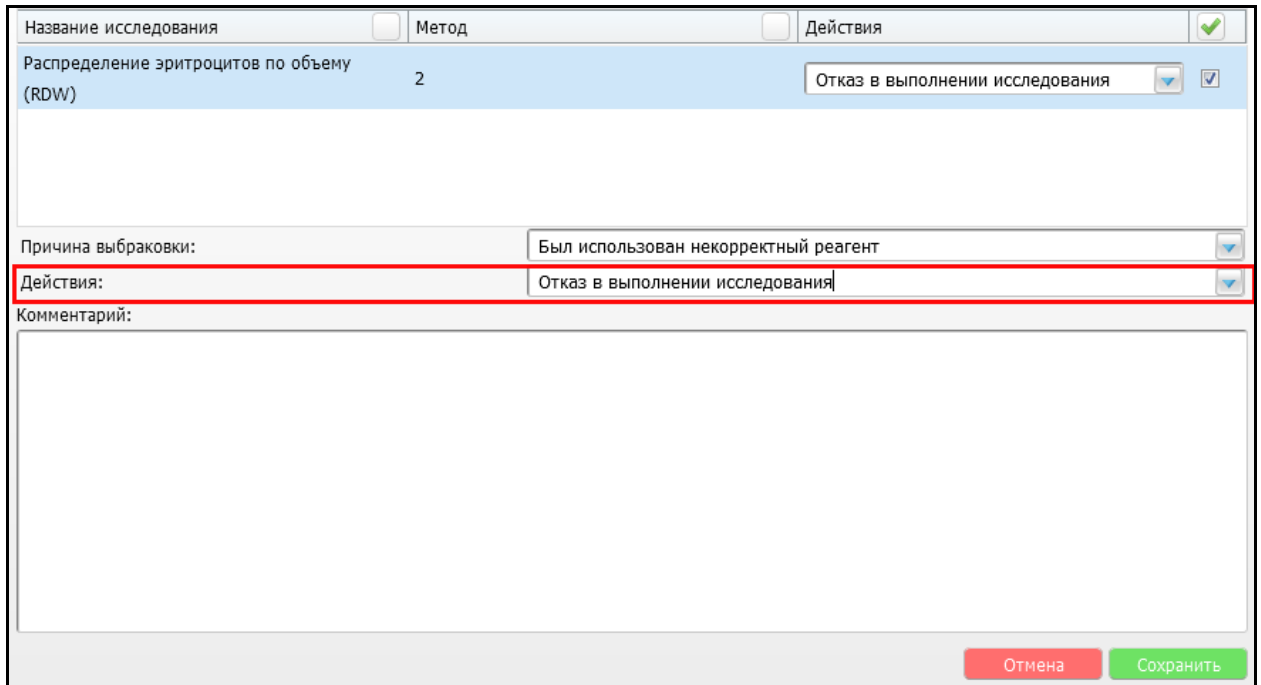

Рисунок 36 – Окно «Выбраковка образца». Выбор причины выбраковки

<span id="page-31-0"></span>перенести исследования на другой образец.

Если указана причина «Перенести исследования на другой образец» [\(Рисунок 37\)](#page-32-0), то после выбраковки образца материала открывается форма переноса исследований в другой образец. Данная форма выглядит следующим образом [\(Рисунок 38\)](#page-32-1).

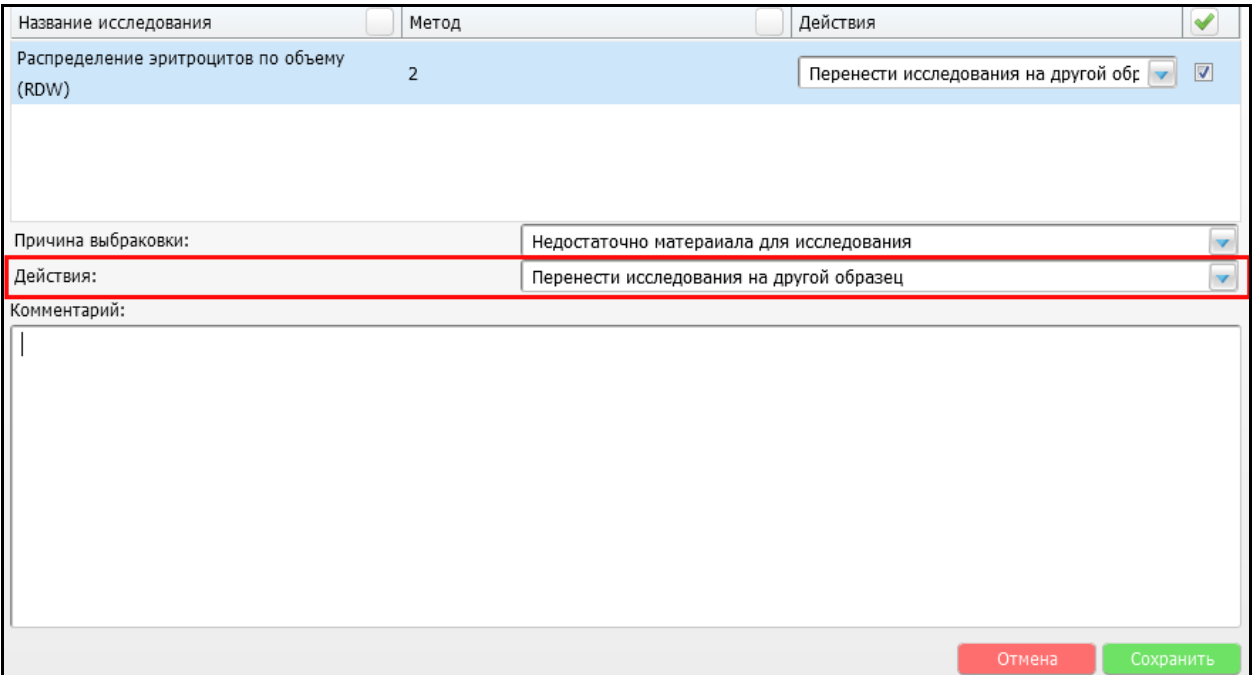

Рисунок 37 – Окно «Выбраковка образца». Выбор причины выбраковки

<span id="page-32-0"></span>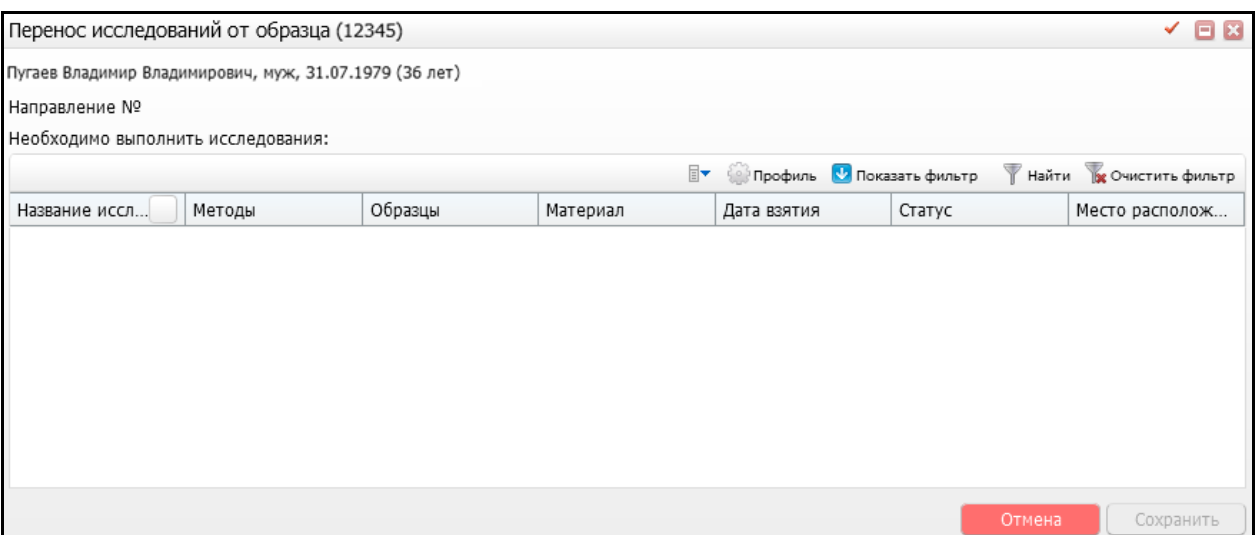

Рисунок 38 – Окно «Перенос исследований от образца»

<span id="page-32-1"></span>В открывшемся окне отображается информация о совместимых образцах для данного исследования.

В данной форме отображаются следующие поля:

- «Название исследования»;
- «Метод»;

В поле «Метод» выводятся все доступные методы для данного исследования, для которых имеются совместимые образцы. По умолчанию пустое значение. Пользователь выбирает требуемый метод. Если доступен только один метод – он проставляется автоматически.

«Образец»;

В поле «Образцы» отображаются совместимые образцы для данного пациента, исследования и выбранного метода. По умолчанию пустое значение. Пользователь должен выбрать требуемый метод. Если доступен только один образец – он проставляется автоматически. Если не найден ни один образец – в этом поле выводится сообщение: «Для данного исследования совместимый образец не найден».

- «Материал»;
- «Дата взятия»;
- «Статус»;

«Место расположения».

Поля «Материал», «Дата взятия», «Статус», «Место расположения» отображают значения в зависимости от того, какой образец был выбран в поле «Образец».

33

#### **6.9.3 «Комментарий»**

Под полем «Действие» расположено поле для указания текстового комментария или описания причин выбраковки «Комментарий» [\(Рисунок 39\)](#page-33-1). Данное поле не обязательное для заполнения.

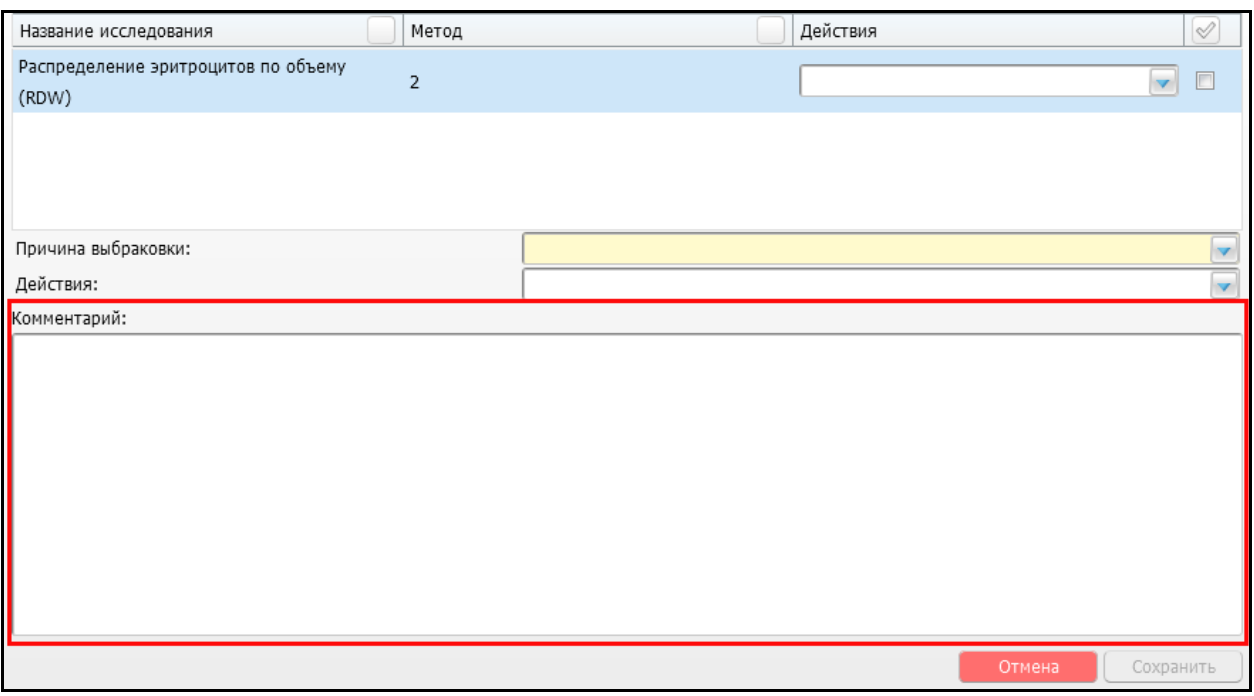

<span id="page-33-1"></span>Рисунок 39 – Окно «Выбраковка образца». Поле текстового комментария

#### **6.9.4 Сохранение действий по выбраковке образца**

После заполнения необходимых полей становится доступной кнопка «Сохранить». При ее нажатии Система сохраняет информацию о забранном образце и в зависимости от выбранного действия происходят процессы выбраковки образца.

#### <span id="page-33-0"></span>**6.10 Объединение образцов**

Функция «Объединить» предназначена для объединения нескольких образцов, принадлежащих одному пациенту с одним направлением и одним биоматериалом, в один.

**Примечание** – Образцы должны быть для одного и того же биоматериала и тип контейнера у выбранных образцов должен совпадать.

Кнопка данной функции расположена в верхней части окна «Взятие материала» Объединить [\(Рисунок 40\)](#page-34-1).

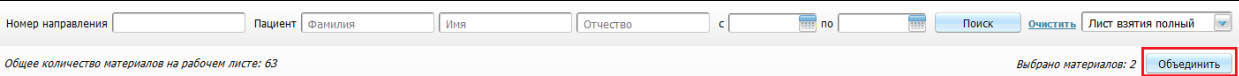

Рисунок 40 – Окно «Взятие материала». Выбор кнопки «Объединить»

<span id="page-34-1"></span>Для того чтобы объединить несколько образцов в один, выделите образцы с помощью «флажка» в графе «Направление». Далее нажмите на кнопку «Объединить».

Если образцы удовлетворяют данным требованиям, будет выводиться окно подтверждения выполнения действия со следующим текстом: «Объединить образцы: (идентификаторы образцов через запятую) по направлениям (список идентификаторов направлений), пациента (ФИО пациента)?».

Далее нажмите на кнопку «Ок», в случае положительного результата происходит объединение образцов. Объединение образцов не выполняется в следующих случаях:

- если не выбраны образцы или нет образцов в списке вообще, то выводится следующее информационное сообщение: «Не выбраны образцы для объединения. Пожалуйста, выберете образцы для одного пациента и направления с одинаковым типом материала и одинаковым контейнером»;
- если выбрана только она строка с образцом, то выводится следующее информационное сообщение: «Для объединения необходимо выбрать несколько образцов для одного пациента и направления с одинаковым типом биоматериала и одинаковым контейнером. Пожалуйста, выберете необходимые образцы»;
- если выбраны образцы для разного биоматериала или выбраны образцы с разным типом контейнеров, то выводится следующее информационное сообщение: «Выбранные образцы не могут быть объединены. Пожалуйста, выберите образцы для одного пациента и направления с одинаковым типом материала и одинаковым контейнером».

#### <span id="page-34-0"></span>**6.11 Разделение образцов**

В данном окне также есть возможность разделения образцов, для этого воспользуйтесь кнопкой «Разделить» **. Данная кнопка отображается у тех образцов**, для которых указаны несколько исследований в списке [\(Рисунок 41\)](#page-34-2).

<span id="page-34-2"></span>— 22.07.2... Абрамова Полина<br>73453861 → 16:47:30 Романовна .<br>Общий анализ<br>коови:Лейкофе  $x$ s ский 14.02.2... "РКОБ Ⅲ 急 ■  $\blacksquare$ Ronijefi и<sub>горь</sub>  $K$ ровь венс  $\overline{\smile}$  ...

Рисунок 41 – Окно «Взятие образца». Выбор кнопки «Разделенить»

Для того чтобы разделить образцы в направлении, нажмите на кнопку «Разделить». Далее Система создает отдельные образцы для каждого исследования, назначенного разделяемому образцу.

После создания отдельных образцов, Система отображает список, соответствующий всем критериям поиска и рабочему листу, содержащий раздельные образцы.

### <span id="page-35-0"></span>**6.12 Дозаказ**

Для дозаказа исследований в окне «Взятие материала» воспользуйтесь пунктом контекстного меню «Дозаказ» для выбранного образца [\(Рисунок 42\)](#page-35-1).

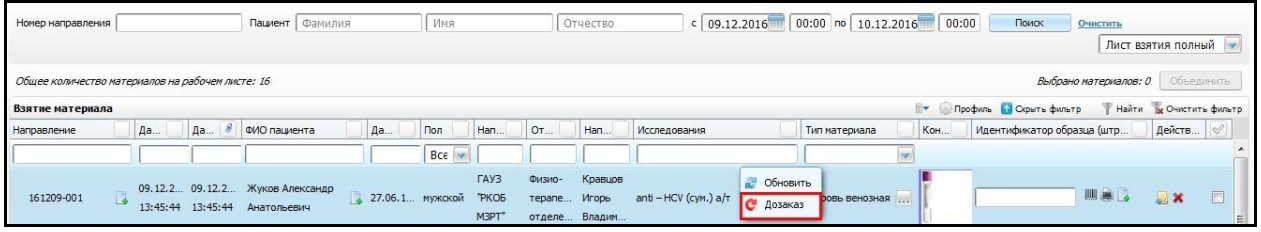

<span id="page-35-1"></span>Рисунок 42 – Окно «Взятие материала». Выбор пункта контекстного меню «Дозаказ»

Откроется окно «Заказ исследований», действия в данном окне описаны в пункте [5](#page-17-0) «Заказ исследований».
# **7 Поступление материала**

Операция «Поступление материала» описывает действия приема образцов, которые забраны вне лаборатории и должны поступить в лабораторию.

Для перехода к данной форме перейдите в раздел «Рабочие места/Лаборатория новая/Поступление материала» [\(Рисунок 43\)](#page-36-0).

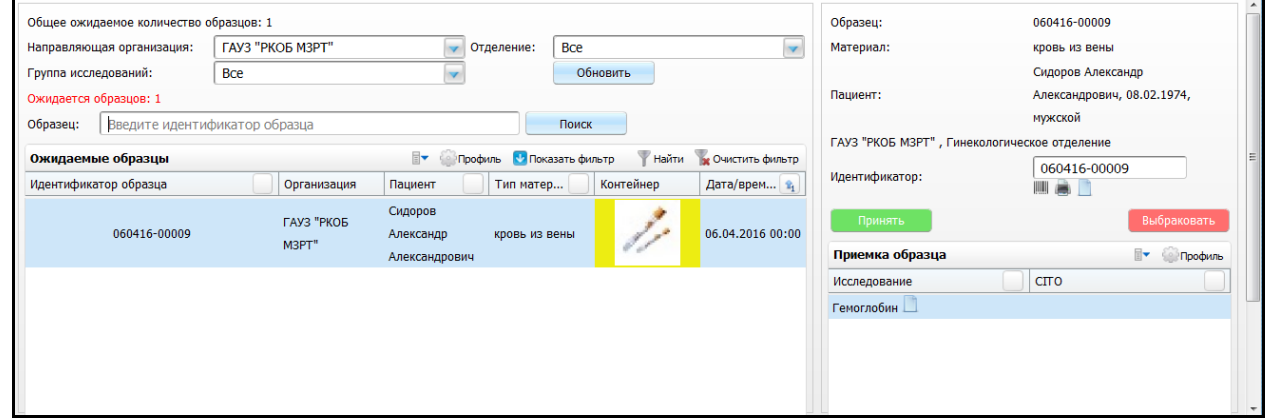

Рисунок 43 – Окно «Поступление материала»

<span id="page-36-0"></span>Открывшаяся форма предназначена для просмотра списка ожидаемых к доставке в лабораторию образцов и их приемке в лабораторию.

Визуально данная форма разделена на две части:

- «Ожидаемые образцы»;
- «Приемка образца».

# **7.1 Ожидаемые образцы**

В левой части окна формируется список образцов, ожидаемых в лаборатории [\(Рисунок 43\)](#page-36-0).

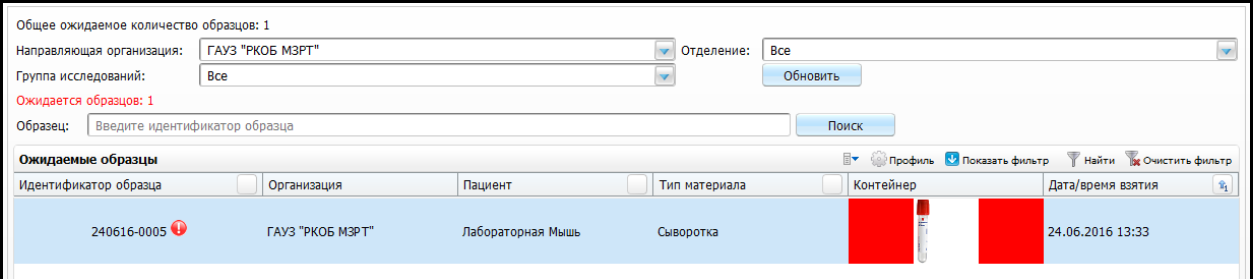

Рисунок 44 – Окно «Поступление материала». Область окна «Ожидаемые образцы»

В верхней части расположены параметры для отбора образцов:

- «Направляющая организация» выберите направляющую организацию из выпадающего списка с помощью кнопки ;
- «Группа исследований» выберите группу исследований из выпадающего списка с помощью кнопки  $\Box$ . По умолчанию отображаются образцы для всех возможных групп исследований, направленных в ЛПУ пользователя;
- «Отделение» выберите отделение, для которого необходимо произвести отбор образцов. По умолчанию данное поле пустое, становится активным после указания в поле «Направляющая организация» соответствующего ЛПУ. После выбора значения в фильтре список образцов обновляется автоматически;
- «Образец» вводится штрих-кодовый идентификатор образца вручную. Поиск образца осуществляется по всем имеющимся идентификаторам. При заполнении поля «Образец» осуществляется поиск соответствующего образца.

При нажатии кнопки «Обновить» список образцов обновляется с учетом значений, заданных в фильтрах. В случае если выбраны значения «Все» или не были выбраны – происходит отбор образцов по умолчанию.

После заполнения необходимых полей нажмите кнопку «Поиск». Далее осуществляется поиск соответствующего образца.

### **7.2 Приемка образца**

В правой части формы расположена панель для приема образца [\(Рисунок 45\)](#page-38-0).

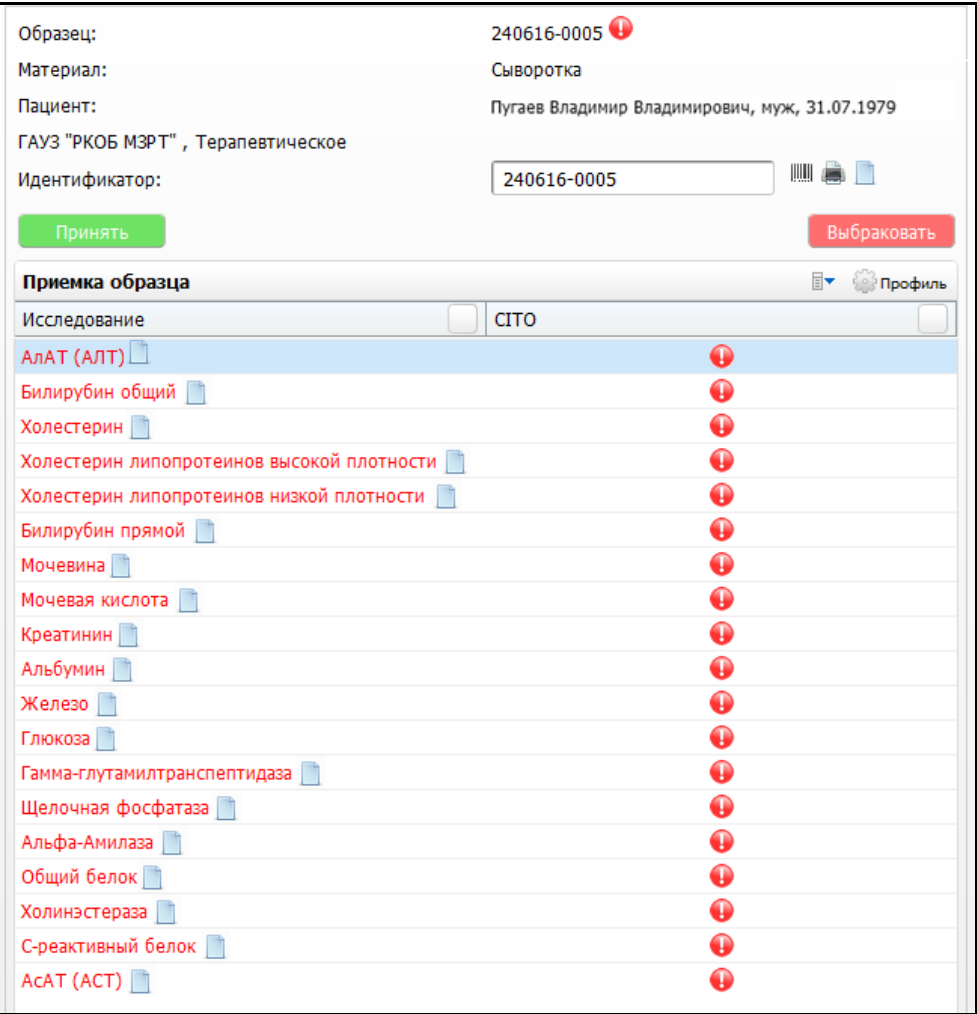

Рисунок 45 – Окно «Поступление материала». Область окна «Приемка образца»

<span id="page-38-0"></span>Информация в данной части окна появляется при выборе соответствующего образца из списка в левой части.

В данной форме содержится следующая информация об образце:

- «Образец»;
- «Материал»;

«Пациент»;

«Направившая организация и отделение»;

«Идентификатор».

В поле «Идентификатор» отображается сформированный уникальный идентификатор ранее.

Также есть возможность присвоить новый идентификатор. Для этого воспользуйтесь кнопкой . Таким образом, Система сгенерирует уникальный идентификатор согласно заданным правилам генерации для данной лаборатории.

При необходимости можно произвести печать этикетки. Для этого воспользуйтесь кнопкой  $\Box$ , данное действие аналогично действию, описанному в п[.6.5.](#page-26-0)

Для добавления комментария к образцу воспользуйтесь кнопкой . Данные действия описаны в пункте [6.6](#page-27-0) «Добавление комментария к образцу и направлению».

Ниже отображается список исследований, назначенных для данного образца. Список содержит следующие поля:

 «Исследование». В поле «Исследование» отображается название исследования. Также в данном поле отображается кнопка добавления комментария к исследованию **. Действия аналогичны действиям**, описанным в п. [6.6;](#page-27-0)

«CITO».

Данный признак обозначается в виде пиктограммы , подразумевает срочное исследование образца. Оповещает сотрудника о неотложном выполнении исследования.

Кнопка «Принять» предназначена для принятия образца в работу. Выглядит данная кнопка следующим образом: . При нажатии кнопки, образец принимается в лабораторию. Система автоматически фиксирует время доставки образца в лабораторию.

Также Система проверяет наличие нового идентификатора в поле «Идентификатор». Если выясняется, что идентификатор уже существует (не уникален) – выводится сообщение: «Данный идентификатор не уникален. Пожалуйста, укажите уникальный идентификатор или создайте новый».

Кнопка «Выбраковать» обозначает отказ лаборатории в приеме образца в обработку. Выглядит данная кнопка следующим образом: Выбраковать При этом возможна полная или частичная выбраковка, данные действия аналогичны пункту [6.9](#page-28-0) «Выбраковка взятого образца».

40

# **8 Рабочий лист**

Рабочий лист предназначен для автоматизации операций при проведении пробоподготовки и исследования материала.

В общем случае рабочий лист содержит список образцов, которые должны быть обработаны на данном рабочем месте с указанием действий с образцами, которые необходимо выполнить.

Чтобы открыть форму «Рабочий лист», перейдите в раздел «Рабочие места/Лаборатория новая/Рабочий лист». Откроется окно со списком образцов материала, с которыми будут проводиться манипуляции [\(Рисунок 46\)](#page-40-0).

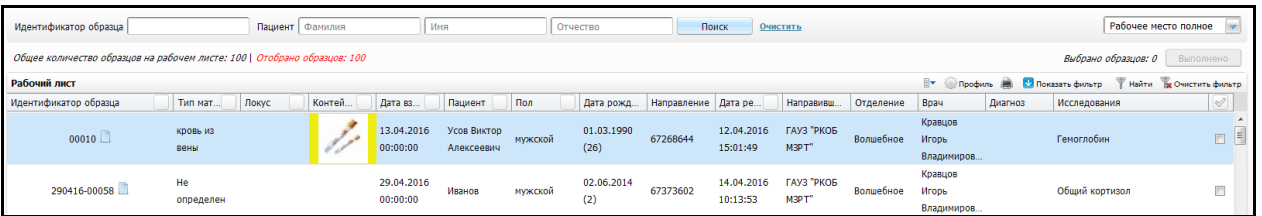

Рисунок 46 – Окно «Рабочий лист»

<span id="page-40-0"></span>Открывшееся окно визуально разделено на две части:

- элементы поиска;
- список образцов, с которыми на соответствующем рабочем месте будут проводиться манипуляции.

Для того чтобы выполнить отбор образцов в рабочем листе, заполните один из элементов поиска:

- «Идентификатор образца» укажите идентификатор образца;
- «Пациент»:
	- «Фамилия» заполните фамилию пациента, согласно которой будет произведен отбор образца;
	- «Имя» заполните имя пациента, согласно которому будет произведен отбор образца;
	- «Отчество» заполните отчество пациента, согласно которому будет произведен отбор образца.

Далее нажмите кнопку «Поиск», в нижней части окна Система отобразит в списке образцы, соответствующие заданным критериям поиска. При необходимости можно удалить вводные данные для отбора. Для этого воспользуйтесь кнопкой «Очистить».

В нижней части окна отображается список образцов, удовлетворяющих условиям отбора [\(Рисунок 47\)](#page-41-0).

| Рабочий лист          | ŀ.               |        |                        |                           |         |                    |                               |                        |                     |           |                                |         | Профиль <b>В. У</b> Показать фильтр | Haйти <b>BE CHACTATE QUINETD</b> |
|-----------------------|------------------|--------|------------------------|---------------------------|---------|--------------------|-------------------------------|------------------------|---------------------|-----------|--------------------------------|---------|-------------------------------------|----------------------------------|
| Идентификатор образца | Тип мат<br>Локус | Контей | Дата вз                | Пациент                   | Пол     |                    | Дата рожд Направление Дата ре |                        | Направивш           | Отделение | <b>B</b> pay                   | Диагноз | Исследования                        | $\sim$                           |
| 00010                 | кровь из<br>вены |        | 13.04.2016<br>00:00:00 | Усов Виктор<br>Алексеевич | мужской | 01.03.1990<br>(26) | 67268644                      | 12.04.2016<br>15:01:49 | ГАУЗ "РКОБ<br>M3PT* | Волшебное | Кравцов<br>Игорь<br>Владимиров |         | Гемоглобин                          |                                  |
| 290416-00058          | He<br>определен  |        | 29.04.2016<br>00:00:00 | Иванов                    | мужской | 02.06.2014<br>(2)  | 67373602                      | 14.04.2016<br>10:13:53 | ГАУЗ "РКОБ<br>M3PT  | Волшебное | Кравцов<br>Игорь<br>Владимиров |         | Общий кортизол                      |                                  |

Рисунок 47 – Окно «Рабочий лист»

<span id="page-41-0"></span>При вызове контекстного меню, можно выполнить следующие действия [\(Рисунок 48\)](#page-41-1).

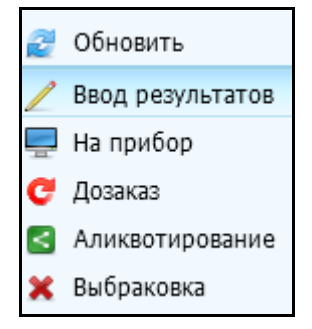

Рисунок 48 – Окно вызова контекстного меню

# <span id="page-41-2"></span><span id="page-41-1"></span>**8.1 Ввод результатов**

Данная функция доступна при нажатии правой кнопкой мыши на соответствующем образце. Далее открывается форма ручного ввода результатов для исследований для данного образца [\(Рисунок 49\)](#page-42-0).

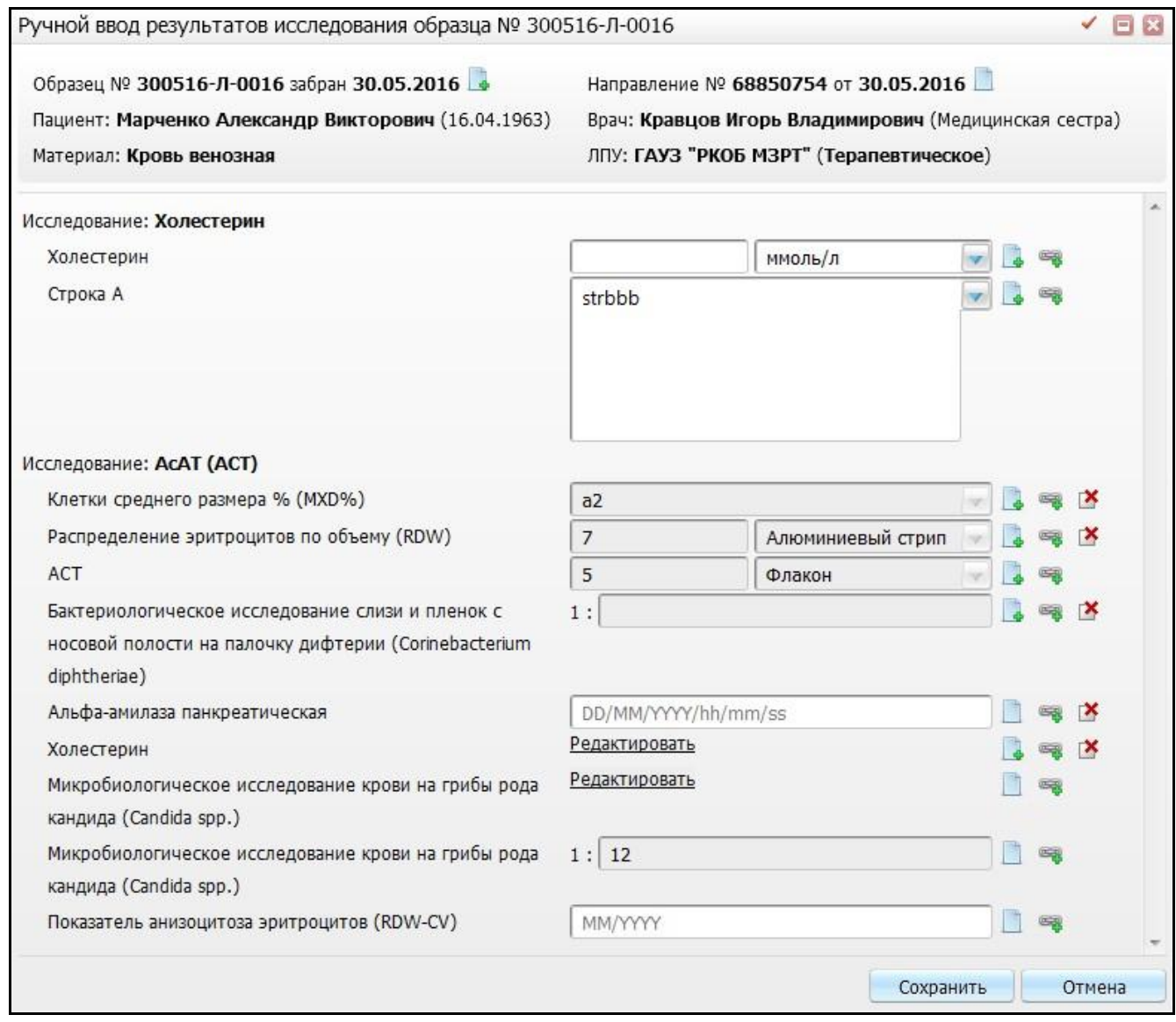

Рисунок 49 – Окно «Ручной ввод результатов исследования образца»

<span id="page-42-0"></span>В открывшейся форме информация разделена на три части:

- информация об образце и пациенте;
- данные о направлении;
- область ввода результатов исследований.

Верхняя часть формы содержит информацию об образце и пациенте, данные о направлении. При необходимости можно добавить комментарий к образцу и направлению. Для этого воспользуйтесь кнопкой добавления комментария  $\Box$ . В случае если отображается кнопка  $\Box$ , это означает, что уже добавлен комментарий к данному образцу, направлению. Данные действия аналогичны пункту [6.6](#page-27-0) «Добавление комментария к образцу и направлению».

Нижняя часть формы предназначена для ввода результатов исследования.

Сначала отображается список исследований, с входящими в него параметрами и поля для ввода значения параметров. Для ввода параметров выберите значения из выпадающего списка с помощью кнопки я либо вручную.

Также можно добавить комментарий к показателю для образца. Для этого воспользуйтесь кнопкой добавления комментария <u>. Данные действия аналогичны</u> пункту [6.6](#page-27-0) «Добавление комментария к образцу и направлению».

Для добавления документа к показателю для образца, воспользуйтесь кнопкой **. • В. Откроется окно «Добавление/редактирование документа к показателю для** образца» [\(Рисунок 50\)](#page-43-0).

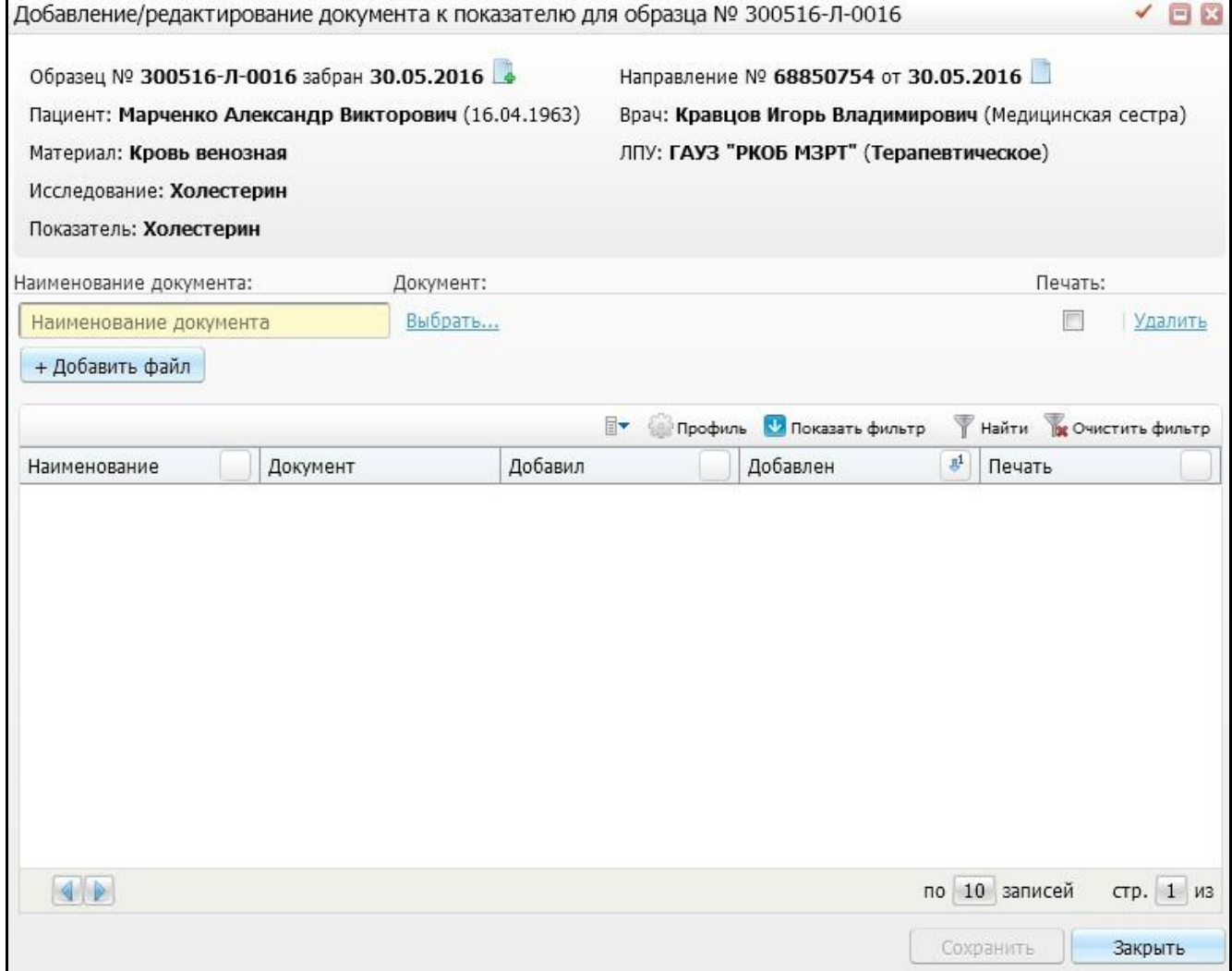

<span id="page-43-0"></span>Рисунок 50 – Окно «Добавление/редактирование документа к показателя для образца»

В открывшемся окне нажмите кнопку + Добавить файл [\(Рисунок 51\)](#page-44-0).

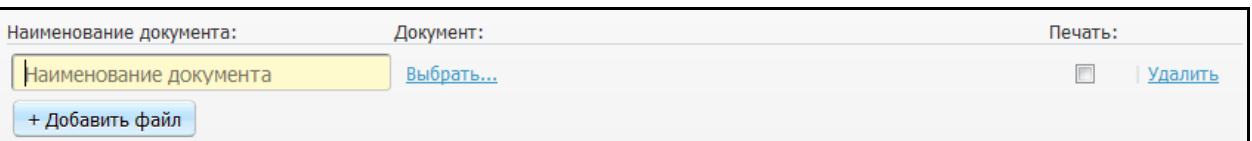

<span id="page-44-0"></span>Рисунок 51 – Окно «Добавление/редактирование документа к показателя для образца»

Далее заполните поле «Наименование документа» вручную. Если оставить данное поле незаполненным, поле заполнится автоматически наименованием документа, который загружается нажатием на ссылку «Выбрать» в поле «Документ». После загрузки документа станут доступны ссылки «Скачать» и «Очистить». Для печати документа поставьте «флажок» в поле «Печать». Для удаления файла нажмите на ссылку «Удалить».

В случае если необходимо добавить приложения к результату, воспользуйтесь пунктом контекстного меню «Добавить» [\(Рисунок 52\)](#page-44-1).

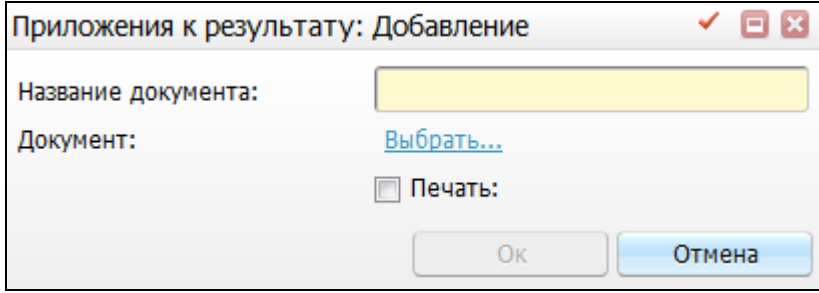

Рисунок 52 – Окно «Приложения к результату: Добавление»

<span id="page-44-1"></span>В открывшемся окне заполните поле «Название документа» вручную и загрузите документ с помощью ссылки «Выбрать». Далее нажмите кнопку «Ок». После добавления необходимых файлов нажмите кнопку «Сохранить».

В случае если по данным исследованиям были ранее отвергнутые результаты, в поле «Показатель» отображается кнопка  $\mathbb{E}$ . При нажатии на данную кнопку открывается окно «Ранее непринятые результаты по показателю для образца» [\(Рисунок 53\)](#page-45-0).

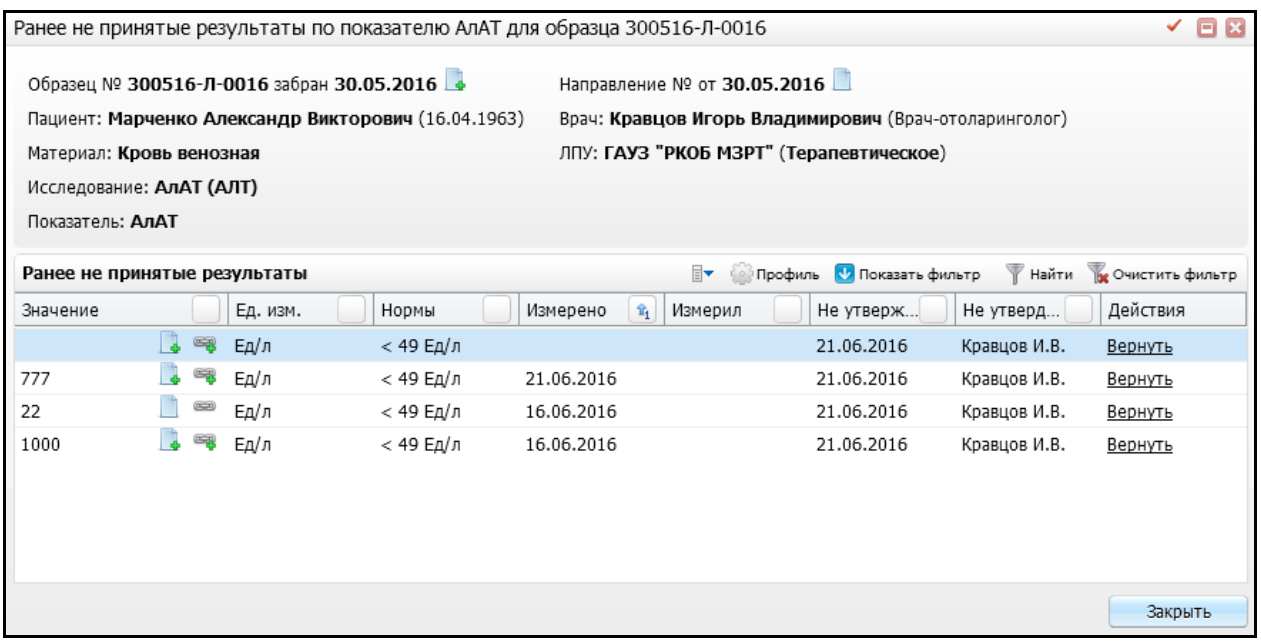

Рисунок 53 – Окно «Ранее непринятые результаты по показателю»

<span id="page-45-0"></span>Данная форма позволяет ознакомиться с результатами, которые были не приняты по данному показателю. После заполнения полей показателей, необходимо сохранить данные. Для этого воспользуйтесь кнопкой «Сохранить».

# **8.2 На прибор**

Данная функция доступна при нажатии правой кнопкой мыши на соответствующем образце. При выборе данного пункта образец отправляется на прибор для проведения исследования [\(Рисунок 54\)](#page-45-1).

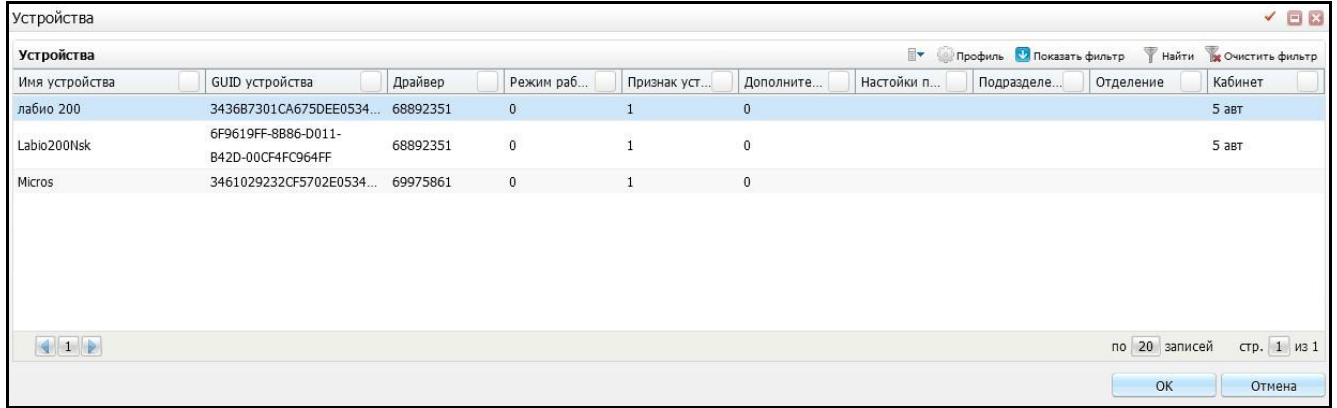

### Рисунок 54 – Окно «Устройства»

<span id="page-45-1"></span>В открывшейся форме отображается информация об устройствах, на которые будет отправлены данные об исследовании образца.

**Примечание** – Отображение списка полей и списка устройств при необходимости настраивается с помощью кнопки «Профиль», расположенной в правом верхнем углу окна.

В данном случае отображаются поля:

- «Имя устройства»;
- «GUID устройства»;
- «Драйвер»;
- «Режим работы»;
- «Признак устройства»;
- «Дополнительные свойства прибора»;
- «Настройка прибора»;
- «Подразделение»;
- «Отделение»;
- «Кабинет».

## **8.3 Дозаказ**

Данная функция доступна при нажатии правой кнопкой мыши на соответствующем образце. Далее открывается форма дозаказа исследований [\(Рисунок 55\)](#page-47-0).

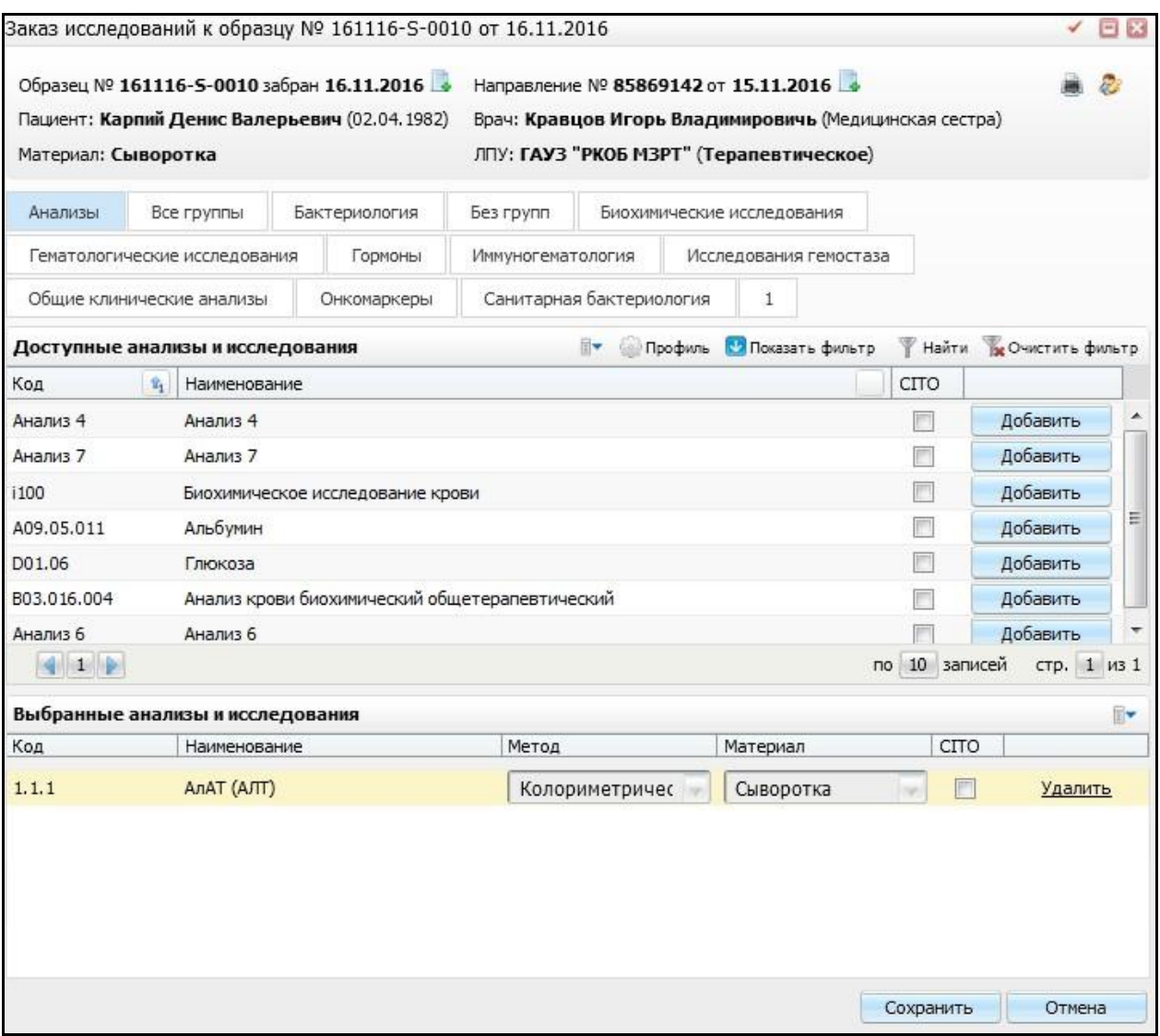

Рисунок 55 – Окно «Заказ исследований к образцу»

<span id="page-47-0"></span>Действия в данном окне описаны в пункте [5](#page-17-0) «Заказ исследований».

### **8.4 Аликвотирование**

Данная функция доступна при нажатии правой кнопкой мыши на соответствующем образце.

# **8.5 Выбраковка**

Данная функция доступна при нажатии правой кнопкой мыши на соответствующем образце. Далее открывается форма «Выбраковка образца» [\(Рисунок 56\)](#page-48-0).

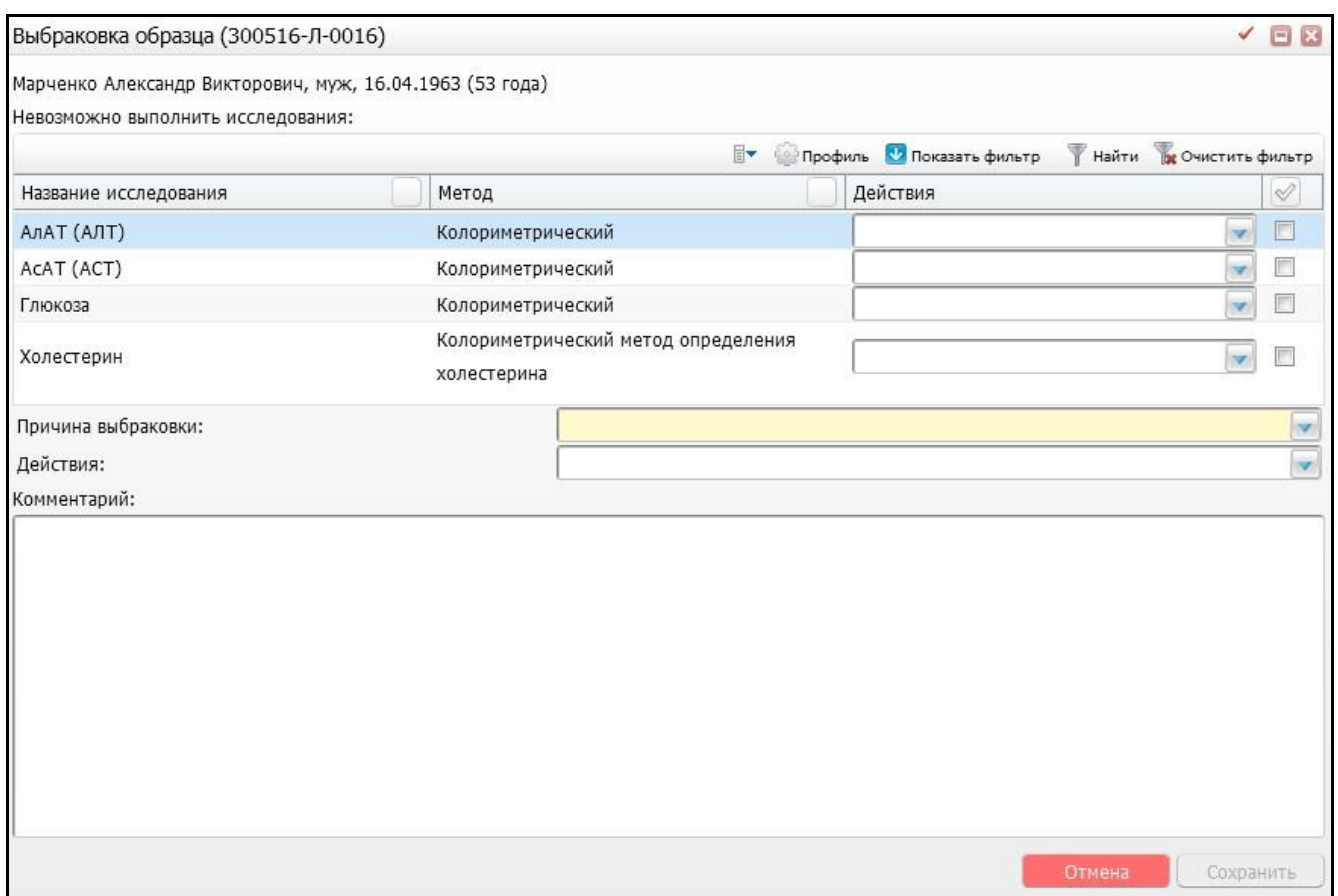

Рисунок 56 – Окно «Выбраковка образца»

<span id="page-48-0"></span>Данная форма и действия с ней аналогичны пункту [6.9](#page-28-0) «Выбраковка взятого материала».

# **8.6 Печать рабочего листа**

Для того чтобы распечатать рабочий лист в текущем представлении с текущими фильтрами, перейдите в раздел «Рабочие места/Лаборатория новая/Рабочий лист». Далее в открывшемся окне в панели инструментов расположена кнопка «Печать» [\(Рисунок 57\)](#page-48-1).

| Идентификатор образца                                                                                        | Пациент Фамилия  |                        | Имя                       |         | <b>Отчество</b>    |                     | Поиск                  | Очистить                        |           |                                |                                            | Рабочее место полное           |
|----------------------------------------------------------------------------------------------------|------------------|------------------------|---------------------------|---------|--------------------|---------------------|------------------------|---------------------------------|-----------|--------------------------------|--------------------------------------------|--------------------------------|
| Общее количество образцов на рабочем листе: 100   Отобрано образцов: 100<br>Выбрано образцов: 0<br>Выполнено |                  |                        |                           |         |                    |                     |                        |                                 |           |                                |                                            |                                |
| Рабочий лист                                                                                                 |                  |                        |                           |         |                    |                     |                        |                                 |           | ŀ                              | Профиль ( В <mark>С Показать фильтр</mark> | <b>Найти в Очистить фильтр</b> |
| Идентификатор образца                                                                                        | Тип мат<br>Локус | Контей<br>Дата вз      | Пациент                   | Пол     | Дата рожд          | Направление Дата ре |                        | Направивш                       | Отделение | Bpay<br>Диагноз                | Исследования                               | $\heartsuit$                   |
| 00010                                                                                                    | кровь из<br>вены | 13.04.2016<br>00:00:00 | Усов Виктор<br>Алексеевич | МУЖСКОЙ | 01.03.1990<br>(26) | 67268644            | 12.04.2016<br>15:01:49 | ГАУЗ "РКОБ<br>M3PT"             | Волшебное | Кравцов<br>Игорь<br>Владимиров | Гемоглобин                                 | $\mathbf{e}$                   |
| 290416-00058                                                                                                 | He<br>определен  | 29.04.2016<br>00:00:00 | Иванов                    | мужской | 02.06.2014<br>(2)  | 67373602            | 14.04.2016<br>10:13:53 | ГАУЗ "РКОБ<br>M3PT <sup>*</sup> | Волшебное | Кравцов<br>Игорь<br>Владимиров | Общий кортизол                             | <b>SILVER</b><br>е             |

Рисунок 57 – Окно «Рабочий лист». Выбор кнопки печати

<span id="page-48-1"></span>При нажатии на данную кнопку формируется бланк вывода на печать таблицы образцов [\(Рисунок 58\)](#page-49-0).

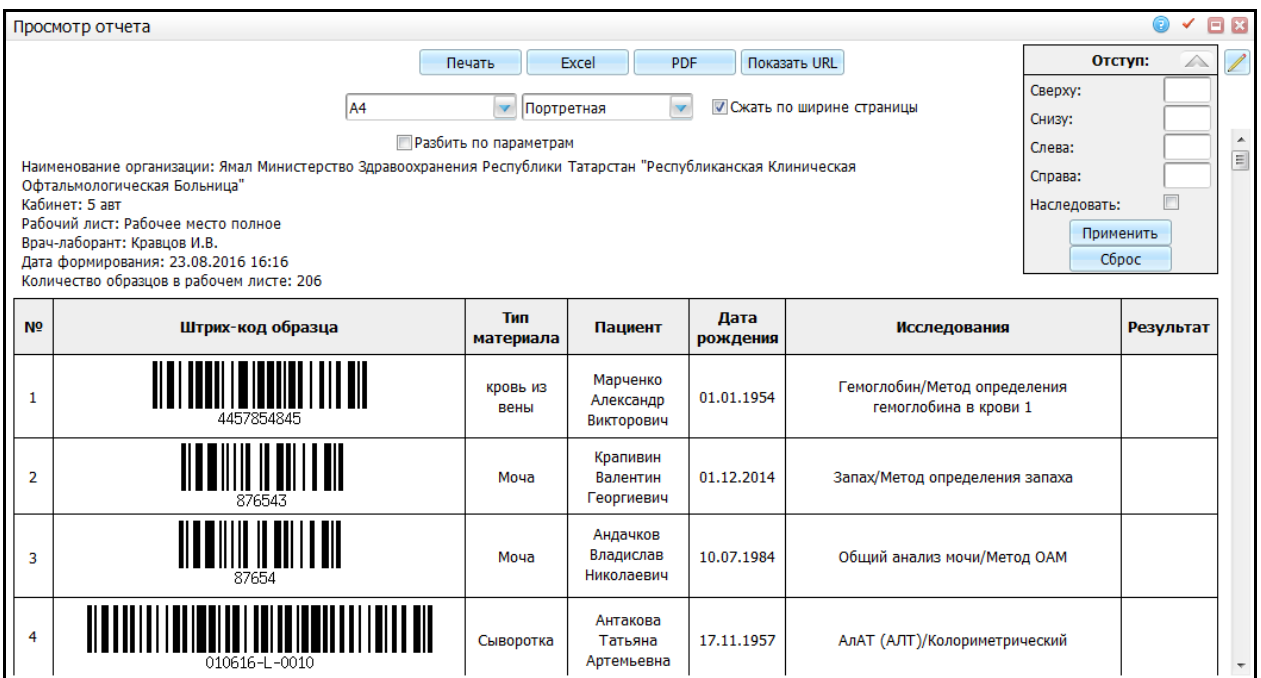

Рисунок 58 – Окно «Просмотр отчета»

<span id="page-49-0"></span>В открывшейся форме содержится следующая информация:

- «Наименование организации, проводящего исследования (ЛПУ)»;
- «Наименование кабинета»;
- «Наименование рабочего листа»;
- «ФИО пользователя»;
- «Текущая дата и время печати рабочего листа»;
- «Количество образцов в рабочем листе».

Таблица в окне содержит все образцы, отобранные с помощью фильтров.

Для печати рабочего листа нажмите кнопку «Печать». Перед печатью настройте параметры для печати, которые находятся в верхней части окна.

Если установите «флажок» в поле «Разбивка по параметрам» и нажмете на кнопку «Применить», то при формировании печатного бланка рабочий лист будет распечатан с возможностью внесения результатов с разбивкой исследования на параметры [\(Рисунок 59\)](#page-50-0).

| $\Box$ x<br>Просмотр отчета                                                                                                    |                   |                         |                                     |                  |                                                       |            |           |  |  |  |
|----------------------------------------------------------------------------------------------------|-------------------|-------------------------|-------------------------------------|------------------|-------------------------------------------------------|------------|-----------|--|--|--|
| Отступ:<br>Показать URL<br>Excel<br><b>PDF</b><br>△<br>Печать<br>Сверху:<br>v<br><b>И Сжать по ширине страницы</b><br>A <sub>4</sub><br>Портретная<br>Снизу:<br><b>И Разбить по параметрам</b><br>Слева:<br>Наименование организации: Ямал Министерство Здравоохранения Республики Татарстан "Республиканская Клиническая<br>Справа:<br>Офтальмологическая Больница"<br>$\Box$<br>Кабинет: 5 авт<br>Наследовать:<br>Рабочий лист: Рабочее место полное<br>Применить<br>Врач-лаборант: Кравцов И.В.<br>Сброс<br>Дата формирования: 23.08.2016 16:16<br>Количество образцов в рабочем листе: 206 |                   |                         |                                     |                  |                                                       |            |           |  |  |  |
| N <sub>2</sub>                                                                                                    | Штрих-код образца | <b>THT</b><br>материала | Пациент                             | Дата<br>рождения | <b>Исследования</b>                                   | Показатель | Результат |  |  |  |
|                                                                                                    | 4457854845        | кровь из<br>вены        | Показеева<br>Татьяна<br>Анатольевна | 01.01.1954       | Гемоглобин/Метод определения<br>гемоглобина в крови 1 |            |           |  |  |  |
| 2                                                                                                    | 876543            | Моча                    | Крапивин<br>Валентин<br>Георгиевич  | 01.12.2014       | Запах/Метод определения запаха                        |            |           |  |  |  |
| 3                                                                                                    | 210616-0015       | Кровь<br>венозная       | Антакова<br>Татьяна<br>Артемьевна   | 01.01.2010       | АЛТ/Определение АЛТ 1 1                               | Показатель |           |  |  |  |
| 4                                                                                                    | 555888797         | Кровь<br>венозная       | Марченко<br>Александр<br>Викторович | 16.04.1963       | АлАТ (АЛТ)/Колориметрический                          | АлАТ       |           |  |  |  |

Рисунок 59 – Окно «Просмотр отчета»

<span id="page-50-0"></span>Далее для печати сформированного бланка нажмите кнопку «Печать».

# **9 Валидация результатов**

Операция «Валидация результатов» предназначена для оценки корректности результатов исследований.

В Системе используется медицинская валидация.

В медицинской валидации врач-лаборант принимает решение о возможности выдать тот или иной результат или о необходимости провести дополнительное исследование или переделать имеющееся.

Чтобы открыть окно «Валидация», перейдите в раздел «Рабочие места/Лаборатория новая/Валидация результатов». Откроется окно медицинской валидации [\(Рисунок 60\)](#page-51-0).

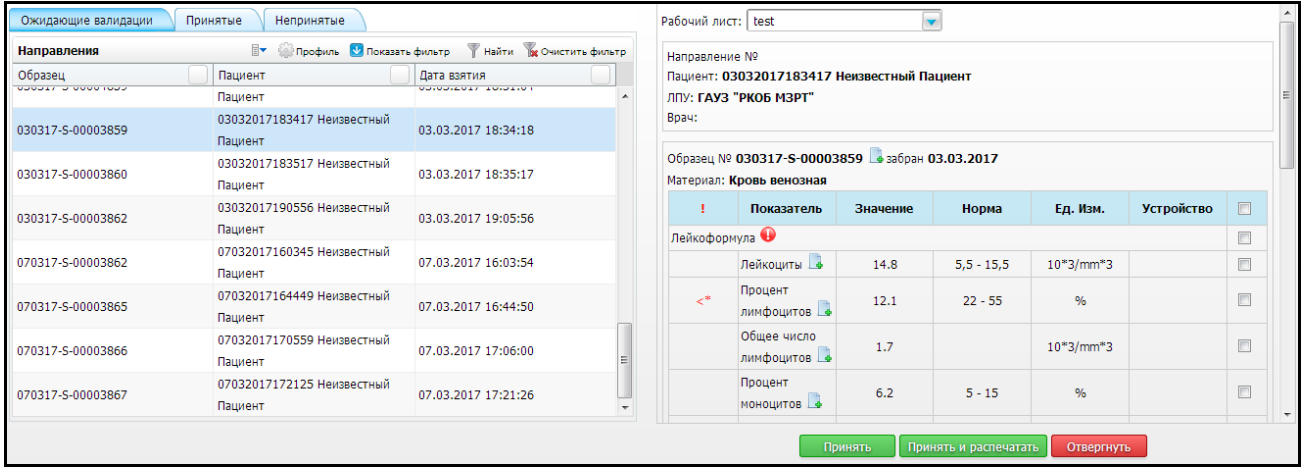

#### Рисунок 60 – Окно «Валидация результатов»

<span id="page-51-0"></span>В левой части окна отражены следующие вкладки:

«Ожидающие валидации»;

На данной вкладке отображается информация о направлениях, ожидающих валидации, при этом данные заказанные исследования соответствуют выбранному рабочему листу [\(Рисунок 61\)](#page-52-0).

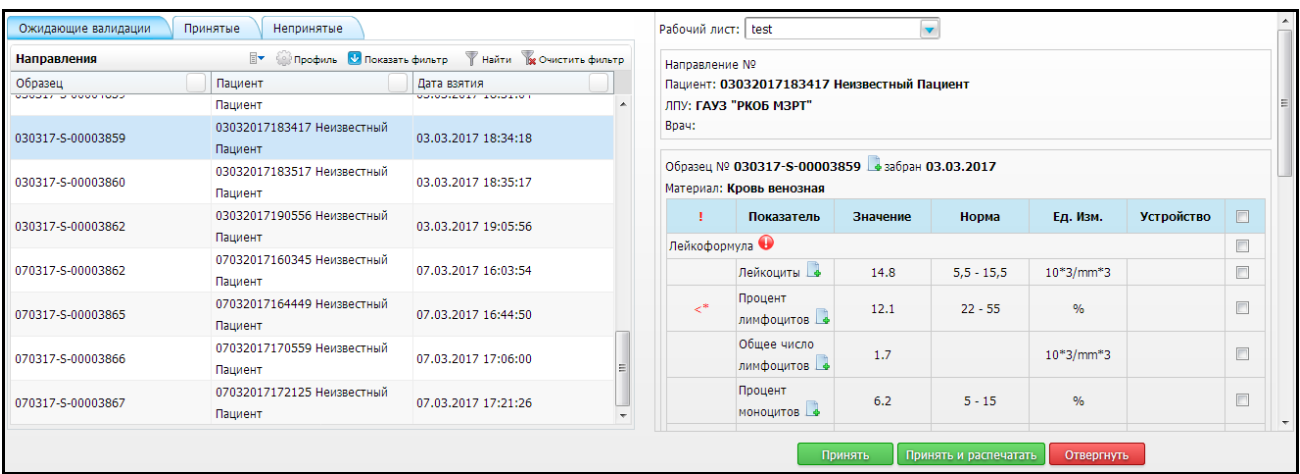

Рисунок 61 – Окно «Валидация результатов». Вкладка «Ожидающие взятия»

<span id="page-52-0"></span>На данной вкладке также располагается кнопка «Принять и распечатать», она становится активной, если все обязательные показатели у исследования, по которому собираетесь принять результаты, выделены «флажком».

«Принятые»;

На данной вкладке отображается информация о направлениях, прошедших валидацию, при этом данные заказанные исследования соответствуют выбранному рабочему листу [\(Рисунок 62\)](#page-52-1).

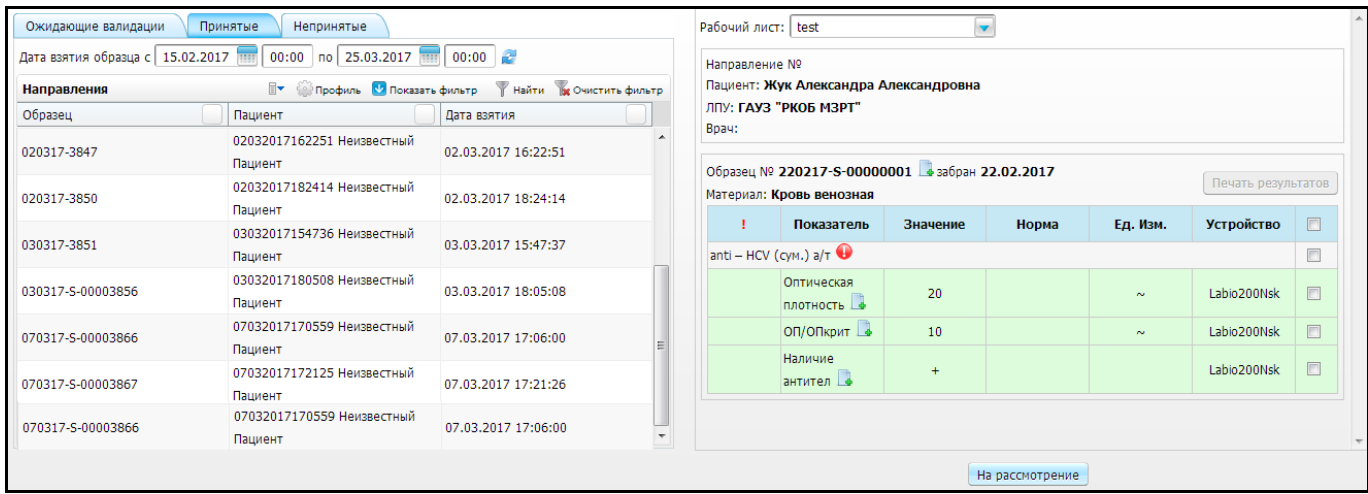

Рисунок 62 – Окно «Валидация результатов». Вкладка «Принятые»

<span id="page-52-1"></span>«Непринятые».

На данной вкладке отображаются направления, имеющие непринятые результаты. Направления, имеющие результаты, не прошедшие валидацию [\(Рисунок 63\)](#page-53-0).

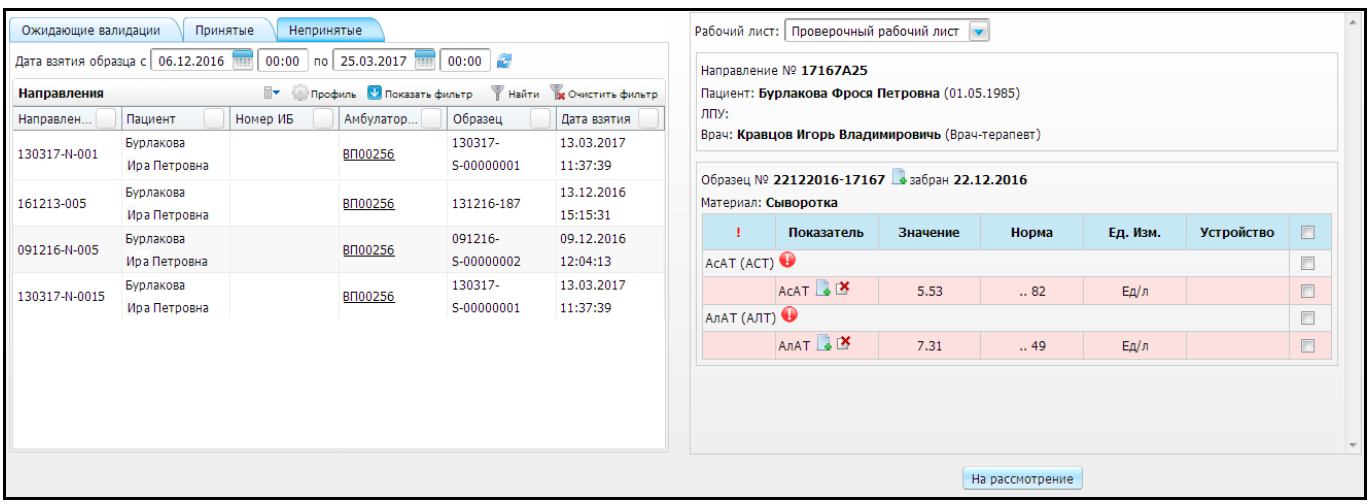

Рисунок 63 – Окно «Валидация результатов». Вкладка «Непринятые»

<span id="page-53-0"></span>В правой части окна отображается список результатов по выбранному в левой части направлению [\(Рисунок 64\)](#page-53-1).

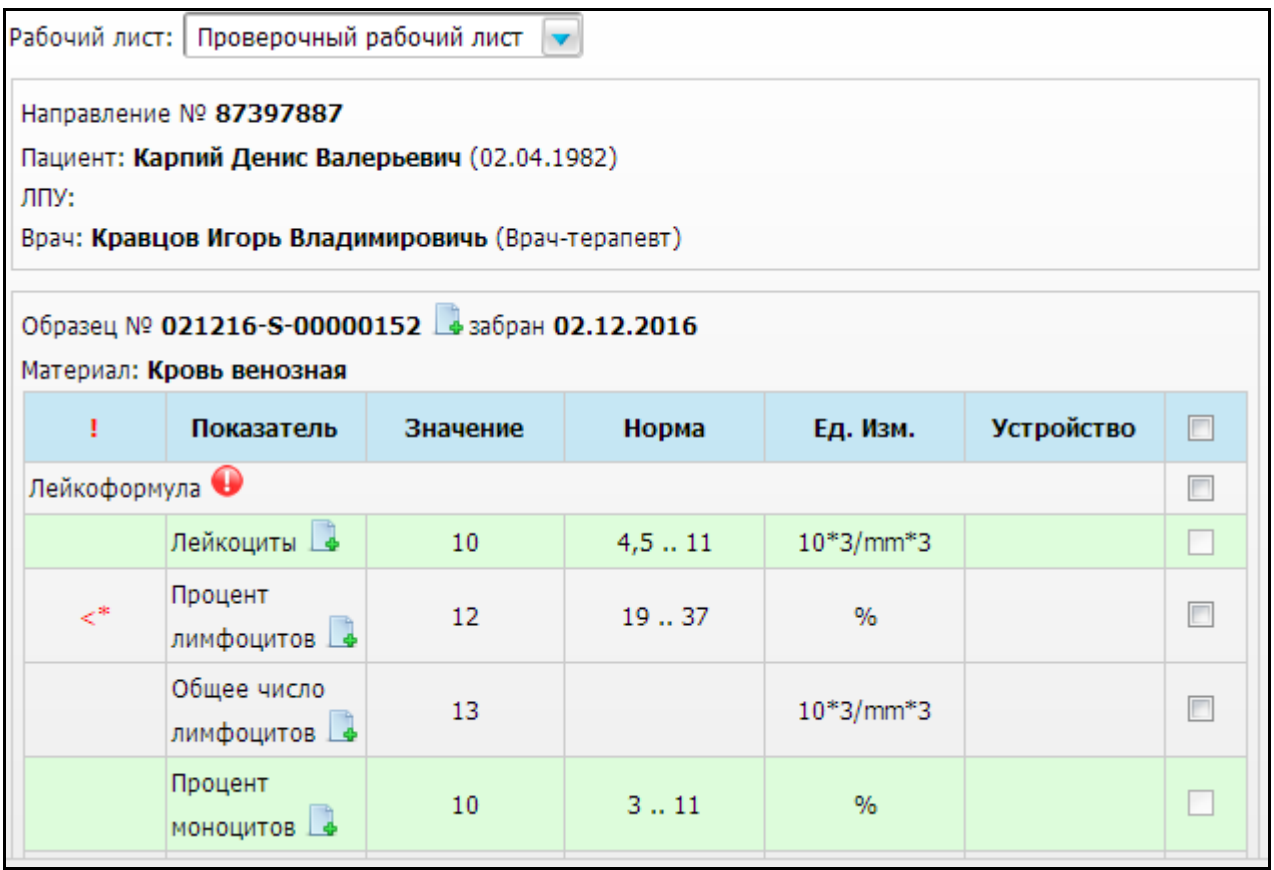

Рисунок 64 – Окно «Валидация результатов»

<span id="page-53-1"></span>В верхней части форма расположен информационный блок, содержащий следующую информацию:

- «Направление»;
- «Пациент»;
- «ЛПУ»;

«Врач».

Список результатов по направлению состоит из таблицы по образцам. Список результатов озаглавлен информацией об образце:

«Образец № забран».

Отображается информация об образце и дата взятия материала. Также присутствует кнопка добавления комментария . Данные действия аналогичны пункту [6.6](#page-27-0) «Добавление комментария к образцу и направлению».

В случае если по данным исследованиям были ранее отвергнутые результаты, в поле «Показатель» отображается кнопка  $\mathbb{E}$ . При нажатии на данную кнопку открывается окно «Ранее непринятые результаты по показателю для образца» [\(Рисунок 65\)](#page-54-0).

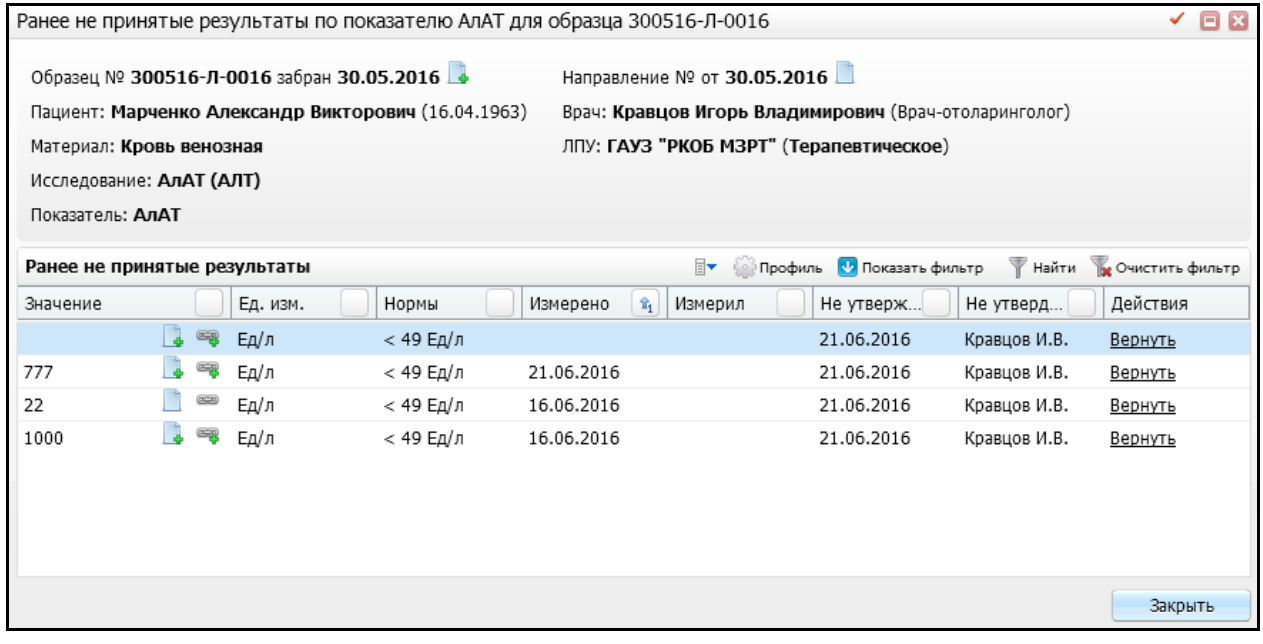

Рисунок 65 – Окно «Ранее непринятые результаты по показателю»

<span id="page-54-0"></span>Данная форма позволяет ознакомиться с результатами, которые были не приняты по данному показателю. Для добавления документа к показателю для образца, воспользуйтесь кнопкой [\(Рисунок 66\)](#page-55-0).

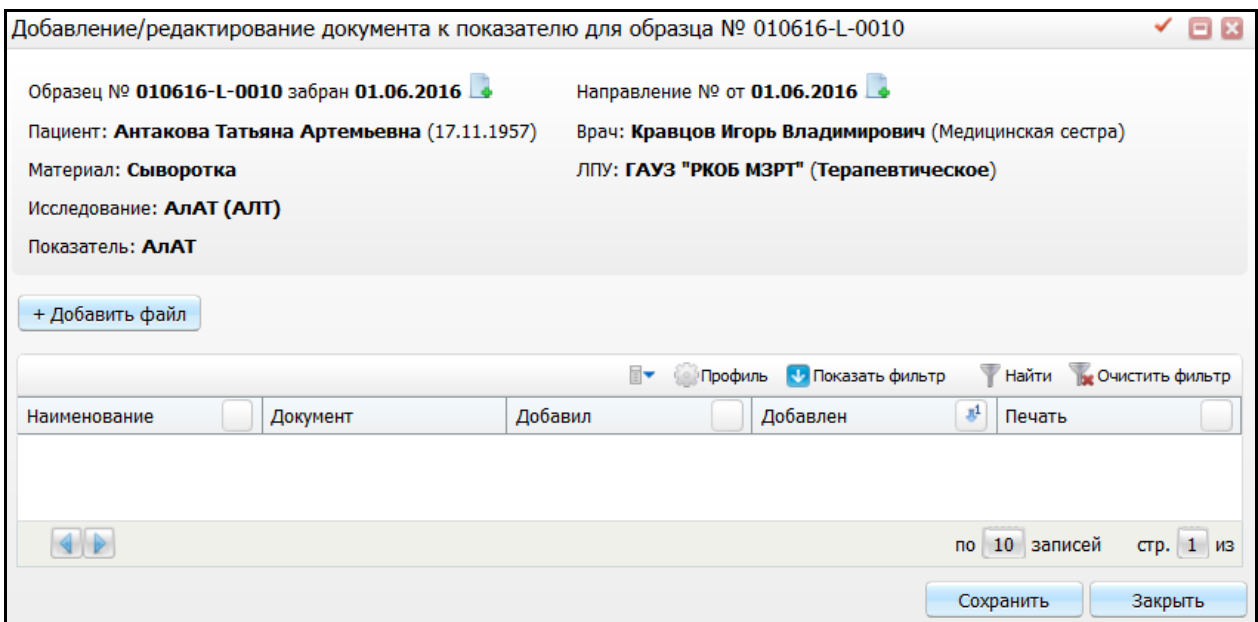

<span id="page-55-0"></span>Рисунок 66 – Окно «Добавление/редактирование документа к показателю для образца»

В открывшемся окне нажмите кнопку  $\mathbf{R} + \mathbf{A}$ обавить файл [\(Рисунок 67\)](#page-55-1).

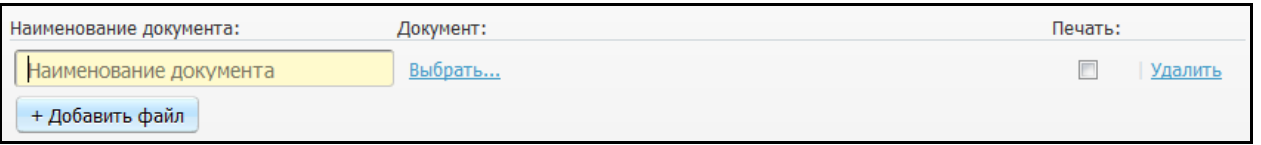

<span id="page-55-1"></span>Рисунок 67 – Окно «Добавление/редактирование документа к показателю для образца»

Далее заполните поле «Наименование документа» вручную. Если оставить данное поле незаполненным, поле заполнится автоматически наименованием документа, который загружается нажатием на ссылку «Выбрать» в поле «Документ». После загрузки документа станут доступны ссылки «Скачать» и «Очистить». Для печати документа установите «флажок» в поле «Печать». Для удаления файла нажмите на ссылку «Удалить».

В случае если необходимо добавить приложения к результату, воспользуйтесь пунктом контекстного меню «Добавить» [\(Рисунок 68\)](#page-55-2).

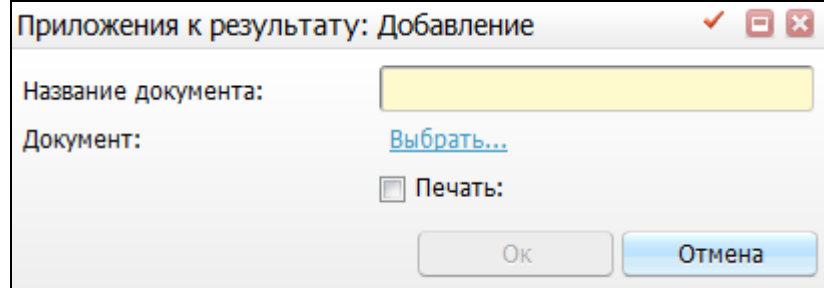

<span id="page-55-2"></span>Рисунок 68 – Окно «Приложения к результату: Добавление»

В открывшемся окне заполните поле «Название документа» вручную и загрузите документ с помощью ссылки «Выбрать». Далее нажмите кнопку «Ок». После добавления необходимых файлов нажмите кнопку «Сохранить».

### **9.1 Принятие и выбраковка результатов**

Для того чтобы принять либо выбраковать полученные результаты в ходе исследований, откройте вкладку «Ожидающие валидации» [\(Рисунок 69\)](#page-56-0).

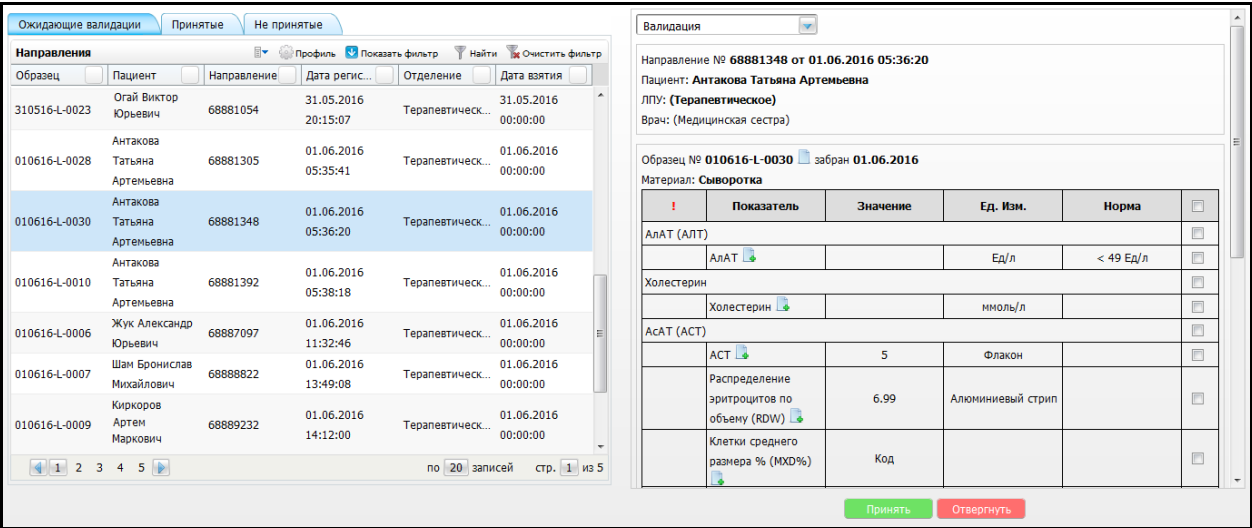

Рисунок 69 – Окно «Валидация результатов». Вкладка «Ожидающие валидации»

<span id="page-56-0"></span>Далее выберите нужную строку с направлением, в правой части отобразится полная информация о результатах исследования. Далее выполните действия с результатами:

- отметьте «флажком» нужный результат. В случае если выбранный результат удовлетворяет заданным показателям, нажмите на кнопку «Принять». Данная кнопка выглядит следующим образом: Принять
- отметьте «флажком» нужный результат. В случае если выбранный результат не удовлетворяет заданным показателям, нажмите на кнопку «Отвергнуть».

Данная кнопка выглядит следующим образом: **Отвергнуть** 

Далее в зависимости от выполненных действий Система сохраняет данные, результаты попадают во вкладки «Принятые», «Непринятые».

#### **9.2 Изменение направления для образца**

В случае если необходимо перепривязать результаты к другому направлению, то воспользуйтесь пунктом контекстного меню «Изменить направление» [\(Рисунок 70\)](#page-57-0).

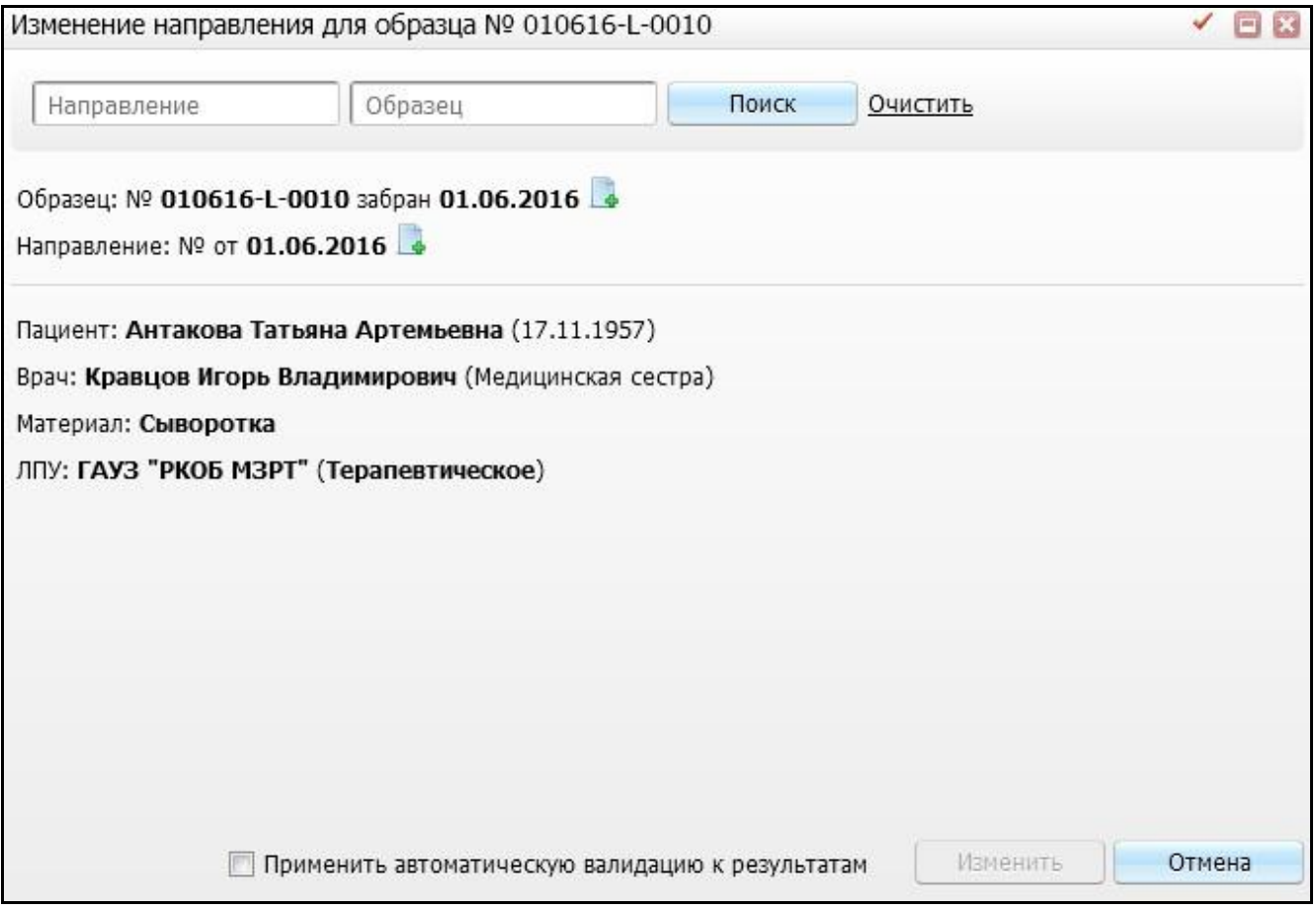

Рисунок 70 – Окно «Изменение направления для образца»

<span id="page-57-0"></span>Открывшаяся форма разделена на три части:

- элементы поиска;
- информация об образце и направлении:
	- «Образец»;
	- «Направление».
- информационный блок, содержащий следующую информацию:
	- «Направление»;
	- «Пациент»;
	- «ЛПУ»;
	- «Врач».

Для того чтобы выполнить отбор образцов или направления, заполните один из элементов поиска:

- «Направление» укажите номер направления, по которому будет производиться отбор образца по направлениям;
- «Образец» вводится штрих-кодовый идентификатор образца вручную. Поиск образца осуществляется по всем имеющимся идентификаторам. При

заполнении поля «Образец» осуществляется поиск соответствующего образца.

Далее нажмите кнопку «Поиск», в нижней части окна Система отобразит в списке направления, соответствующие заданным критериям поиска [\(Рисунок 71\)](#page-58-0). При необходимости удалите вводные данные для отбора. Для этого воспользуйтесь кнопкой «Очистить».

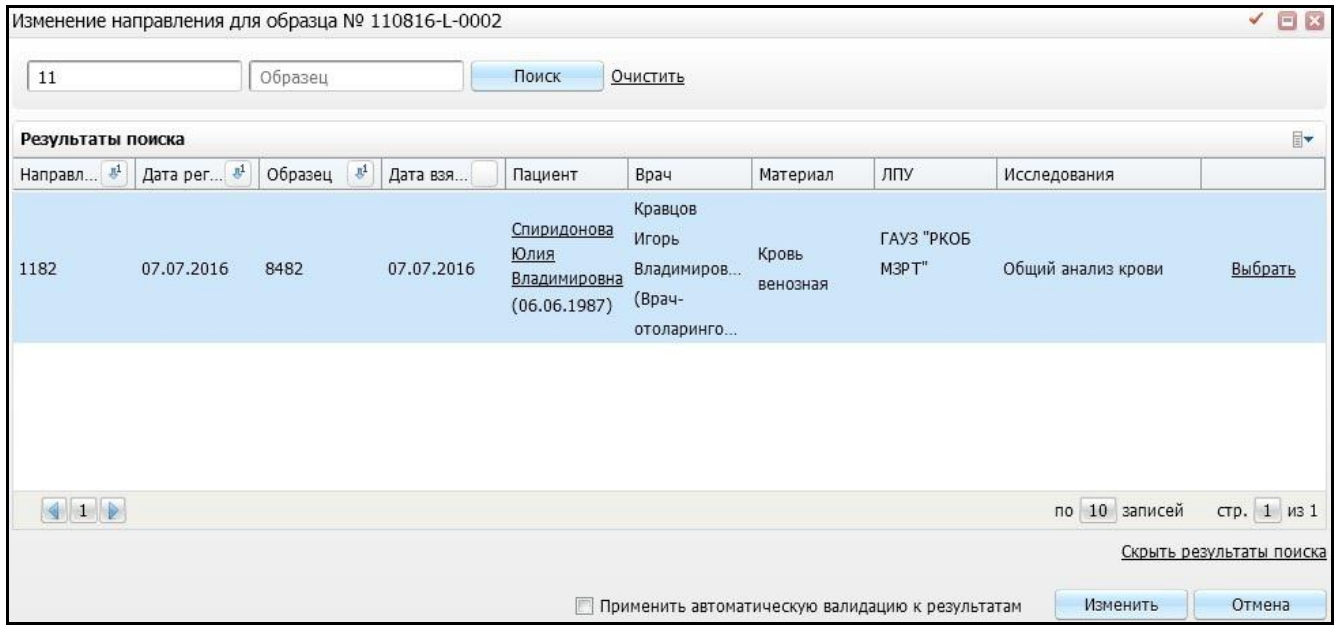

Рисунок 71 – Окно «Изменение направления для образца»

<span id="page-58-0"></span>Далее выберите соответствующее направление из списка, который отобразила Система согласно условию отбора, и нажмите на кнопку «Выбрать». В результате Система заменит направление, зачеркнув предыдущее направление [\(Рисунок 72\)](#page-59-0).

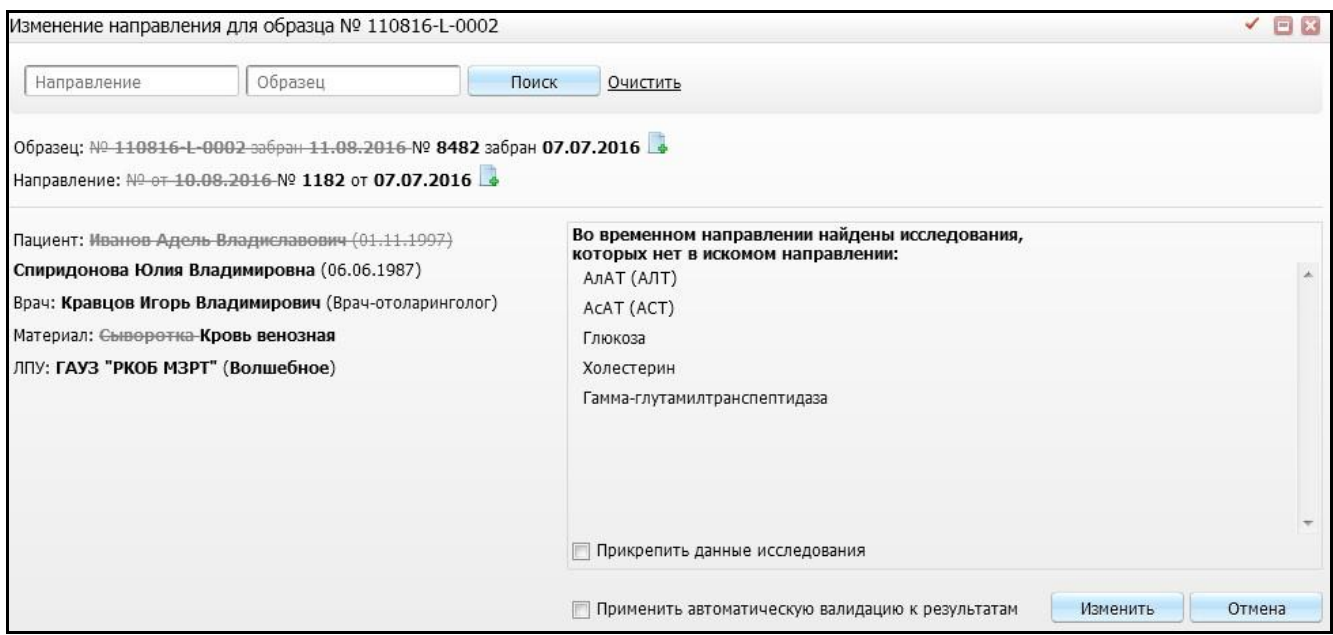

Рисунок 72 – Окно «Изменение направления для образца»

<span id="page-59-0"></span>В случае если найдены исследования, которых нет в искомом исследовании, то появится поле «Прикрепить данные исследования». Если необходимо их добавить к направлению, то установите «флажок» в данном поле.

Чтобы выполнить автоматическую валидацию к результатам, установите «флажок» напротив одноименного поля «Применить автоматическую валидацию к результатам». После выполненных действий станет активна кнопка «Изменить». Чтобы заменить данные, нажмите на кнопку «Изменить».

# **10 Поиск образцов**

В Системе предусмотрена возможность поиска «утерянного» образца, например, в случае если образец принудительно назначен в рабочий лист, который привязан к определенному сотруднику и данный образец никто более не видит на своих рабочих местах.

Для поиска образца в базе данных ЛИС и предоставления справочной информации о нем перейдите в пункт меню «Рабочие места/ Лаборатория/ Поиск образцов» [\(Рисунок 73\)](#page-60-0).

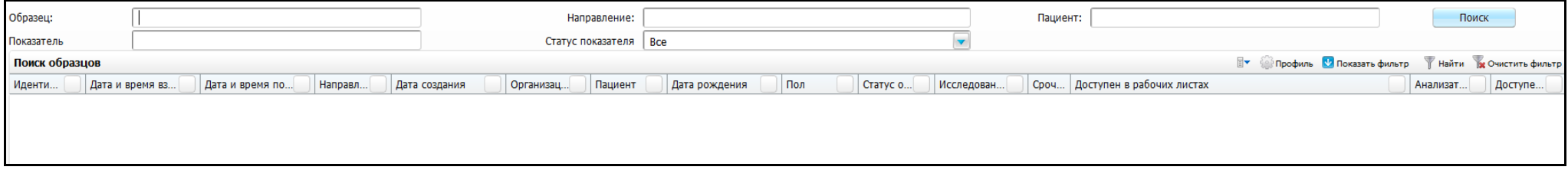

### Рисунок 73 – Окно «Поиск образцов»

<span id="page-60-0"></span>Для отображения записей заполните поля фильтра:

- «Образец» укажите образец вручную;
- «Направление» укажите направление вручную;
- «Пациент» укажите ФИО пациента (возможны различные комбинации) вручную;
- «Показатель» введите показатель, по которому будет выполняться отбор среди образцов, в которых имеется исследование с наименованием указанного показателя;
- «Статус показателя» выберите статус показателя из выпадающего списка;

Нажмите на кнопку «Поиск».

Если запустить поиск с пустыми полями фильтра, то будут отображены все образцы из базы данных.

Отображаются сведения:

- идентификатор образца;
- дата и время взятия;
- дата и время поступления образца;
- направление;
- дата создания;
- организация;
- пациент;
- дата рождения;
- пол;
- статус образца;
- исследования;
- срочно;
- доступен в рабочих листах;
- анализатор;
- доступен в окне.

Для обновления данных воспользуйтесь пунктом контекстного меню «Обновить».

# **11 Регистрация материала**

Операция «Регистрация материала» предназначена для регистрации поступившего материала в лабораторию.

Чтобы открыть окно «Регистрация материала», выберите пункт главного меню «Рабочие места/Лаборатория новая/Регистрация материала» [\(Рисунок 74\)](#page-62-0).

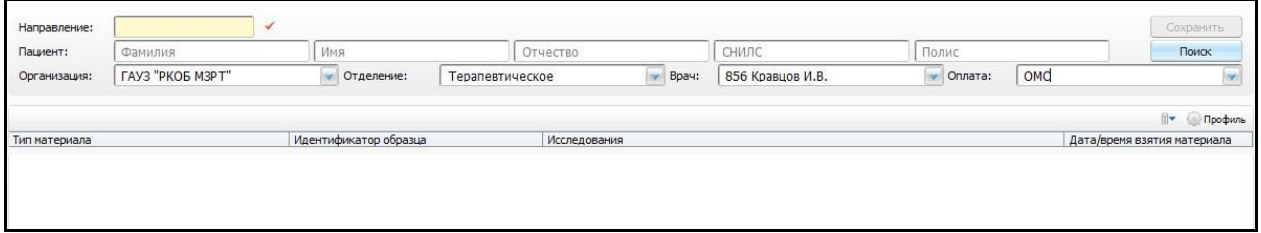

Рисунок 74 – Окно «Регистрация материала»

<span id="page-62-0"></span>Откроется окно «Регистрация материала», которое визуально разделено на несколько частей:

- элементы поиска по пациенту и информация о направлении, способе оплаты;
- форма регистрации материала.

Для регистрации материала присвойте уникальный номер с помощью кнопки Далее найдите пациента, для этого заполните один из элементов поиска:

- «Направление»;
- «Фамилия»;
- «Имя»;
- «Отчество»;
- «СНИЛС»;
- «Полис».

После заполнения элементов нажмите кнопку «Поиск», в нижней части окна Система отобразит тех пациентов, которые соответствуют заданным критериям поиска [\(Рисунок 75\)](#page-62-1).

<span id="page-62-1"></span>

| Направление:                     | 091216-N-017            |               | ✓                             |     |               |                |                  |       |                                          |  |              |  |        |              | Сохранить                |
|----------------------------------|-------------------------|---------------|-------------------------------|-----|---------------|----------------|------------------|-------|------------------------------------------|--|--------------|--|--------|--------------|--------------------------|
| Пациент:                         | иванов                  |               |                               | Имя |               | Отчество       |                  | СНИЛС |                                          |  | Полис        |  |        |              | Поиск                    |
| Организация:                     | <b>ГАУЗ "РКОБ МЗРТ"</b> |               | Терапевтическое<br>Отделение: |     | Врач:<br>iv.  |                | 856 Кравцов И.В. |       |                                          |  | Оплата:      |  | OMC    |              |                          |
| Результаты поиска пациента       |                         |               |                               |     |               |                |                  |       |                                          |  |              |  |        |              | В • Профиль              |
| Фамилия, Имя, От 4               |                         | Дата рождения | Полис                         |     | Тип документа | Документ       | Карта            |       | Адрес                                    |  | Прикрепление |  | Умер   | Карта выдана |                          |
| Иванов Александр<br>Анатольевич  |                         | 12.08.1956    |                               |     |               |                | #440             |       |                                          |  |              |  | $\Box$ |              | $\overline{\phantom{a}}$ |
| Иванов Александр<br>Валентинович |                         | 04.03.1977    |                               |     |               | 92 04 40 590 7 | 4977607          |       | г. Казань ул. Зеленая<br>$0.11$ KB. $4$  |  |              |  |        |              |                          |
| Иванов Александр<br>Леонидович   |                         | 03.07.1978    |                               |     |               | 127643         | 3276553          |       | г. Казань ул.<br>Воровского д. 11 кв. 40 |  |              |  |        |              |                          |
|                                  |                         |               |                               |     |               |                |                  |       | г. Казань ул.                            |  |              |  |        |              |                          |

Рисунок 75 – Окно «Регистрация материала»

Для выбора пациента в данном окне нажмите на ФИО пациента в соответствующей строке пациента. Далее откроется окно [\(Рисунок 76\)](#page-63-0).

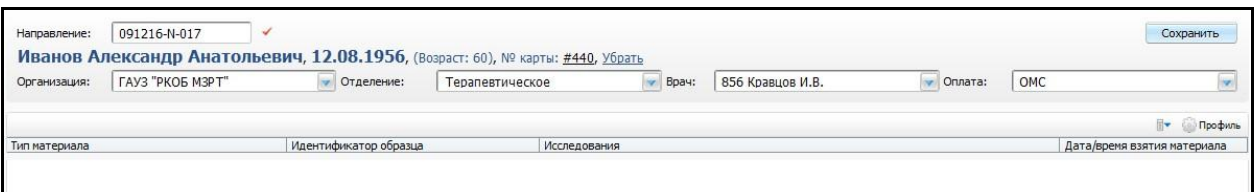

Рисунок 76 – Окно «Регистрация материала»

<span id="page-63-0"></span>В открывшемся окне в нижней части введите данные о поступившем материале в лабораторию, для этого воспользуйтесь пунктом контекстного меню «Добавить» [\(Рисунок 77\)](#page-63-1).

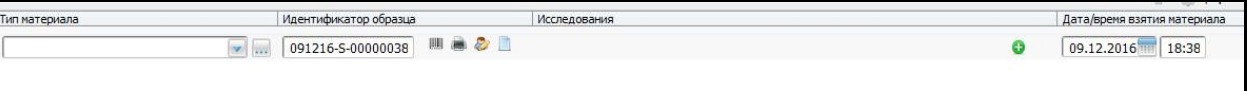

Рисунок 77 – Окно «Регистрация материала»

<span id="page-63-1"></span>В данной таблице заполните следующие поля:

- «Тип материала» выберите тип материала из выпадающего списка с помощью кнопки . С помощью кнопки укажите локус;
- «Идентификатор образца» данное поле заполняется автоматически, присваивается уникальный номер образцу;
- «Исследования» укажите исследования для данного образца с помощью кнопки **•** Откроется окно «Заказ исследований», действия в данном окне описаны в пункте [5](#page-17-0) «Заказ исследований»;
- «Дата/время взятия материала» данное поле заполняется автоматически.

После заполнения всех полей воспользуйтесь кнопкой «Сохранить». Данная кнопка становится активной, если все данные об образце заполнены корректно.

# **12 Журнал регистрации результатов исследований**

Для просмотра или печати журнала регистрации результатов исследований выберите пункт главного меню «Рабочие места/Лаборатория новая/Журнал регистрации исследований». Откроется окно «Просмотр отчета» [\(Рисунок 78\)](#page-64-0).

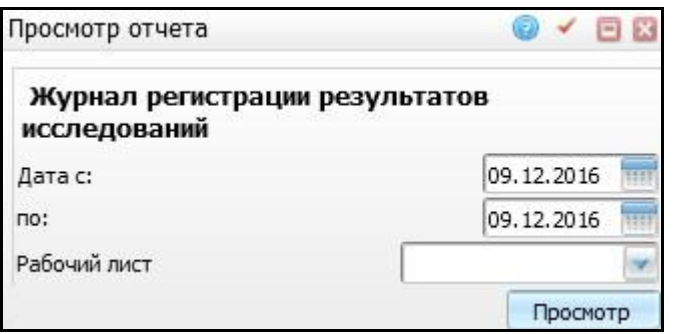

Рисунок 78 – Окно «Просмотр отчета»

<span id="page-64-0"></span>Заполните следующие поля:

- «Дата с, по» укажите период формирования с помощью системного календаря **или вручную**;
- «Рабочий лист» выберите рабочий лист из выпадающего списка с помощью

кнопки .

После заполнения всех полей нажмите кнопку «Просмотр». Откроется окно просмотра журнала [\(Рисунок 79\)](#page-64-1).

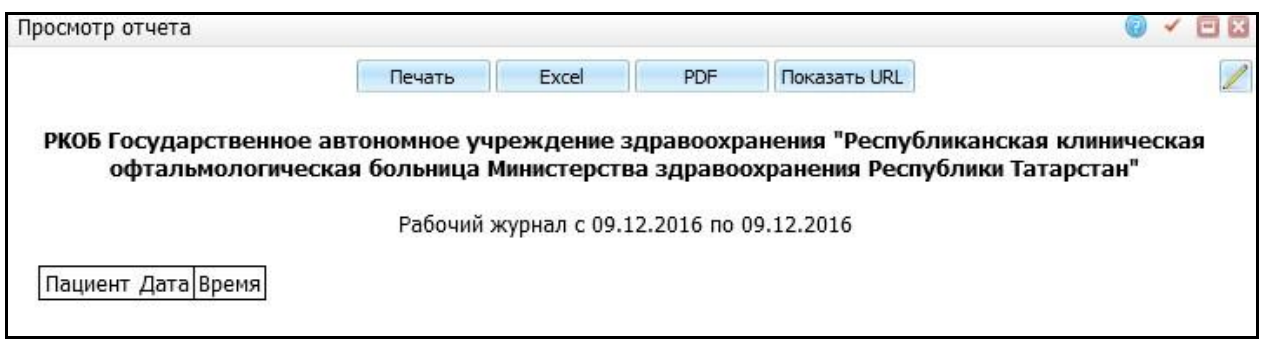

Рисунок 79 – Окно «Просмотр отчета»

<span id="page-64-1"></span>Для печати отчета нажмите кнопку «Печать». Для выгрузки отчета в Excel нажмите кнопку «Excel». Чтобы открыть отчет в формате .pdf, нажмите кнопку «PDF».

Для редактирования отчета воспользуйтесь кнопкой  $\mathbb Z$ 

## **13 Контроль качества**

Операция «Контроль качества» предназначена для автоматизации функции проведения внутрилабораторного контроля качества и обеспечение отчетности о прохождении внутрилабораторного качества согласно Приказу №220 от 26.05.2003 и ОСТ 91500,13.0001-2003.

Внутрилабораторный контроль качества предназначен для поддержания стабильности аналитической Системы, выявления и устранения недопустимых случайных и систематических погрешностей.

Сущность контроля качества заключается в сопоставлении результатов исследования проб с результатами исследования контрольного материала и измерении величины отклонения.

Чтобы открыть окно «Контроль качества», выберите пункт главного меню «Рабочие места/Лаборатория новая/Контроль качества» [\(Рисунок 80\)](#page-65-0).

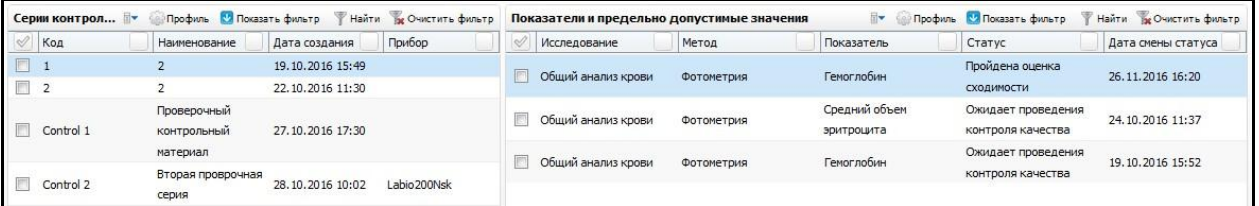

Рисунок 80 – Окно «Контроль качества»

<span id="page-65-0"></span>В данном окне доступны следующие действия:

- проведение серии контрольных измерений на сходимость;
- проведение серии контрольных измерений на воспроизводимость;
- построение контрольных карт;
- построение графиков Леви-Дженнингса;
- оперативный контроль качества;
- формирование и печать сопутствующей документации.

Окно «Контроль качество» разделено на две части:

«Серии контрольных измерений»;

«Методы и показатели контрольных измерений».

Часть окна «Серии контрольных измерений» отображает весь список контрольных измерений.

Часть окна «Серии контрольных измерений» отображает список методов и показателей, который будет проверяться в данной серии, и текущий статус прохождения контрольных измерений для каждого из показателей.

Чтобы добавить контрольную проверку, воспользуйтесь пунктом контекстного меню «Добавить» в части окна «Серии контрольных измерений» [\(Рисунок 81\)](#page-66-0).

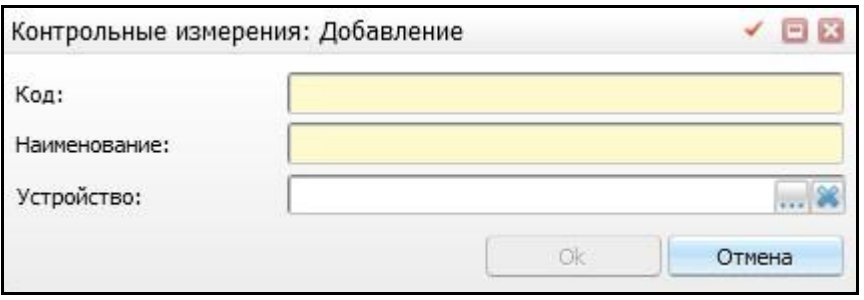

Рисунок 81 – Окно «Контрольные измерения: Добавление»

<span id="page-66-0"></span>В открывшейся форме заполните следующие поля:

- «Код» укажите код контрольного измерения;
- «Наименование» присвойте наименование контрольному измерению;
- «Устройство» выберите устройство. Для заполнения поля нажмите на кнопку

. Для того чтобы очистить поле, нажмите на кнопку  $\boxed{\mathbf{\mathbf{\mathscr{E}}}}$  .  $\cdots$ 

После заполнения полей нажмите на кнопку «Ок».

Далее добавленное контрольное измерение отобразится в части окна «Серии контрольных измерений». Для того чтобы добавить к данному контрольному измерению показатели и предельно допустимые значения, воспользуйтесь пунктом контекстного меню «Добавить» в правой части окна. Откроется форма [\(Рисунок 82\)](#page-66-1).

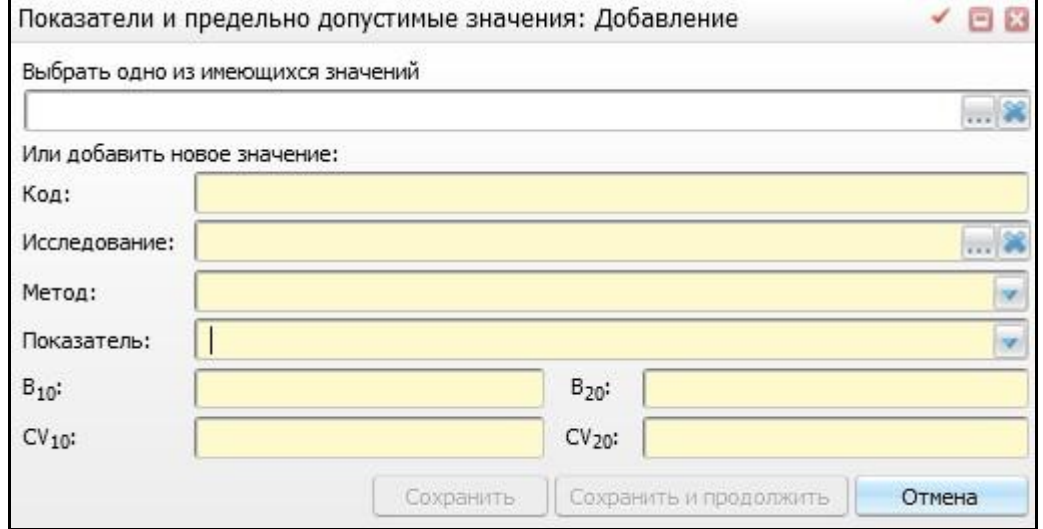

<span id="page-66-1"></span>Рисунок 82 – Окно «Показатели и предельно допустимые значения: Добавление»

В открывшемся окне заполните следующие поля:

- «Выбрать одно из имеющихся значений» выберите одно из имеющихся значений из окна «Показатели» с помощью кнопки . Для того чтобы очистить поле, нажмите на кнопку **. В** случае заполнения данного поля остальные поля заполняются автоматически;
- «Или добавить новое значение»:
	- «Код» укажите код показателя и предельно допустимого значения;
	- «Исследование» выберите исследование, для которого будет проводиться контрольное измерение. Для заполнения поля нажмите на кнопку . Для того чтобы очистить поле, нажмите на кнопку ;
	- «Метод» выберите метод, для которого будет проводиться контрольное измерение из выпадающего списка с помощью кнопки
	- «Показатель» выберите показатель из выпадающего списка с помощью кнопки **\**
	- « $B_{10}$ », « $B_{20}$ », «CV<sub>10</sub>», «CV<sub>20</sub>» данные поля служат для ввода предельно допустимых значений смещения (В) и коэффициентов вариации (CV) для контрольных измерений выбранного исследования-методапоказателя.

После заполнения полей нажмите кнопку «Сохранить».

### **13.1 Запуск контроля сходимости**

Для запуска контроля сходимости воспользуйтесь пунктом контекстного меню «Запустить контроль сходимости». Откроется окно [\(Рисунок 83\)](#page-68-0).

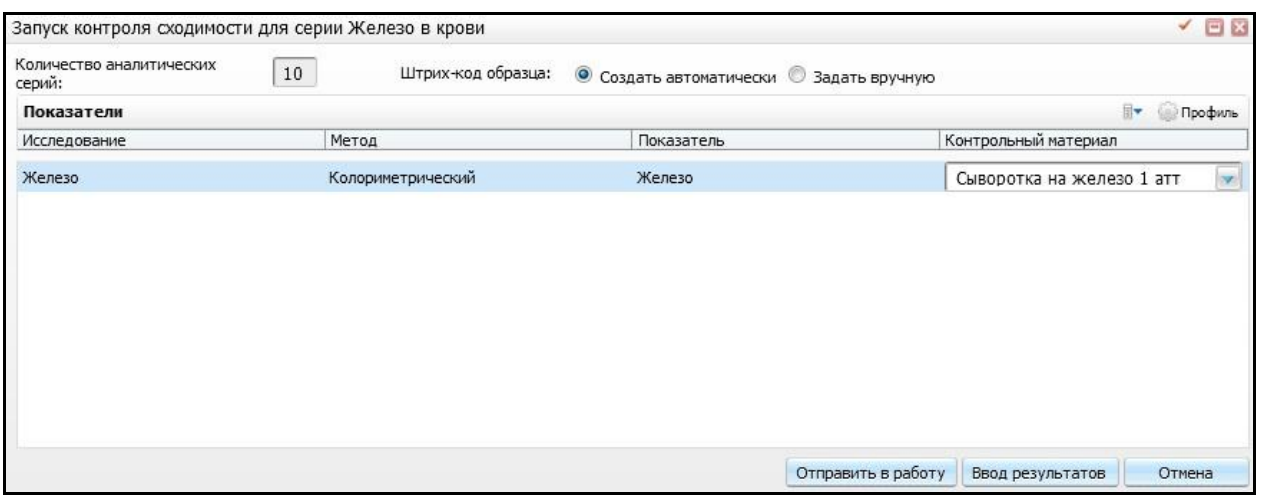

Рисунок 83 – Окно «Запуск контроля сходимости»

<span id="page-68-0"></span>В открывшемся окне отображаются все исследования, которые входят в выбранную серию контрольных измерений.

В данном окне заполните следующие поля:

- «Количество аналитических серий» данное поле используется для указания количества серий контрольных измерений в рамках контроля сходимости. По умолчанию заполнено числом 10;
- «Штрих-код образца»:
	- «Создать автоматически» данное поле служит для выбора автоматического создания штрих-кодов для указанного количества серий;
	- «Задать вручную» служит для выбора указания штрих-кодов вручную. Если выберите значение «Задать вручную», то при нажатии кнопки «Отправить в работу» или «Ввод результатов» откроется окно «Указание штрих-кодовых идентификаторов для образцов» [\(Рисунок 84\)](#page-69-0).

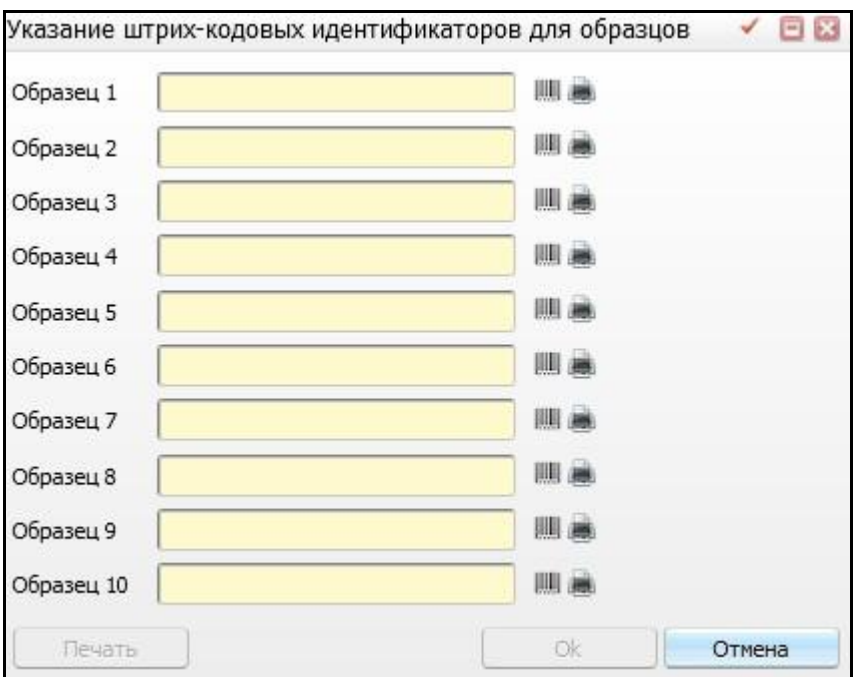

<span id="page-69-0"></span>Рисунок 84 – Окно «Указание штрих-кодовых индентификаторов для образцов»

«Контрольный материал» – выберите контрольный материал для проведения

контроля качества из выпадающего списка с помощью кнопки

При нажатии на кнопку «Отправить в работу» запускается проверка контроля сходимости. Результаты контроля сходимости становятся доступны в пункте контекстного меню «Просмотр результатов» [\(Рисунок 85\)](#page-69-1).

| Просмотр результатов                                                          |                                                                                                    |                     |                       |                                                                                                    |         |                                                           |                            |                  | √日図                          |  |
|-------------------------------------------------------------------------------|----------------------------------------------------------------------------------------------------|---------------------|-----------------------|----------------------------------------------------------------------------------------------------|---------|-----------------------------------------------------------|----------------------------|------------------|------------------------------|--|
| Серия: Контроль уровня эритроцитов в крови<br>Не пройден оперативный контроль | Исследование: Общий анализ крови                                                                                                    |                     |                       | Метод: Фотометрия                                                                                                    |         | Показатель: Эритроциты<br>Повторить<br>Печать результатов |                            |                  |                              |  |
|                                                                               |                                                                                                    |                     |                       |                                                                                                    | Профиль |                                                           | О Показать фильтр          | <b>Найти</b>     | Закрыть<br>и Очистить фильтр |  |
| Шаг                                                                           |                                                                                                    | Дата/время начала   |                       | $\mathbf{r}_1$<br>Дата/время оконч                                                                                                    |         | Пользователь                                              |                            | Состояние        |                              |  |
| Оперативный контроль                                                          |                                                                                                    | 01.12.2016 14:50:56 |                       | 08.12.2016 17:29:04                                                                                                    |         | Кравцов И.В.                                              |                            | Успешно завершен |                              |  |
| Оперативный контроль                                                          |                                                                                                    | 01.12.2016 14:50:37 |                       |                                                                                                    |         | Кравцов И.В.                                              |                            | В работе         |                              |  |
| Оперативный контроль                                                          |                                                                                                    | 01.12.2016 14:49:20 |                       |                                                                                                    |         | Кравцов И.В.                                              |                            | В работе         |                              |  |
| Оперативный контроль                                                          |                                                                                                    | 01.12.2016 14:48:12 |                       |                                                                                                    |         | Кравцов И.В.                                              |                            | В работе         |                              |  |
| Оперативный контроль                                                          |                                                                                                    | 01.12.2016 12:44:28 |                       | 01.12.2016 12:46:31                                                                                                    |         | Кравцов И.В.                                              |                            | Успешно завершен |                              |  |
| 1 2 3 4 5  17                                                                 |                                                                                                    |                     |                       |                                                                                                    |         |                                                           | по 5 записей               |                  | стр. 1 из 17                 |  |
| Признать приемлемым                                                           | Признать неприемлемым                                                                                                    |                     |                       | Количество аналитических серий:                                                                                                    |         | $\mathbf{1}$                                              |                            |                  |                              |  |
|                                                                               | Контрольный материал №1 (аттестованный)                                                                                                 |                     |                       | Контрольный материал №2 (аттестованный)                                                                                                 |         |                                                           |                            |                  |                              |  |
| Контрольный материал:                                                         | Кровь капиллярная 1 атт                                                                                                    |                     | Контрольный материал: |                                                                                                    |         | Кровь капиллярная 2 атт                                   |                            |                  |                              |  |
| Штрих-коды образцов:                                                          | 011216-S-00000211                                                                                                    |                     |                       | Штрих-коды образцов:                                                                                                    |         | 011216-S-00000212                                         |                            |                  |                              |  |
| $X_{cp}$<br>$=$                                                               | Первый контрольный предел:                                                                                                    |                     | $X_{CD}$              | $=$                                                                                                    |         | Первый контрольный предел:                                |                            |                  |                              |  |
| 17<br>X<br>$=$                                                                | Второй контрольный предел:                                                                                                    |                     | X                     | 15<br>$=$                                                                                                    |         |                                                           | Второй контрольный предел: |                  |                              |  |
|                                                                               | Третий контрольный предел:                                                                                                    |                     |                       |                                                                                                    |         |                                                           | Третий контрольный предел: |                  |                              |  |
| Результат проверки:                                                           | Авто; Авто; Одно или оба контрольных измерения<br>оперативного контроля выходит за третий контрольный<br>предел (X <sub>cp</sub> +/-3S) |                     | Результат проверки:   | Авто; Авто; Одно или оба контрольных измерения<br>оперативного контроля выходит за третий контрольный<br>предел (X <sub>co</sub> +/-3S) |         |                                                           |                            |                  |                              |  |
|                                                                               |                                                                                                    |                     |                       |                                                                                                    |         |                                                           |                            |                  |                              |  |

<span id="page-69-1"></span>Рисунок 85 – Окно «Просмотр результатов»

При нажатии на кнопку «Ввод результатов», откроется окно «Ручной ввод результатов контроля сходимости» [\(Рисунок 86\)](#page-70-0).

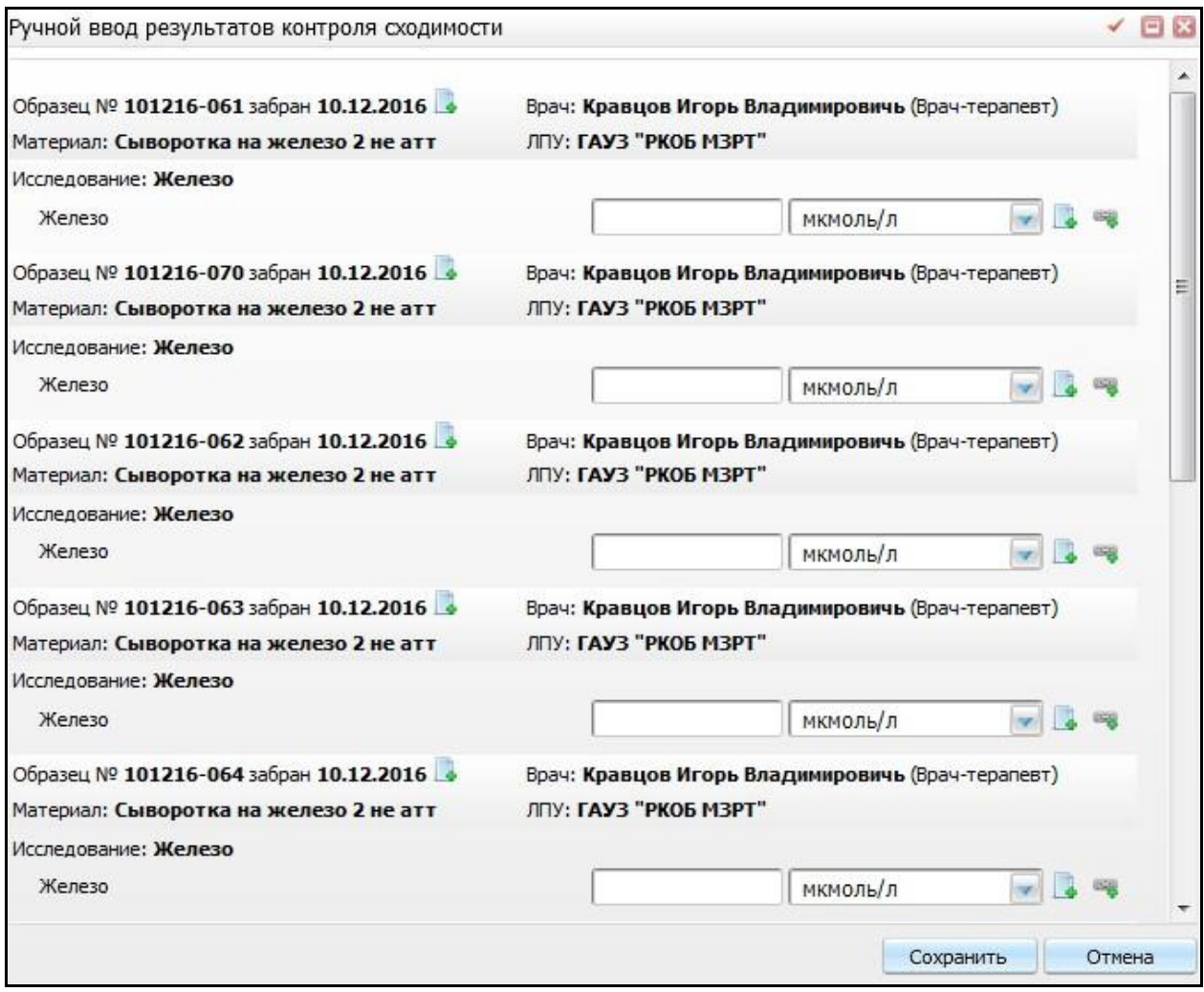

Рисунок 86 – Окно «Ручной ввод результатов контроля сходимости»

<span id="page-70-0"></span>Действия в данном окне аналогичны пункту [8.1](#page-41-2) «Ввод результатов».

После заполнения всех данных нажмите на кнопку «Сохранить». Для просмотра результатов контроля сходимости воспользуйтесь пунктом контекстного меню «Просмотр результатов».

### **13.2 Запуск контроля воспроизводимости**

Для запуска контроля воспроизводимости воспользуйтесь пунктом контекстного меню «Запустить контроль воспроизводимости». Откроется окно [\(Рисунок 87\)](#page-71-0).

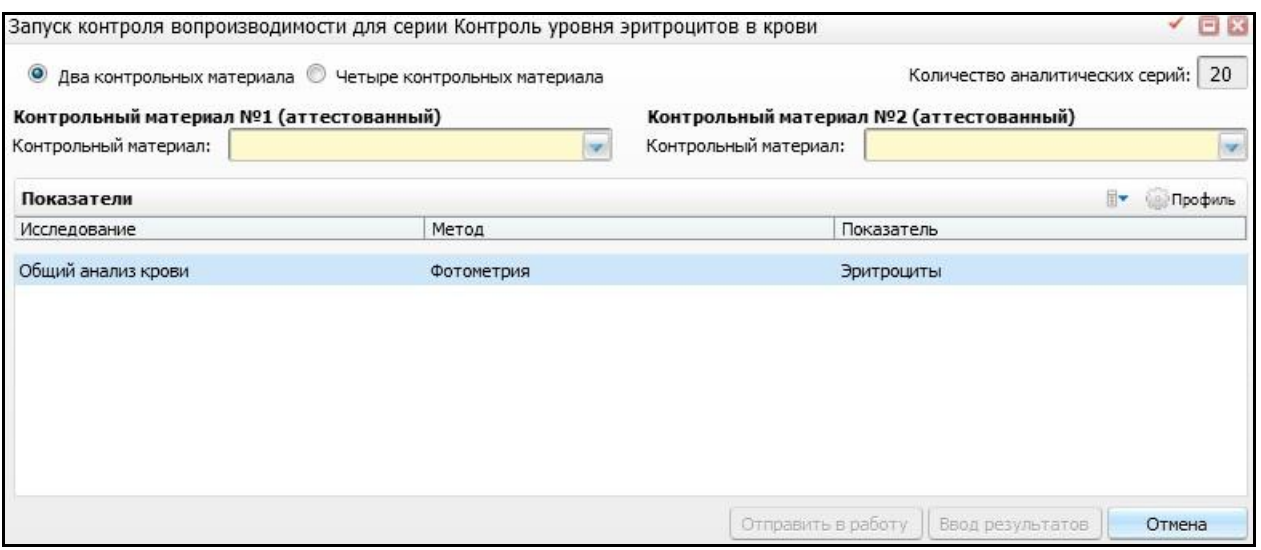

Рисунок 87 – Окно «Запуск контроля воспроизводимости»

<span id="page-71-0"></span>**Примечание** – Данный пункт доступен только в случае, если для выбранной серии была выполнена проверка на контроль сходимости.

В открывшемся окне отображаются все исследования, которые входят в выбранную серию контрольных измерений.

В данном окне заполните следующие поля:

- «Два контрольных материала», «Четыре контрольных материала» выберите, сколько в данной проверке будет участвовать контрольных материала, по которым будет запускаться контроль воспроизводимости;
- «Количество аналитических серий» данное поле используется для указания количества серий контрольных измерений в рамках контроля воспроизводимости. По умолчанию заполнено числом 20;
- «Контрольный материал №1 (аттестованный)», «Контрольный материал №2 (аттестованный)» – выберите контрольный материал для проведения контроля

воспроизводимости из выпадающего списка с помощью кнопки .

После выполнения данных действий нажмите на кнопку «Отправить в работу», запустится проверка контроля воспроизводимости.

Результаты контроля воспроизводимости становятся доступны в пункте контекстного меню «Просмотр результатов» [\(Рисунок 85\)](#page-69-1).
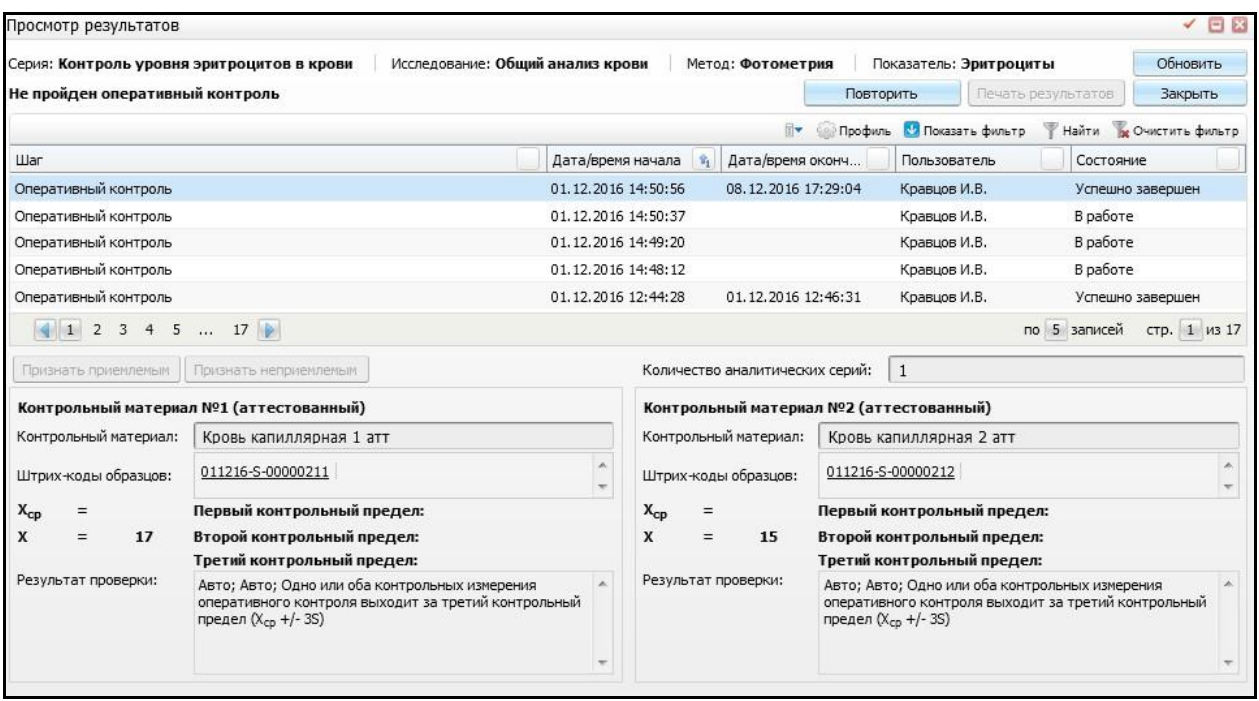

Рисунок 88 – Окно «Просмотр результатов»

При нажатии на кнопку «Ввод результатов», откроется окно «Ручной ввод результатов контроля воспроизводимости» [\(Рисунок 89\)](#page-73-0).

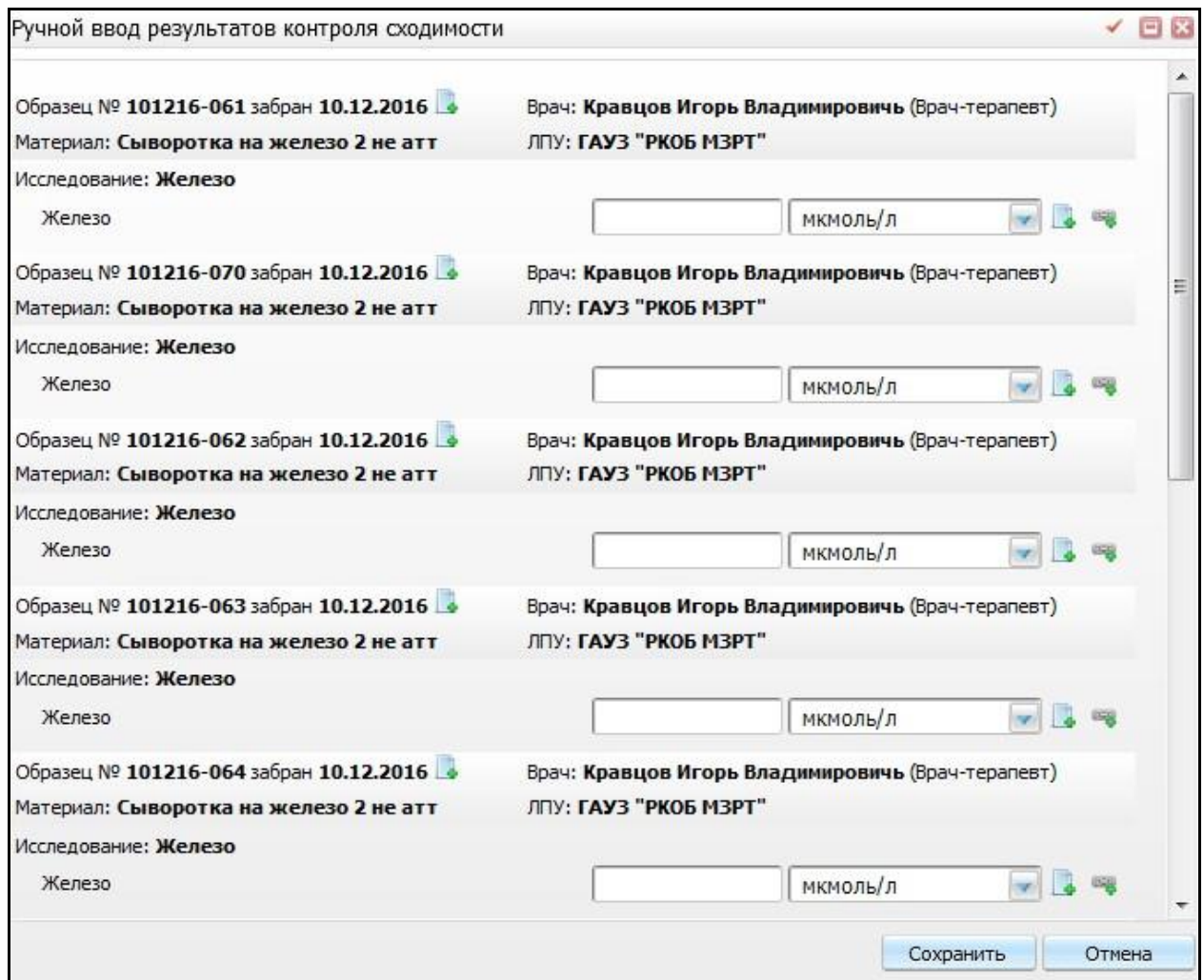

Рисунок 89 – Окно «Ручной ввод результатов контроля сходимости»

<span id="page-73-0"></span>Действия в данном окне аналогичны пункту [8.1](#page-41-0) «Ввод результатов».

После заполнения всех данных нажмите на кнопку «Сохранить». Для просмотра результатов воспользуйтесь пунктом контекстного меню «Просмотр результатов».

#### **13.3 Запуск оперативного контроля**

Для запуска оперативного контроля воспользуйтесь пунктом контекстного меню «Запустить оперативный контроль». Откроется окно [\(Рисунок 90\)](#page-74-0).

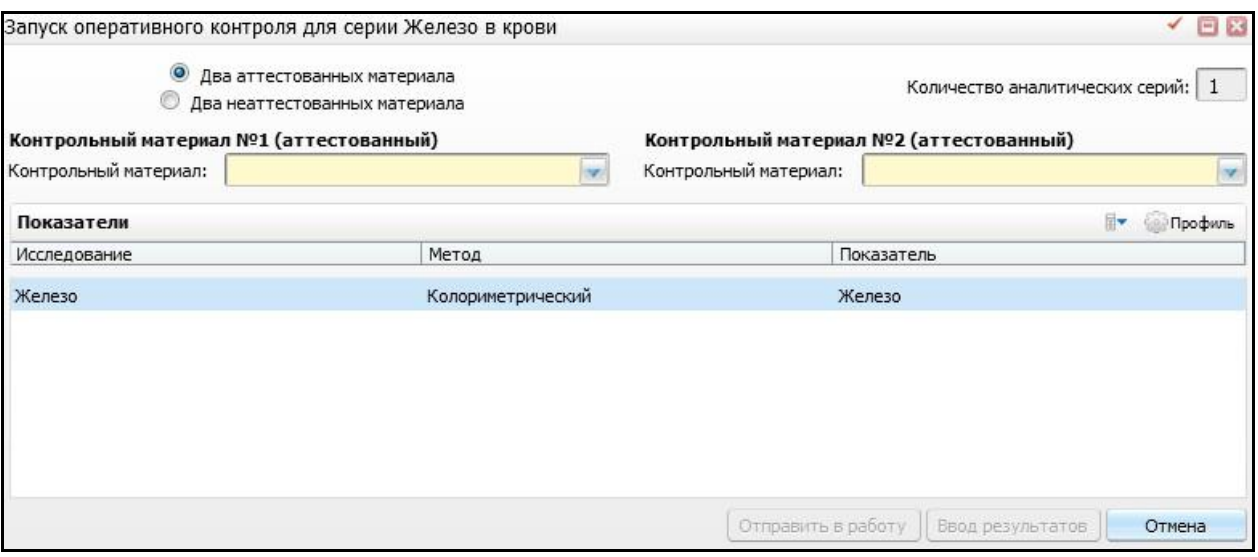

Рисунок 90 – Окно «Запуск оперативного контроля»

<span id="page-74-0"></span>**Примечание** – Данный пункт доступен только в случае, если для выбранной серии была выполнена проверка на контроль сходимости и воспроизводимости.

В открывшемся окне отображаются все исследования, которые входят в выбранную серию контрольных измерений.

В данном окне заполните следующие поля:

- «Два аттестованных материала», «Два неаттестованных материала» выберите тип контрольных материалов, в зависимости от которых будет выполняться запуск оперативного контроля;
- «Количество аналитических серий» данное поле используется для указания количества серий контрольных измерений в рамках запуска оперативного контроля. По умолчанию заполнено числом 1;
- «Контрольный материал №1 (аттестованный)», «Контрольный материал №2 (аттестованный)» – выберите контрольный материал для проведения

оперативного контроля из выпадающего списка с помощью кнопки .

После заполнения полей нажмите на кнопку «Отправить в работу» либо «Ввод результатов». Дальнейшие действия аналогичны пунктам «Запуск контроля сходимости», «Запуск контроля воспроизводимости».

#### **13.4 Оценка сходимости результатов измерений**

Для просмотра или печати отчета «Оценка сходимости результатов измерений» выберите пункт главного меню «Рабочие места/Лаборатория новая/Контроль

75

качества»/пункт контекстного меню «Отчеты/Оценка сходимости результатов измерений».

Откроется окно «Просмотр отчета» [\(Рисунок 91\)](#page-75-0).

| Просмотр отчета                          |                                                                                  |                       |                                            | ◎ -<br>日日                                                                                                    |  |  |
|------------------------------------------|----------------------------------------------------------------------------------|-----------------------|--------------------------------------------|----------------------------------------------------------------------------------------------------|--|--|
|                                          | Excel<br>Печать                                                                  | PDF                   | Показать URL                               |                                                                                                    |  |  |
|                                          |                                                                                  |                       |                                            | Приложение №2 -<br>к отраслевому стандарту<br>"Правила поведения<br>внутрилабораторного контроля<br>качества количественных<br>методов клинических<br>лабораторных исследований<br>с использованием контрольных<br>материалов" |  |  |
|                                          | "ОЦЕНКА СХОДИМОСТИ РЕЗУЛЬТАТОВ ИЗМЕРЕНИЯ"                                        | РЕГИСТРАЦИОННАЯ ФОРМА |                                            |                                                                                                    |  |  |
| Лаборатория:                             | ГАУЗ "РКОБ МЗРТ"                                                                 |                       | Показатель:                                | <b>Гемоглобин</b>                                                                                                    |  |  |
| Отдел:                                   | Терапевтическое                                                                  |                       |                                            |                                                                                                    |  |  |
| Дата измерения: 26.11.2016               | Исследуемый материал: контрольный материал                                       |                       |                                            |                                                                                                    |  |  |
| Методика измерения: Фотометрия           | Контрольный материал (название, диапазон значений): Первый проверочный           |                       |                                            |                                                                                                    |  |  |
| Исполнитель: Кравцов Игорь Владимировичь | Производитель контрольного материала: "ОАО<br>""Первая фармацевтическая фирма""" | $\Pi$ 1               | № партии контрольного материала: 1584-2016 | Срок годности контрольного материала:<br>31.10.2017                                                                                                    |  |  |
|                                          |                                                                                  |                       |                                            |                                                                                                    |  |  |
| Порядковый номер измерения               | Результат измерения показателя (X <sub>i</sub> )                                 |                       | $(X_i - X)$                                | $(X_i - X^2)$                                                                                                    |  |  |
|                                          | 10                                                                               |                       | $\bf{0}$                                   | $\bf{0}$                                                                                                    |  |  |

Рисунок 91 – Окно «Просмотр отчета»

<span id="page-75-0"></span>Для печати отчета нажмите кнопку «Печать». Для выгрузки отчета в Excel нажмите кнопку «Excel». Чтобы открыть отчет в формате .pdf, нажмите кнопку «PDF».

Для редактирования отчета воспользуйтесь кнопкой .

## **13.5 Результаты установочных серий измерений показателя в контрольных материалах**

Для просмотра или печати отчета «Результаты установочных серий измерений показателя в контрольных материалах» выберите пункт главного меню «Рабочие места/Лаборатория новая/Контроль качества»/пункт контекстного меню «Отчеты/Результаты установочных серий измерений показателя в контрольных материалах».

# **13.6 Регистрация обракованных результатов внутрилабораторного контроля качества**

Для просмотра или печати отчетов выберите пункт главного меню «Рабочие места/Лаборатория новая/Контроль качества»/пункт контекстного меню «Отчеты».

76

### **14 Рабочий лист ИФА, ПЦР**

Рабочий лист ИФА и ПЦР предназначен для автоматизации операций при проведении исследования материала методом иммуноферментного анализа (ИФА) и полимеразно-цепной реакции (ПЦР).

Для проведения исследований методами ИФА и ПЦР используются анализаторы, проводящие измерения в микропланшетах-плашках. Плашка состоят из определенного количества ячеек, в которые в зависимости от метода проведения исследования размещаются следующие материалы:

- «Бланк»;
- «Калибраторы»;
- «Контроли»;
- «Образцы».

Плашка, в которую разместили все необходимые компоненты (образцы, бланки, контроли, калибраторы) называется постановкой.

Чтобы открыть форму «Рабочий лист ИФА, ПЦР», перейдите в раздел «Рабочие места/Лаборатория новая/Рабочий лист ИФА, ПЦР». Откроется окно со списком образцов материала, с которыми будут проводиться манипуляции [\(Рисунок 92\)](#page-76-0).

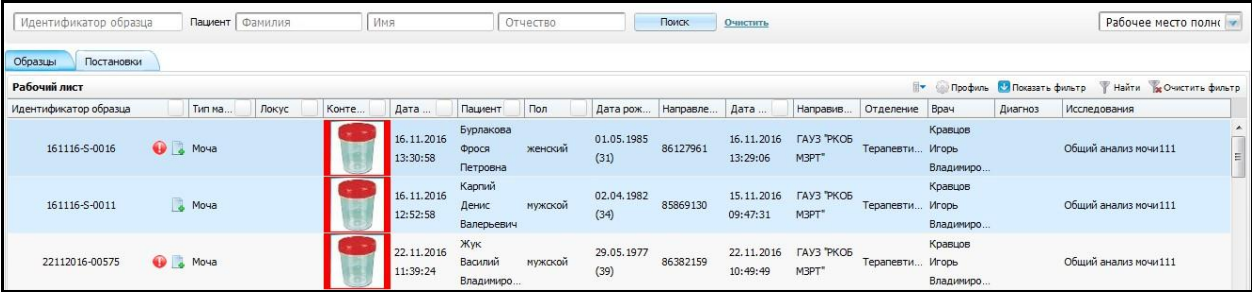

Рисунок 92 – Окно «Рабочий лист ИФА, ПЦР»

<span id="page-76-0"></span>Открывшееся окно визуально разделено на несколько частей:

- элементы поиска;
- вкладка «Образцы» образцы, с которыми на соответствующем рабочем месте будут проводиться манипуляции;
- вкладка «Постановки» заполненные плашки, соответствующим компонентами согласно выбранному методу проведения исследования.

Для того чтобы выполнить отбор образцов в рабочем листе, заполните один из элементов поиска:

«Идентификатор образца» – укажите идентификатор образца;

- «Пациент»:
	- «Фамилия» заполните фамилию пациента, согласно которой будет произведен отбор образца;
	- «Имя» заполните имя пациента, согласно которому будет произведен отбор образца;
	- «Отчество» заполните отчество пациента, согласно которому будет произведен отбор образца.

Далее нажмите кнопку «Поиск», в нижней части окна Система отобразит в списке образцы, соответствующие заданным критериям поиска. При необходимости можно удалить вводные данные для отбора. Для этого воспользуйтесь кнопкой «Очистить».

Вкладка «Образцы» представляет собой окно рабочего листа образцов, который формируется согласно настройкам рабочего листа. Данные настройки описаны в руководстве администратора «Настройка Лабораторной информационной системы».

Вкладка «Постановки» отображает перечень постановок с методами, которые соответствуют выбранному рабочему листу. Данные отбираются на основе настроек рабочего листа.

#### **14.1 Добавление постановки**

Чтобы добавить постановку для выбранного рабочего листа, воспользуйтесь пунктом контекстного меню «Добавить» на вкладке «Постановки». Откроется окно «Постановка: Добавление» [\(Рисунок 93\)](#page-78-0).

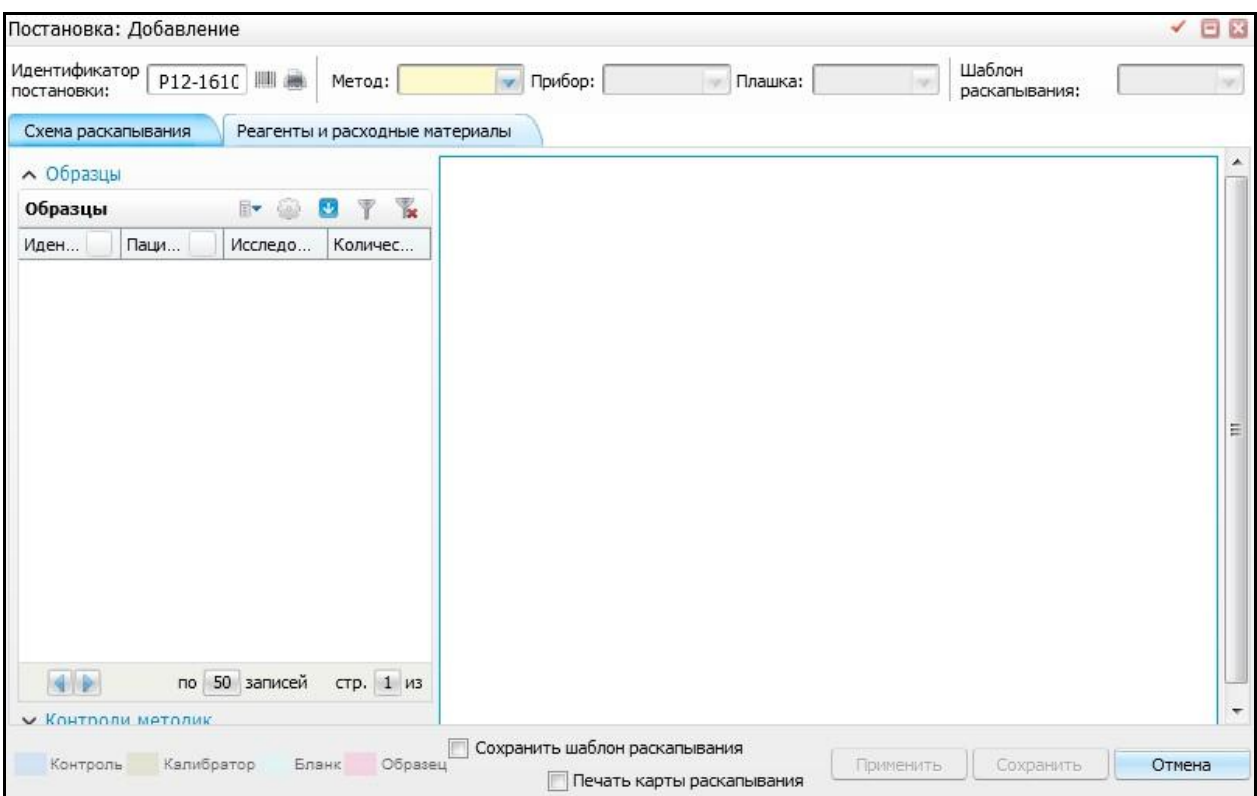

Рисунок 93 – Окно «Постановка: Добавление»

<span id="page-78-0"></span>Открывшееся окно состоит из нескольких частей:

- элементы выбора метода, прибора, плашки и шаблона раскапывания;
- вкладка «Схема раскапывания»;
- вкладка «Реагенты и расходные материалы».

Необходимо заполнить обязательные поля в верхней строке:

- «Идентификатор постановки» поле заполняется автоматически. Присваивается уникальный номер постановки с помощью генерации штрихкода;
- $\blacksquare$  «Метод» выберите метод из выпадающего списка с помощью кнопки  $\mathbb{R}^{\bullet}$
- «Прибор» после выбора метода, становится доступным данное поле.
	- Выберите прибор из выпадающего списка с помощью кнопки ;
- «Плашка» после заполнения полей «Метод», «Прибор» становится доступным данное поле. Выберите плашку из выпадающего списка с помощью
	- кнопки ;
- «Шаблон раскапывания» если выберите шаблон раскапывания, то при переходе на вкладку «Схема раскапывания», будет построена схема по выбранному шаблону.

Далее перейдите к заполнению вкладок «Схема раскапывания», «Реагенты и расходные материалы».

Вкладка «Схема раскапывания» визуально разделена на три части [\(Рисунок 94\)](#page-79-0):

- «Образцы»;
- «Контроли методик»;
- «Схема раскапывания плашки».

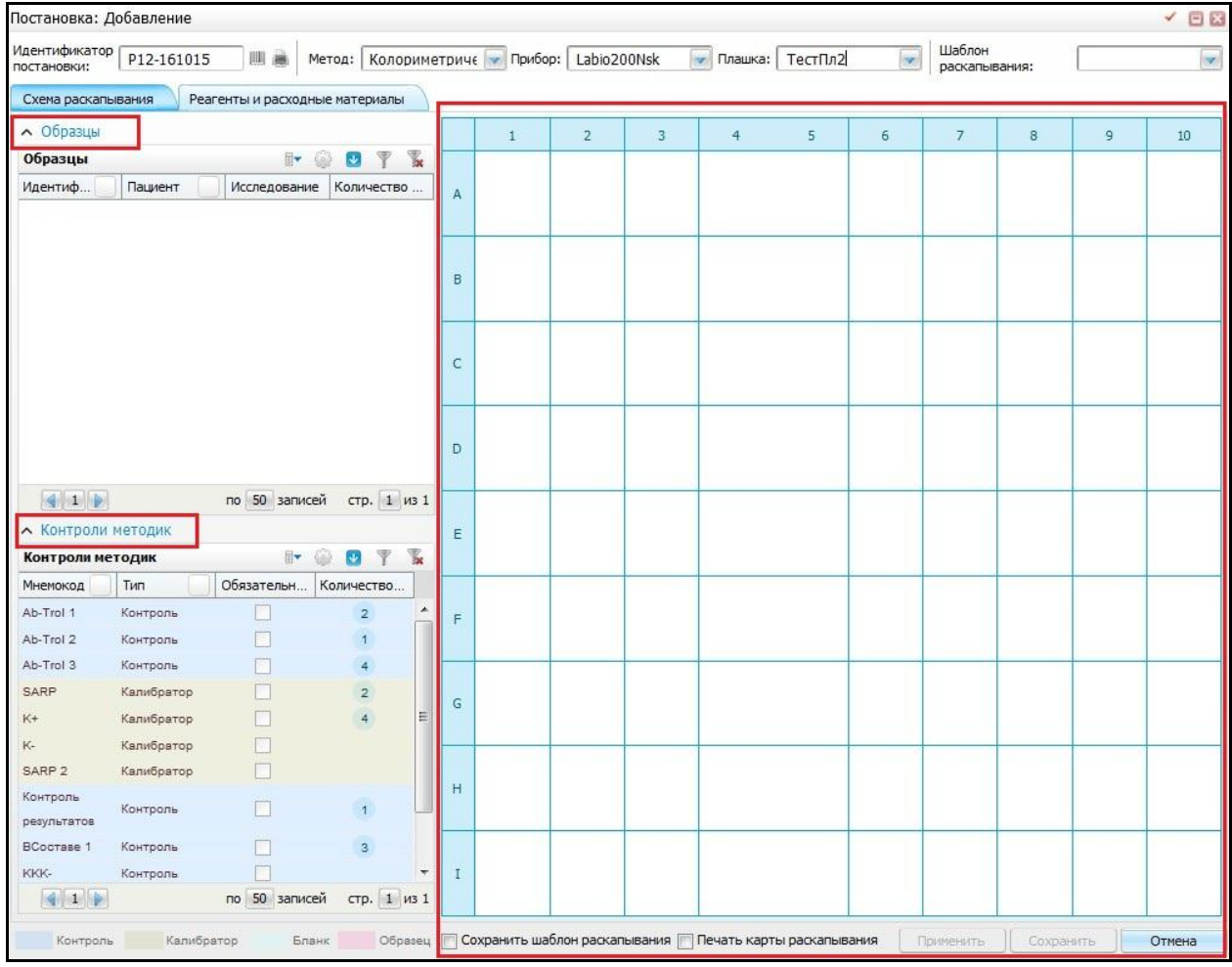

Рисунок 94 – Окно «Постановка: Добавление»

<span id="page-79-0"></span>В части окна «Образцы» отображается информация об образцах выбранного рабочего листа. Образцы, которые необходимо поставить в плашку по данному методу и исследованию. Данные отбираются на основе настроек рабочего листа.

В части окна «Контроли методик» отображается информация о калибраторах и контролях метода. Контроли методик, которые необходимо поставить в прибор для проведения измерения по данному методу и исследованию.

Для создания схемы раскапывания перенесите данные из левой части окна в ячейки плашки правой части. Перенос осуществляется нажатием на нужное значение, удержанием главной кнопкой мыши и перемещением до нужной ячейки в схеме раскапывания [\(Рисунок 95\)](#page-80-0).

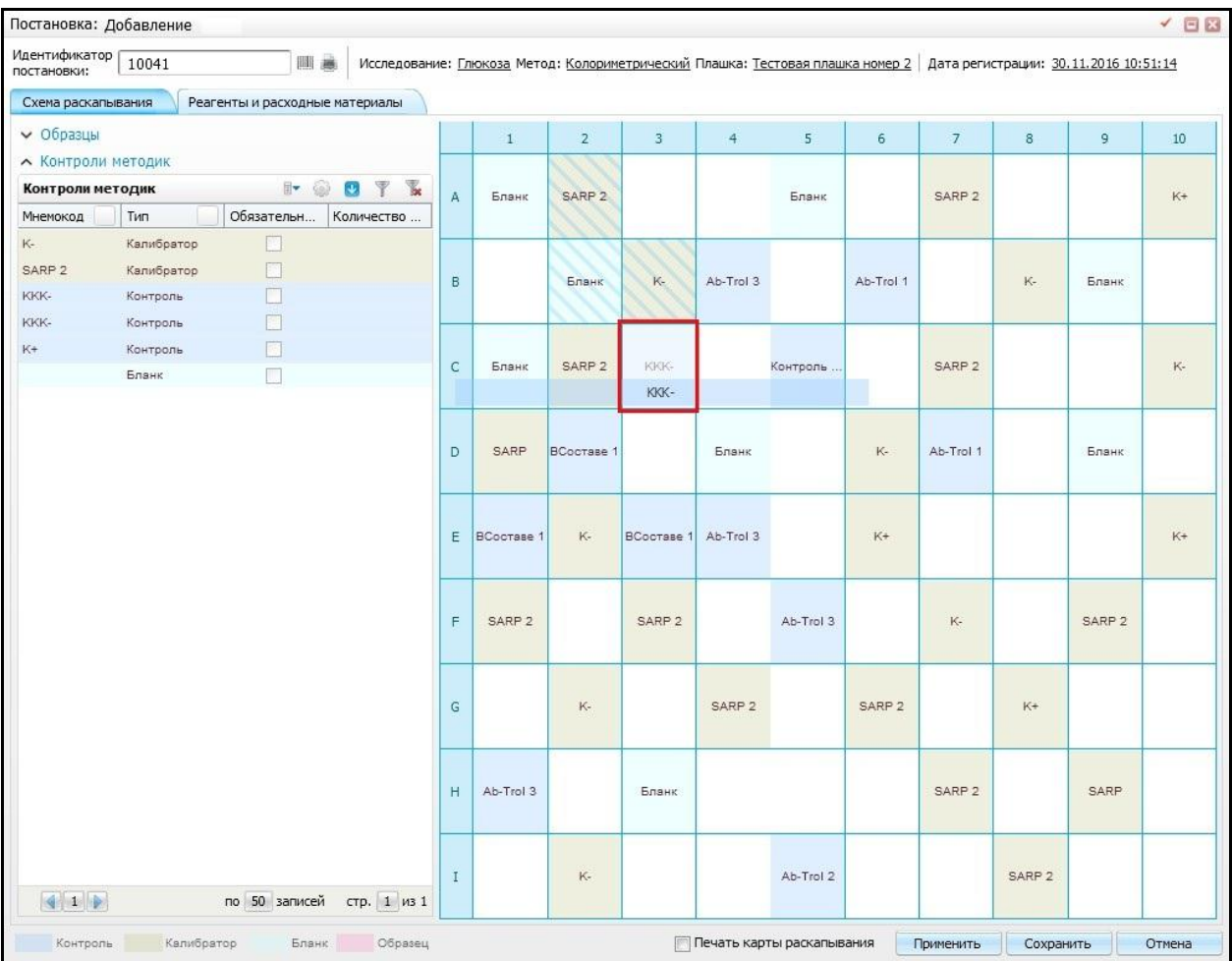

Рисунок 95 – Окно «Постановка: Добавление». Вкладка «Схема раскапывания»

<span id="page-80-0"></span>В данном окне для визуального различия материалы обозначены разными цветами:

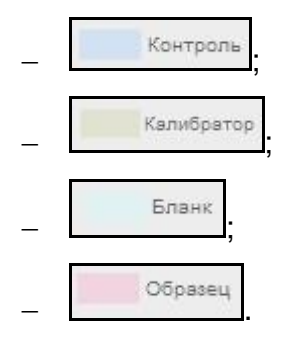

Далее сохраните заполненную материалами схему раскапывания, для этого нажмите на кнопку «Применить».

Вкладка «Реагенты и расходные материалы» визуально разделена на три части [\(Рисунок 96\)](#page-81-0):

- «Используемые реагенты»;
- «Используемые калибраторы и контроли»
- «Используемые расходные материалы».

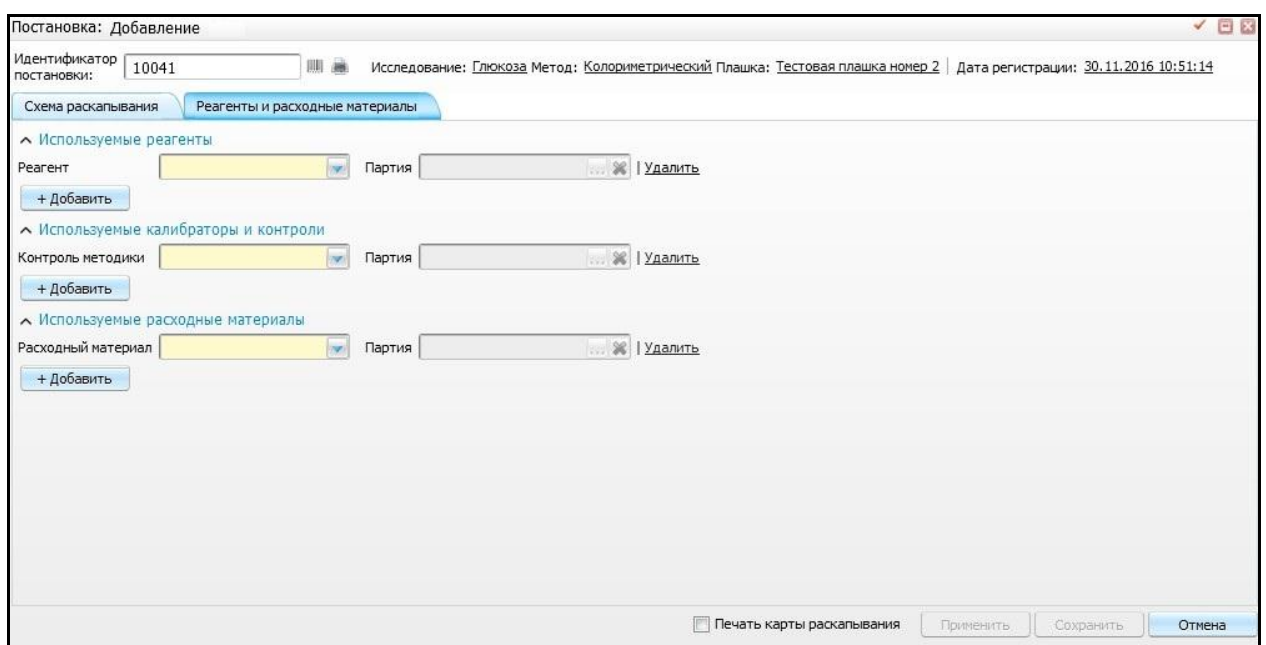

<span id="page-81-0"></span>Рисунок 96 – Окно «Постановка: Добавление». Вкладка «Реагенты и расходные материалы»

На данной вкладке укажите количество используемых реагентов, калибраторов,

контролей и расходных материалов из выпадающего списка с помощью кнопки .

После заполнения данных полей станет доступным указание партии используемых материалов. Для этого нажмите кнопку ......... Откроется окно «Выбор остатков», в котором выберите значение и нажмите кнопку «Ок». Для того чтобы очистить поле, нажмите на кнопку . Далее сохраните данные, для этого нажмите кнопку «Сохранить».

Для печати при сохранении установите «флажок» в поле «Печать карты раскапывания». Откроется окно «Просмотр отчета» [\(Рисунок 97\)](#page-82-0).

|              | Просмотр отчета   |                                                                                                    |                          |                          |                         |                          |                         |                   |                          |                          | $\bullet$<br>日日          |
|--------------|-------------------|----------------------------------------------------------------------------------------------------|--------------------------|--------------------------|-------------------------|--------------------------|-------------------------|-------------------|--------------------------|--------------------------|--------------------------|
|              |                   |                                                                                                    |                          |                          |                         | Печать                   | Excel                   | PDF               | Показать URL             |                          | $\overline{\mathscr{S}}$ |
|              | $\mathbf 1$       | $\overline{2}$                                                                                                    | 3                        | $\overline{4}$           | 5                       | $\mathsf{6}$             | $\overline{\mathbf{z}}$ | $\mathbf{8}$      | 9                        | $10\,$                   |                          |
| $\mathsf A$  | Бланк             | SARP <sub>2</sub>                                                                                                   |                          | ÷.                       | Бланк                   | $\overline{\phantom{a}}$ | SARP <sub>2</sub>       | ÷.                | ¥,                       | $K+$                     |                          |
| B            | ٠                 | Бланк                                                                                                    | $\mathsf{K}^\mathsf{c}$  | Ab-Trol 3                | ٠                       | Ab-Trol 1                | $\sim$                  | $K-$              | Бланк                    | $\overline{\phantom{a}}$ |                          |
| $\mathsf{C}$ | Бланк             | SARP <sub>2</sub>                                                                                                   |                          | $\overline{\phantom{a}}$ | Контроль<br>результатов | $\sim$                   | SARP <sub>2</sub>       |                   | Ξ                        | $K-$                     |                          |
| $\mathsf D$  | SARP              |                                                                                                    | ٠                        | Бланк                    | G,                      | $\mathsf{K}^\centerdot$  | Ab-Trol 1               | ٠                 | Бланк                    | i.                       |                          |
| $\mathsf E$  | BCocrase 1        | $\mathsf{K}^\centerdot$                                                                                             | ×                        | Ab-Trol 3                | ÷                       | $K+$                     | $\omega$                | ×,                | $\overline{\phantom{a}}$ | $K+$                     |                          |
| F            | SARP <sub>2</sub> | <b>BCocrase 1</b>                                                                                                   | SARP 2                   | $\sim$                   | Ab-Trol 3               | ×,                       | $\mathsf{K}^\mathsf{a}$ | ×                 | SARP <sub>2</sub>        | ×                        |                          |
| G            | <b>BCocrage 1</b> | $\mathsf{K}^\mathsf{a}$                                                                                             | $\sim$                   | SARP <sub>2</sub>        | S                       | SARP <sub>2</sub>        | ö                       | $K+$              | ä                        | ×.                       |                          |
| H            | Ab-Trol 3         | $\sim$                                                                                                    | Бланк                    | ×,                       | ÷                       | ×,                       | SARP <sub>2</sub>       | ×.                | SARP                     | $\sim$                   |                          |
| $\mathbf I$  | $\sim$            | $\mathsf{K}^\mathsf{a}$                                                                                             | $\overline{\phantom{a}}$ | $\overline{\phantom{a}}$ | Ab-Trol 2               | $\overline{\phantom{a}}$ | $\tilde{\mathcal{C}}$   | SARP <sub>2</sub> | $\tilde{\sigma}$         | $\sim$                   |                          |
|              |                   | Реагенты: Ab-Trol 1, Ab-Trol 2, Ab-Trol 3, K+, K-, SARP, SARP 2, Другое, Контроль результатов, Реагент 1, Реагент 2 |                          |                          |                         |                          |                         |                   |                          |                          |                          |

Рисунок 97 – Окно «Просмотр отчета»

### <span id="page-82-0"></span>**14.2 Ввод результатов**

Чтобы ввести вручную результаты исследования, воспользуйтесь пунктом контекстного меню «Ввод результатов» в окне «Рабочий лист ИФА, ПЦР». Откроется окно «Ручной ввод результатов для постановки» [\(Рисунок 98\)](#page-83-0).

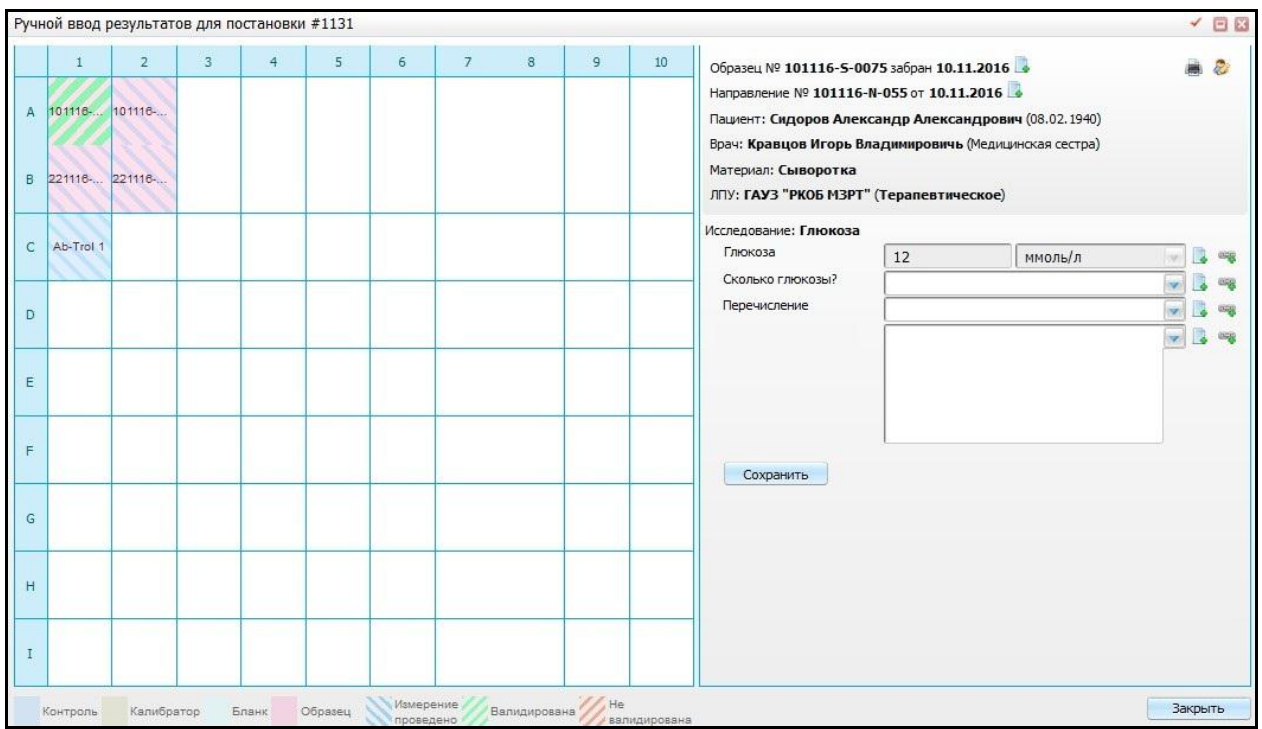

Рисунок 98 – Окно «Ручной ввод результатов для постановки»

<span id="page-83-0"></span>Данное окно состоит из двух частей:

- схема раскапывания, выбранной плашки;
- часть окна для ввода результатов.

При выборе ячейки из схемы раскапывания, в правой части отображаются поля для ручного ввода. Действия в данном окне аналогичны пункту [8.1](#page-41-0) «Ввод результатов».

### **15 Медицинская валидация ИФА, ПЦР**

Операция «Медицинская валидация ИФА, ПЦР» предназначена для оценки корректности результатов исследований.

В медицинской валидации врач-лаборант принимает решение о возможности выдать тот или иной результат или о необходимости провести дополнительное исследование или переделать имеющееся.

Чтобы открыть окно «Медицинская валидация ИФА, ПЦР», перейдите в раздел «Рабочие места/Лаборатория новая/ Медицинская валидация ИФА, ПЦР». Откроется окно медицинской валидации методов ИФА, ПЦР [\(Рисунок 99\)](#page-84-0).

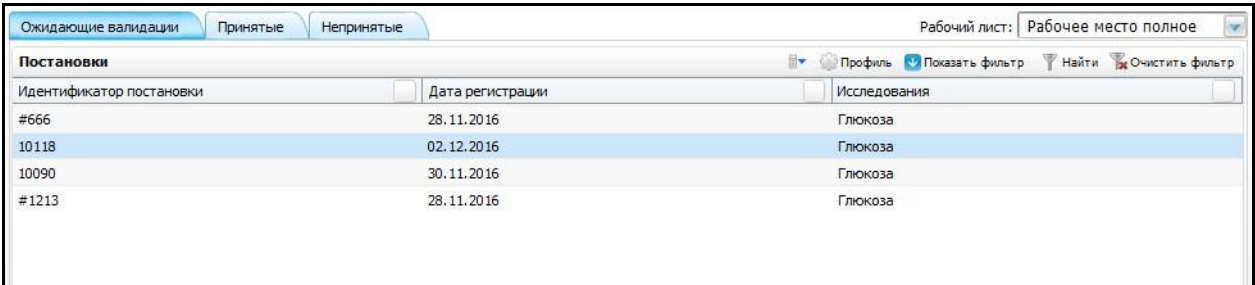

Рисунок 99 – Окно «Медицинская валидация ИФА, ПЦР»

<span id="page-84-0"></span>Данное окно состоит из трех вкладок:

«Ожидающие валидации»;

На данной вкладке отображаются постановки, ожидающие валидации [\(Рисунок 100\)](#page-84-1).

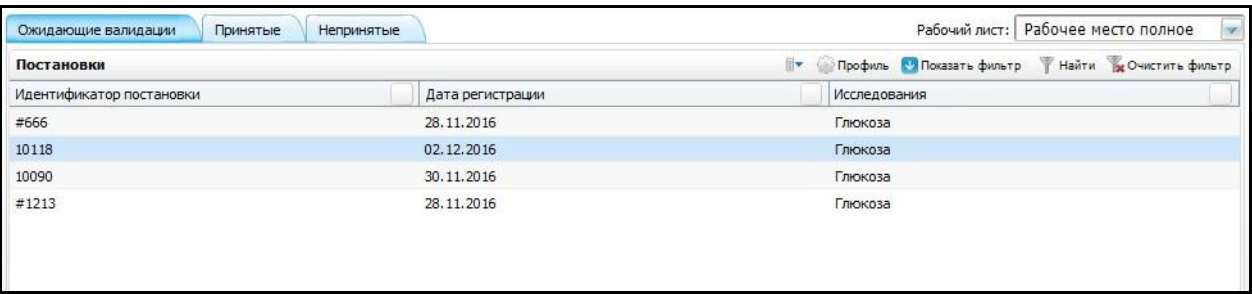

<span id="page-84-1"></span>Рисунок 100 – Окно «Медицинская валидация ИФА, ПЦР». Вкладка «Ожидающие

#### валидации»

«Принятые»;

На данной вкладке отображаются постановки, результаты которой были приняты [\(Рисунок 101\)](#page-85-0).

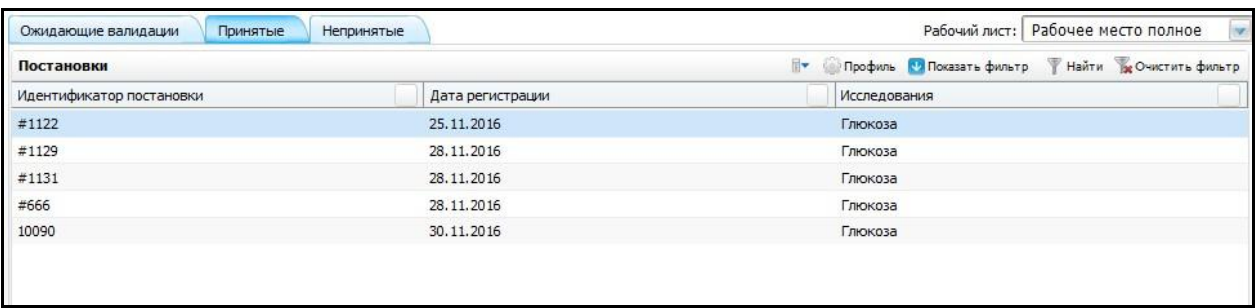

<span id="page-85-0"></span>Рисунок 101 – Окно «Медицинская валидация ИФА, ПЦР». Вкладка «Принятые»

«Непринятые».

На данной вкладке отображаются постановки, результаты которой были не приняты. Постановки, имеющие результаты, не прошедшие валидацию [\(Рисунок 102\)](#page-85-1).

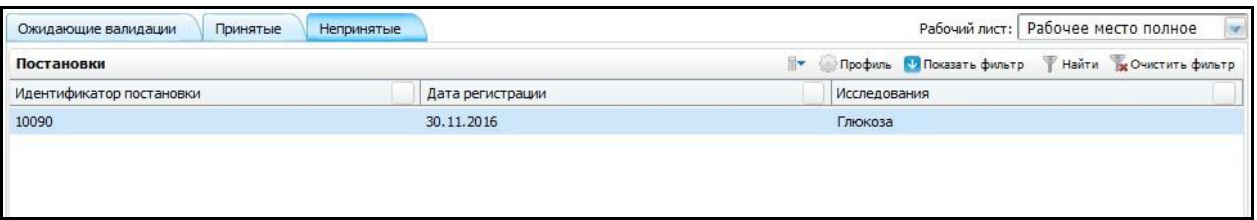

<span id="page-85-1"></span>Рисунок 102 – Окно «Медицинская валидация ИФА, ПЦР». Вкладка «Непринятые»

### **15.1 Принятие и выбраковка результатов**

Для того чтобы принять либо выбраковать полученные результаты в ходе исследований, откройте вкладку «Ожидающие валидации» [\(Рисунок 103\)](#page-85-2).

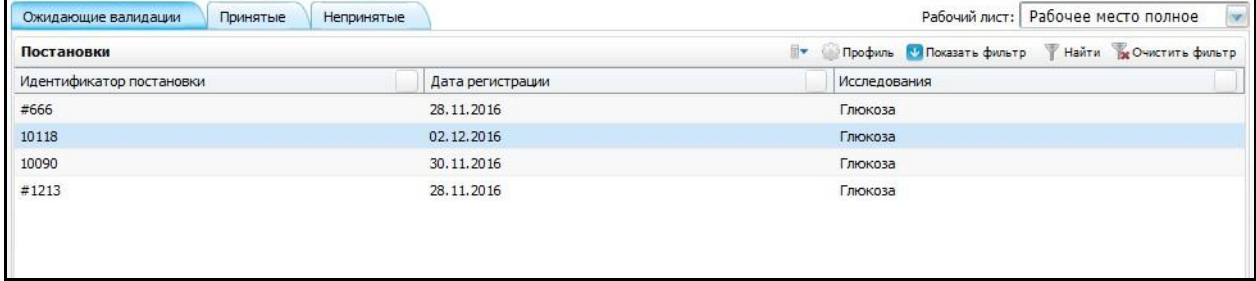

<span id="page-85-2"></span>Рисунок 103 – Окно «Медицинская валидация ИФА, ПЦР». Вкладка «Ожидающие валидации»

Далее выберите нужную строку с постановкой и выберите пункт контекстного меню «Валидация». Откроется окно «Валидация постановки» [\(Рисунок 104\)](#page-86-0).

|               | Валидация постановки |                 |                                   |                |   |                               |                |              |                |              |              |                      |              |                |       | $\sim$ 88      |
|---------------|----------------------|-----------------|-----------------------------------|----------------|---|-------------------------------|----------------|--------------|----------------|--------------|--------------|----------------------|--------------|----------------|-------|----------------|
|               | $\mathbf{1}$         | $\overline{2}$  | 3                                 | $\overline{4}$ | 5 | 6                             | $\overline{7}$ | $^{\rm 8}$   | $\overline{9}$ | $10$         | $\mathbf{I}$ | Показатель           | Значение     | Ед. изм.       | Норма | $\Box$         |
|               |                      |                 | Ab-Tro                            |                |   |                               |                |              |                |              | Глюкоза      |                      |              |                |       | m              |
| $\mathsf{A}$  |                      |                 |                                   |                |   |                               |                |              |                |              |              | Глюкоза              | $1\,$        | ммоль/л        |       |                |
| B             | K                    |                 |                                   |                |   |                               | Ab-Tro.        |              |                |              |              | Сколько<br>глюкозы?  | $\,1\,$      |                |       | $\blacksquare$ |
|               |                      |                 |                                   |                |   |                               |                |              |                |              |              | Перечисление         | $\mathbf{1}$ |                |       | m              |
| C             |                      |                 | Ab-Tro                            |                |   |                               |                |              |                |              |              | Расскажите<br>сказку | 11           |                |       | $\Box$         |
| D             |                      | V.<br>SARP<br>W |                                   |                |   |                               |                |              |                |              |              |                      |              |                |       |                |
| E             |                      |                 |                                   |                |   |                               |                |              |                |              |              |                      |              |                |       |                |
| F             |                      |                 | Бланк                             |                |   |                               |                |              |                |              |              |                      |              |                |       |                |
| ${\mathsf G}$ |                      |                 |                                   |                |   |                               |                |              |                |              |              |                      |              |                |       |                |
| H             |                      |                 |                                   |                |   |                               |                |              |                |              |              |                      |              |                |       |                |
| $\rm I$       |                      |                 |                                   |                |   |                               |                |              |                |              |              |                      | Принять      | Отвергнуть     |       |                |
|               |                      |                 | Контроль Калибратор Бланк Образец |                |   | <b>Измерение</b><br>проведено |                | Валидирована | . He           | валидирована |              |                      | Принять все- | Отвергнуть все |       | Закрыть        |

Рисунок 104 – Окно «Валидация постановки»

<span id="page-86-0"></span>Открывшееся окно состоит из двух частей:

- схемы раскапывания выбранной постановки;
- стандартное окно валидации.

Далее выполните следующие действия с результатами:

- отметьте «флажком» нужный результат. В случае если выбранный результат удовлетворяет заданным показателям, нажмите на кнопку «Принять». Данная кнопка выглядит следующим образом: .
- отметьте «флажком» нужный результат. В случае если выбранный результат не удовлетворяет заданным показателям, нажмите на кнопку «Отвергнуть». Данная кнопка выглядит следующим образом: **Отвергнуть**

Далее в зависимости от выполненных действий Система сохраняет данные, результаты попадают на вкладки «Принятые», «Непринятые». Также есть возможность принять все результаты, для этого воспользуйтесь кнопкой **Принять все** . В случае если все выбранные результаты не удовлетворяют заданным показателям, нажмите на **КНОПКУ** Отвергнуть все

### <span id="page-87-1"></span>**16 Микробиология**

#### **16.1 Рабочий лист**

Рабочий лист микробиологии предназначен для проведения микробиологических исследований. Микробиологические исследования проводятся с целью выявления наличия бактерий, интенсивности их роста и устойчивости выделенной культуры к различным антибиотикам.

Чтобы открыть форму «Рабочий лист», перейдите в раздел «Рабочие места/Лаборатория новая/Микробиология/Рабочий лист». Откроется окно со списком образцов материала, с которыми будут проводиться манипуляции [\(Рисунок 105\)](#page-87-0).

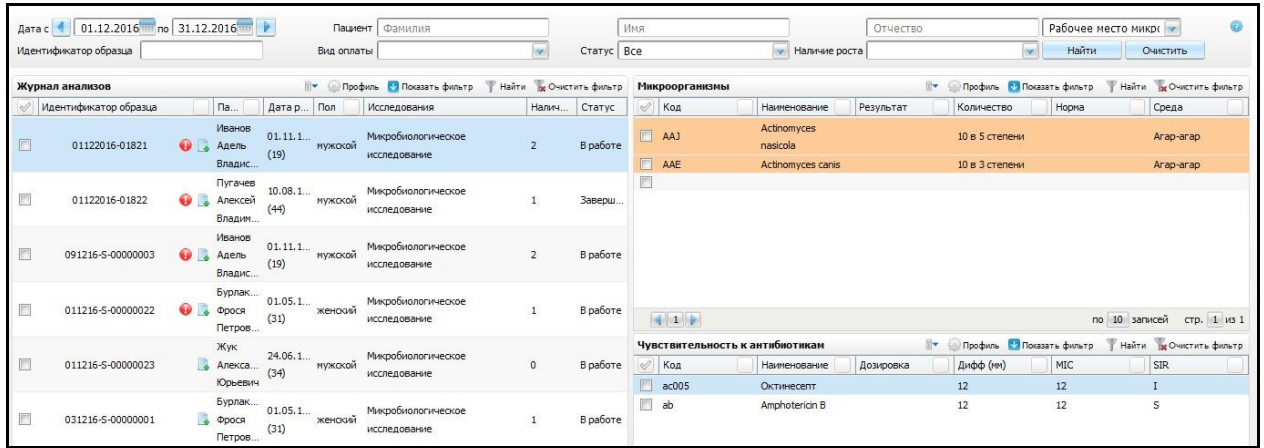

Рисунок 105 – Окно «Рабочий лист Микробиологии»

<span id="page-87-0"></span>Данное окно разделено на три части:

- «Журнал анализов»;
- «Микроорганизмы»;
- «Чувствительность к антибиотикам».

Для того чтобы выполнить отбор образцов в рабочем листе, заполните один из элементов поиска:

- «Дата с, по» укажите период формирования с помощью системного календаря или вручную;
- «Пациент»:
	- «Фамилия» заполните фамилию пациента, согласно которой будет произведен отбор образца;
	- «Имя» заполните имя пациента, согласно которому будет произведен отбор образца;
- «Отчество» заполните отчество пациента, согласно которому будет произведен отбор образца.
- «Идентификатор образца» укажите идентификатор образца;
- «Вид оплаты» выберите вид оплаты из выпадающего списка с помощью кнопки
- «Статус» выберите статус из выпадающего списка с помощью кнопки ;
- «Наличие роста» выберите значение из выпадающего списка с помощью кнопки ;
- «Рабочий лист» выберите рабочий лист из выпадающего списка с помощью кнопки .

Далее нажмите кнопку «Найти», в нижней части окна «Журнал анализов» Система отобразит в списке образцы, соответствующие заданным критериям поиска. При необходимости можно удалить вводные данные для отбора. Для этого воспользуйтесь кнопкой «Очистить».

В нижней части окна отображается список образцов, удовлетворяющих условиям отбора [\(Рисунок 106\)](#page-88-0).

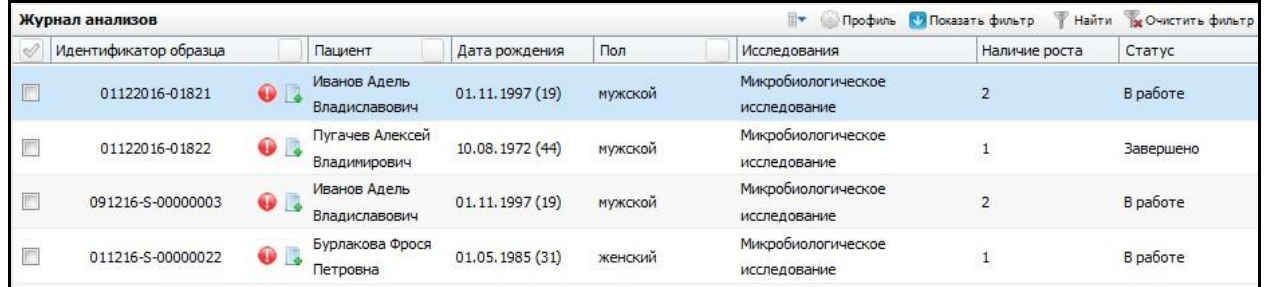

<span id="page-88-0"></span>Рисунок 106 – Окно «Рабочий лист Микробиологии». Область окна «Журнал анализов»

При выборе строки с соответствующим образцом, в правой части окна отображается информация о наличии микроорганизмов в данном образце [\(Рисунок 107\)](#page-88-1).

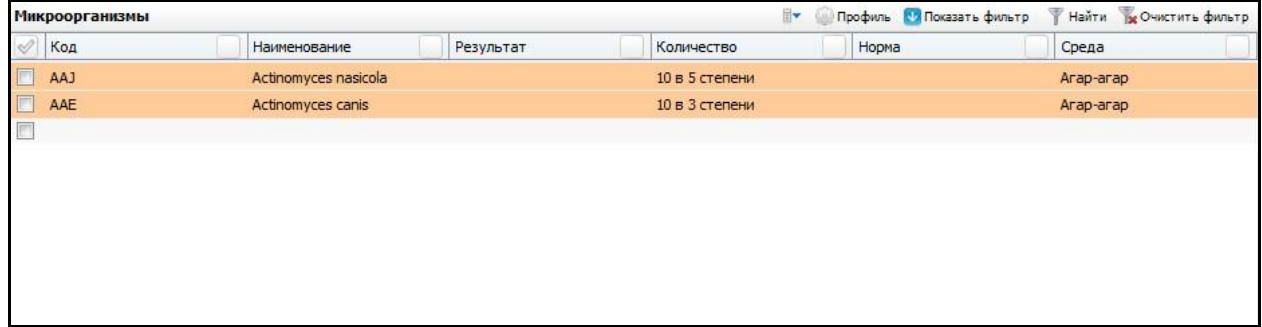

<span id="page-88-1"></span>Рисунок 107 – Окно «Рабочий лист Микробиологии». Область окна «Микроорганизмы»

В случае выявления роста микроорганизмов у образца, воспользуйтесь пунктом контекстного меню «Добавить» в части окна «Микроорганизмы». Откроется форма «Микроорганизмы: Добавление» [\(Рисунок 108\)](#page-89-0).

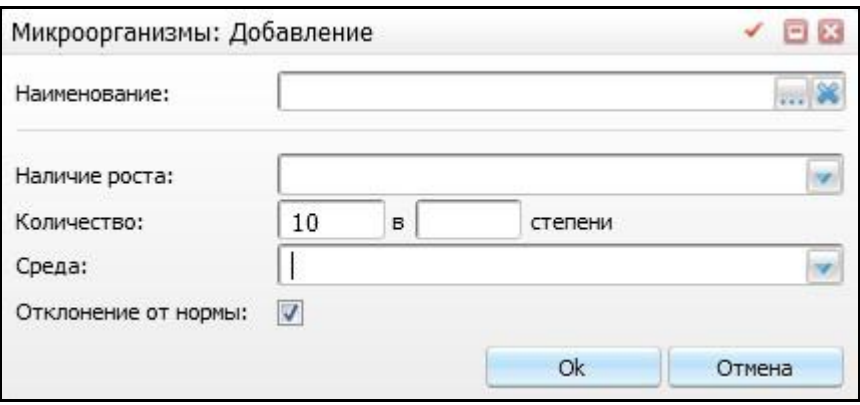

Рисунок 108 – Окно «Микроорганизмы: Добавление»

<span id="page-89-0"></span>В открывшейся форме заполните следующие поля:

- «Наименование» заполните поле с помощью кнопки .................................. поле, нажмите на кнопку  $\boxed{\mathbf{X}}$ .
- «Наличие роста» выберите значение из выпадающего списка с помощью кнопки ;
- «Количество» укажите количество;
- $-$  «Среда» укажите среду из выпадающего списка с помощью кнопки  $\Box$
- «Отклонение от нормы» при отклонении нормы, установите «флажок» в данном поле.

После заполнения полей нажмите кнопку «Ок».

В случае изменения признака роста микроорганизмов, обновите признак роста. Для этого воспользуйтесь пунктом контекстного меню «Изменить». При выборе пункта отображается окно, аналогичное окну добавления микроорганизма с заполненными данными [\(Рисунок 108\)](#page-89-0). После изменения нажмите кнопку «Ок».

В случае появления чувствительности обнаруженных микроорганизмов к антибиотикам, воспользуйтесь пунктом контекстного меню «Добавить» в части окна «Чувствительность к антибиотикам» [\(Рисунок 109\)](#page-90-0).

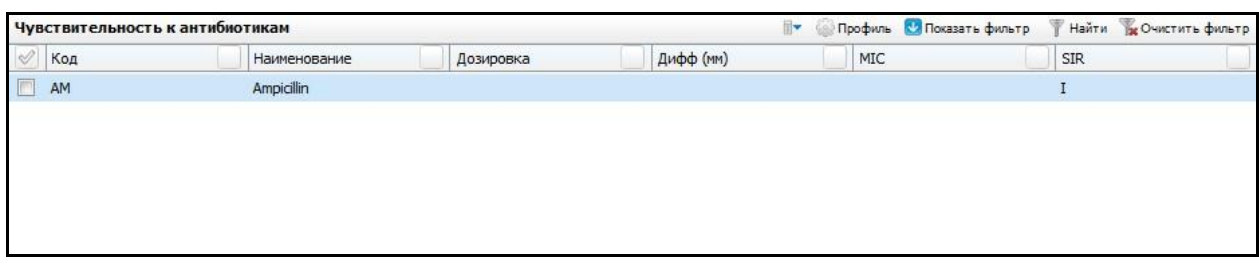

Рисунок 109 – Окно «Чувствительность к антибиотикам»

<span id="page-90-0"></span>Откроется окно «Справочник антибиотиков» [\(Рисунок 110\)](#page-90-1)

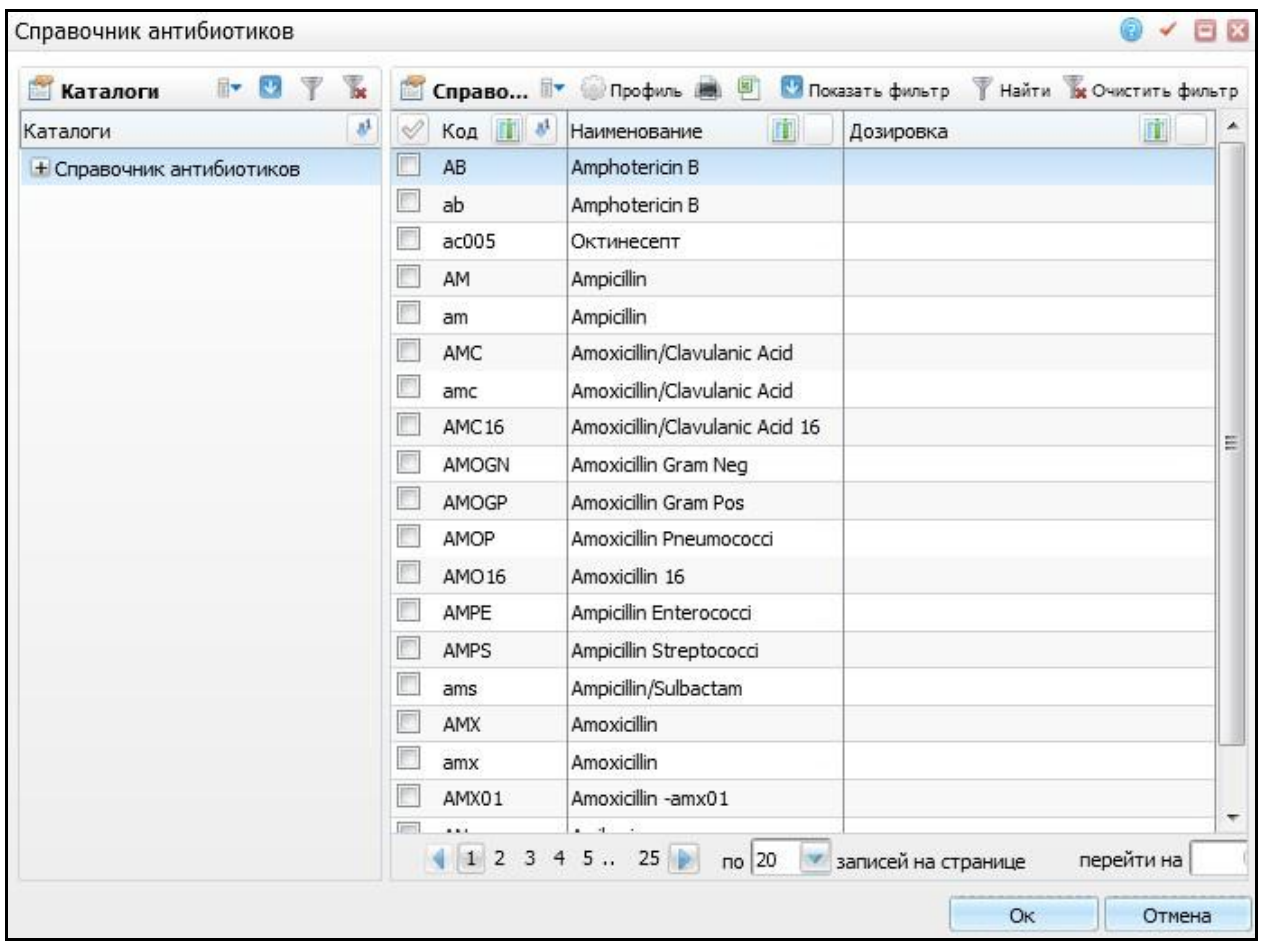

Рисунок 110 – Окно «Справочник антибиотиков»

<span id="page-90-1"></span>В открывшемся справочнике антибиотиков выберите значение и нажмите кнопку «Ок». Далее откроется окно «Антибиотикограмма» [\(Рисунок 111\)](#page-91-0).

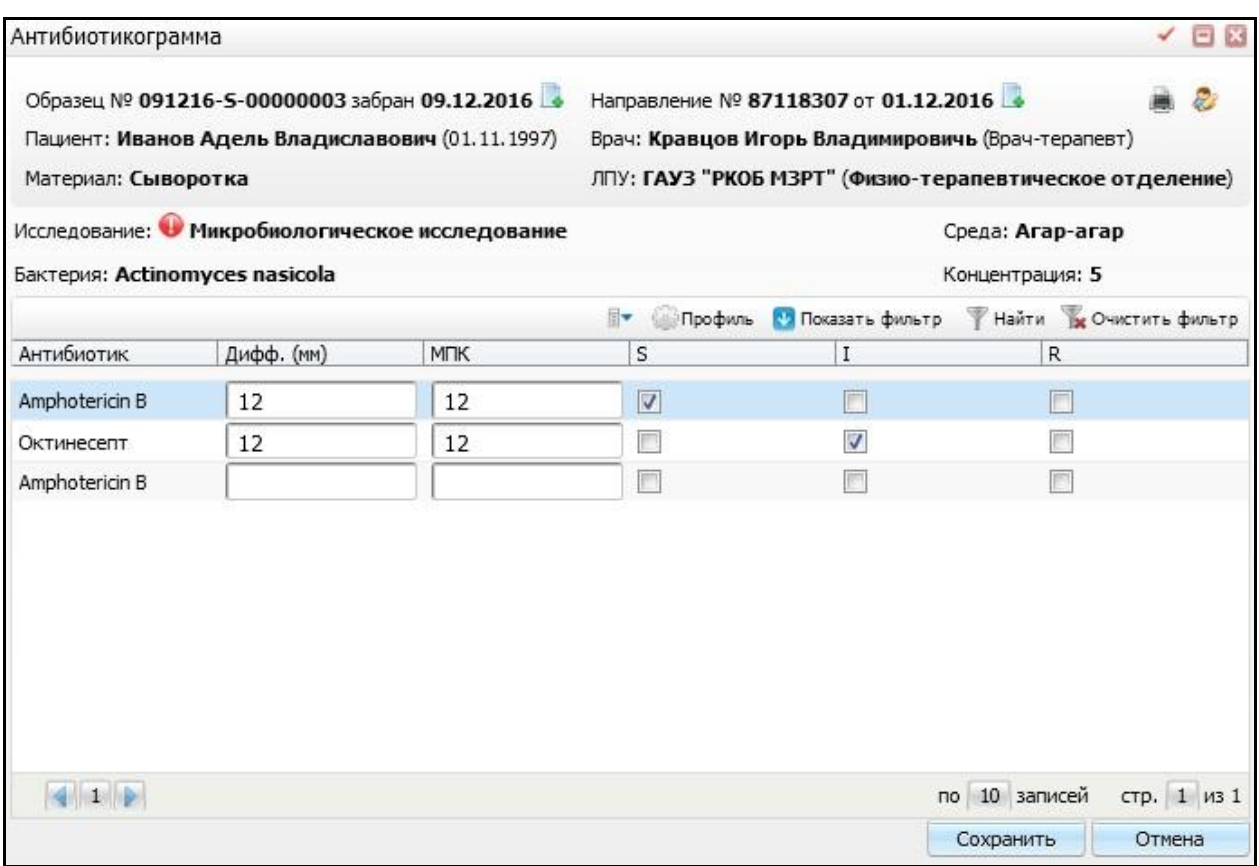

Рисунок 111 – Окно «Антибиотикограмма»

<span id="page-91-0"></span>В данной форме для добавленного антибиотика заполните значения:

- «Дифф (мм)»;
- «МПК»;
- $-$  «S»;
- $-$  « $|$ »;
- $-$  «R».

После заполнения всех полей нажмите кнопку «Сохранить».

Для завершения исследования в части окна «Журнал анализа» воспользуйтесь пунктом контекстного меню «Завершить исследование».

Для выбраковки образца воспользуйтесь пунктом контекстного меню «Выбраковка». Действия в данном пункте аналогичны пункту 8.5 «Выбраковка».

### <span id="page-92-1"></span>**17 Информация по анализаторам**

Для просмотра информации по анализаторам, которые имеются в ЛПУ, перейдите в пункт меню «Рабочие места/ Лаборатория/ Информация по анализаторам» [\(Рисунок 112\)](#page-92-0).

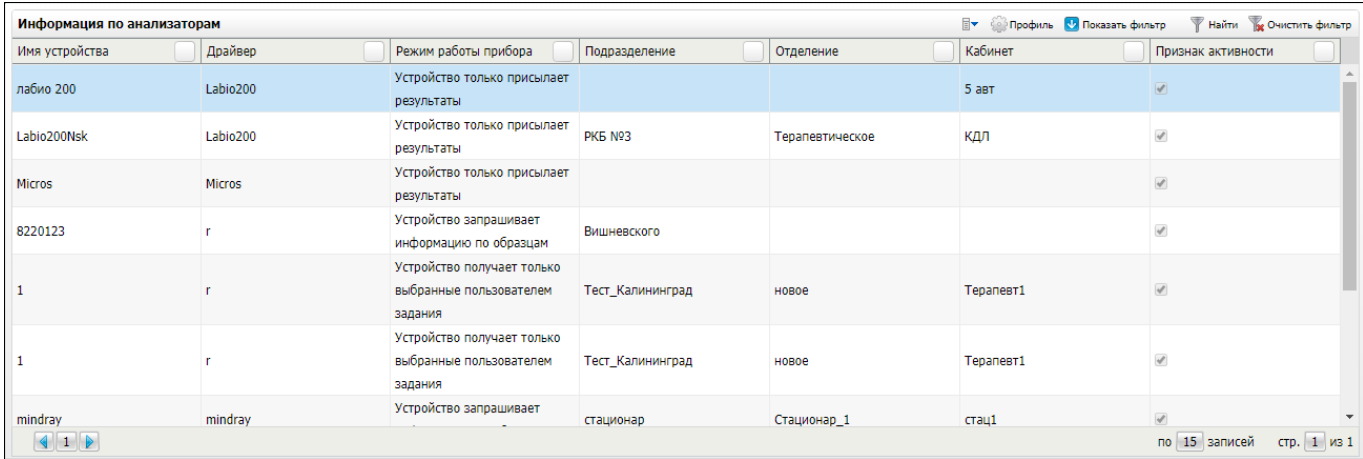

Рисунок 112 – Окно «Информация по анализаторам»

<span id="page-92-0"></span>Данное окно содержит сведения:

- имя устройства;
- драйвер;
- режим работы прибора;
- подразделение;
- отделение;
- кабинет;
- признак активности.

Для обновления данных воспользуйтесь пунктом контекстного меню «Обновить».

Для просмотра очереди заданий на приборе воспользуйтесь пунктом контекстного меню «Просмотр очереди на приборе». Откроется окно «Очередь заданий на приборе» [\(Рисунок 113\)](#page-93-0). Для выхода из этого окна нажмите на кнопку «Закрыть».

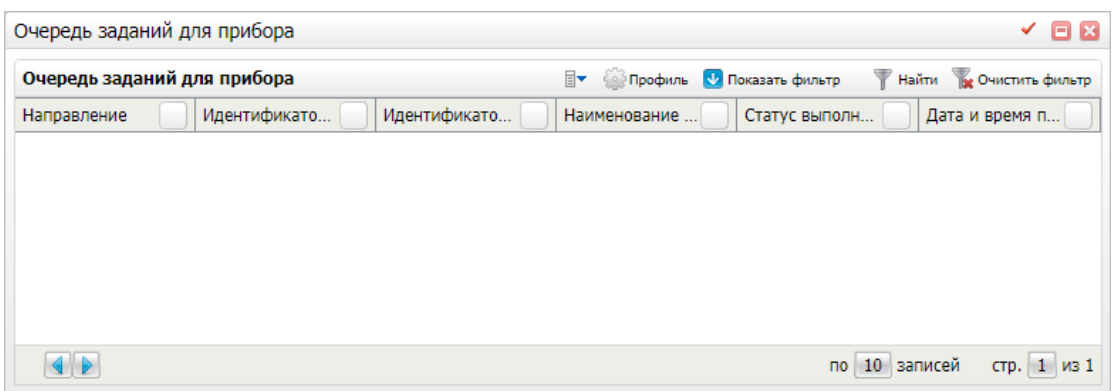

<span id="page-93-0"></span>Рисунок 113 – Окно «Очередь заданий на приборе»

# **Лист регистрации изменений**

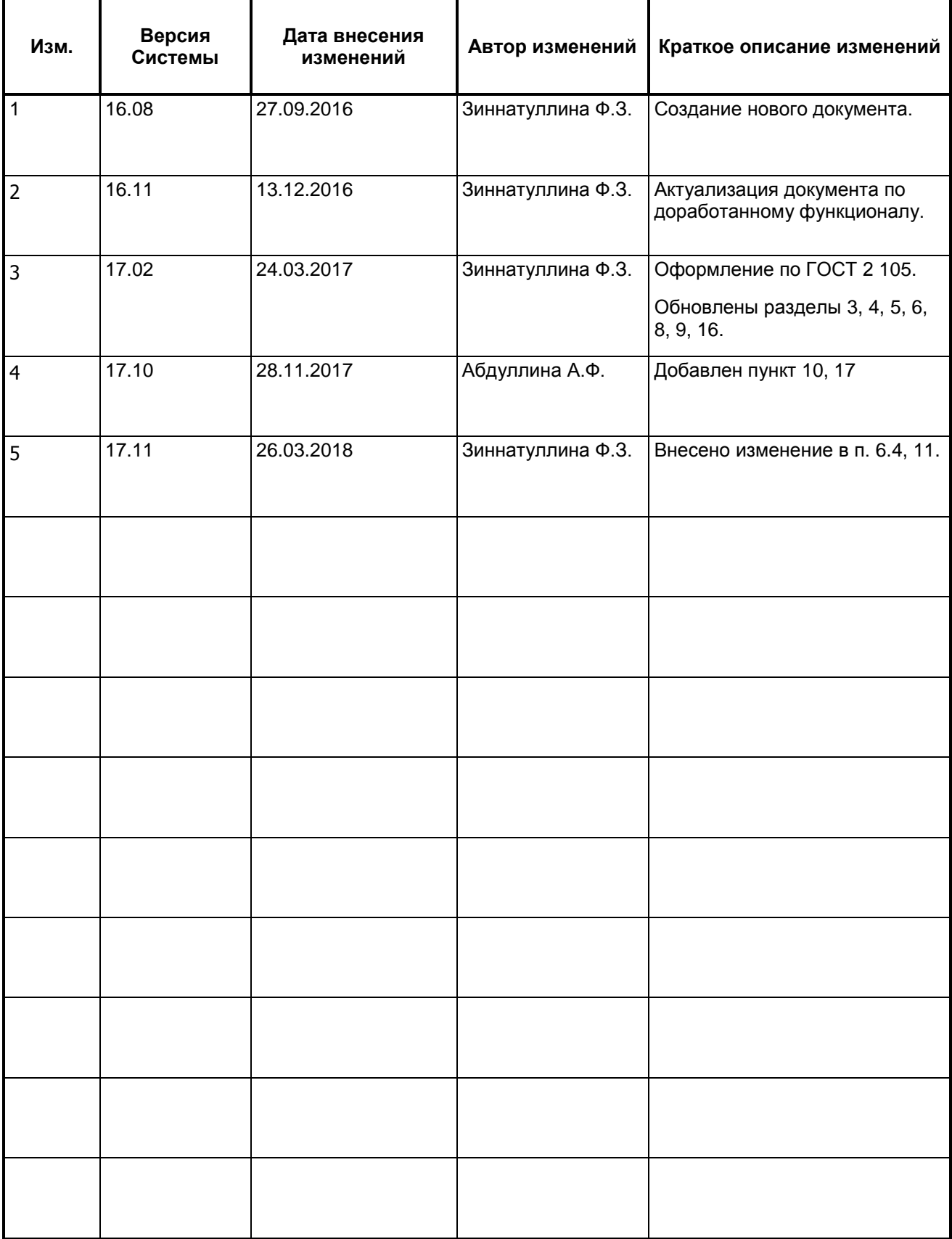